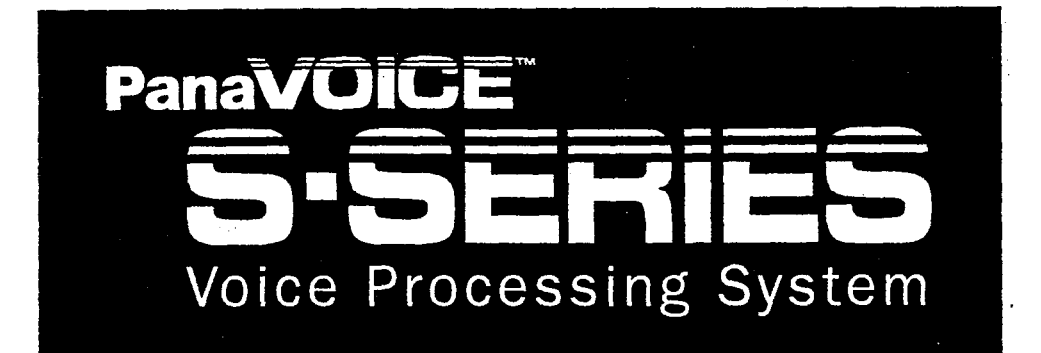

**Technician's Guide** 

### Contents

 $\sim$ 

O

 $\ddot{\phantom{1}}$ 

### CHAPTER<sup>.</sup>1

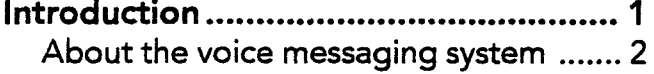

### CHAPTER-2

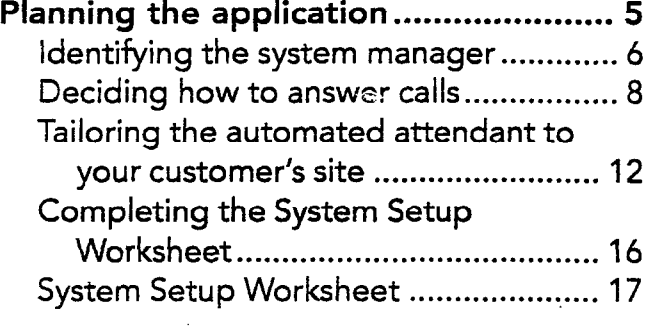

#### CHAPTE

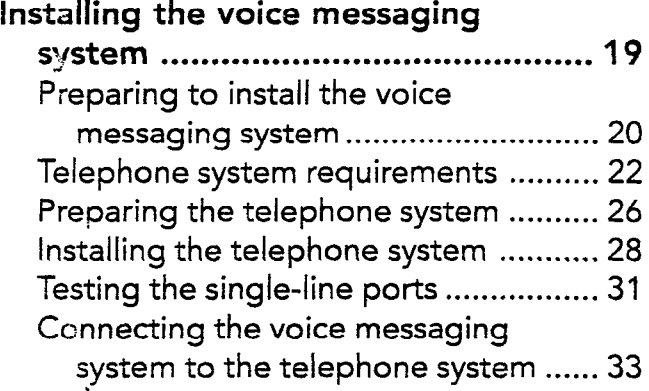

#### CHAPTER-4

 $\bar{z}$ 

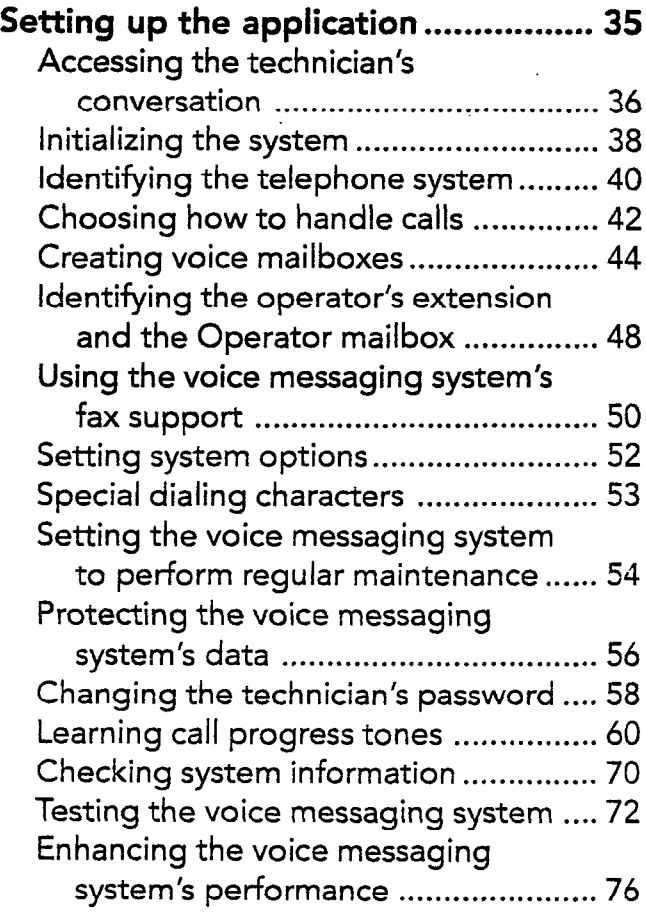

 $\label{eq:2.1} \frac{d\mathbf{r}}{dt} = \frac{d\mathbf{r}}{dt} \frac{d\mathbf{r}}{dt}$ 

 $\bar{\beta}$  $\sim 10^{11}$ 

#### CHAPTER-5

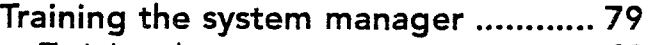

Training the system manager ............... 80

. . .

#### CHAPTER-6

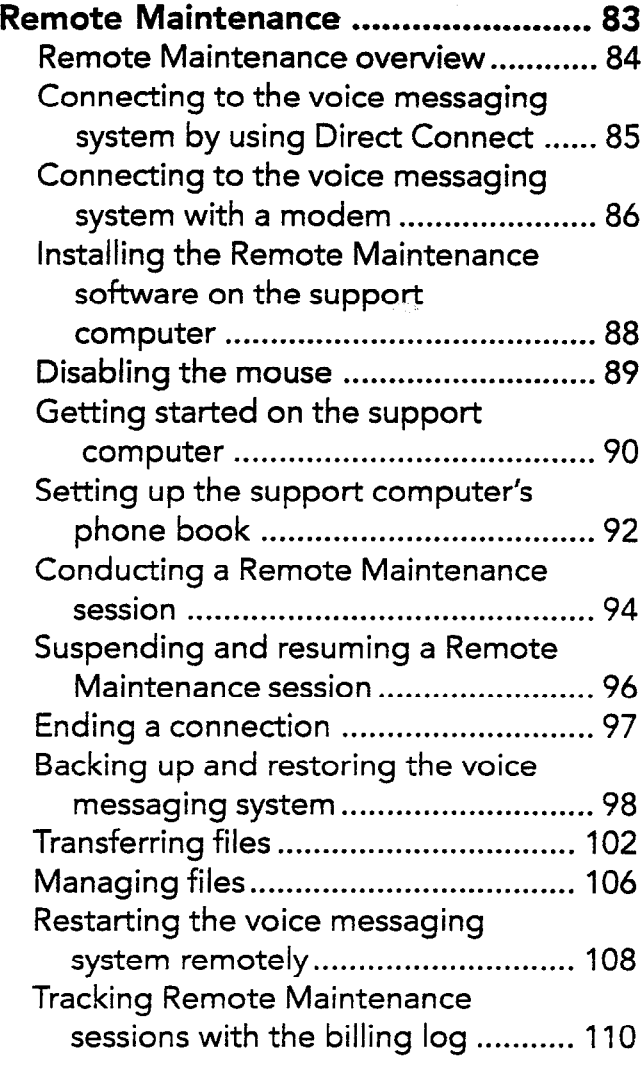

### CHAPTER.7

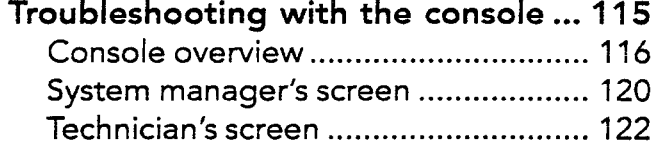

### CHAPTER\*8

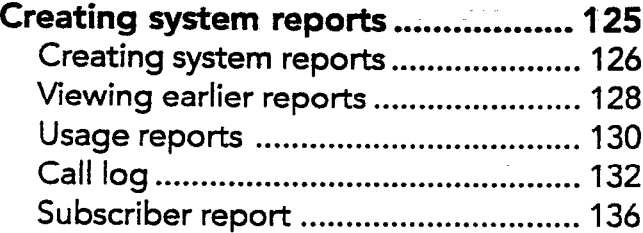

 $\frac{1}{2}$ 

 $\hat{\mathcal{L}}$ 

 $\mathcal{E}^{2}$ 

 $\lesssim 1$ 

고

 $\mathbb{Z}^{\infty}$ 

 $\sim$   $\sim$ 

 $\frac{1}{2}$ 

.

#### APPENDIX . A

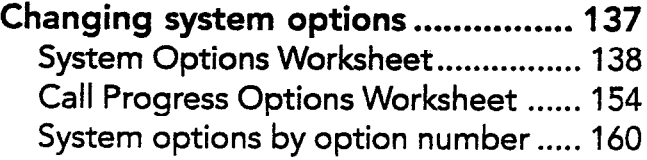

### APPENDIX . B

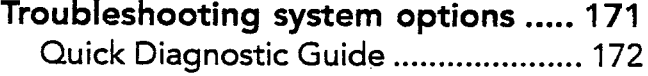

### APPENDIX . C

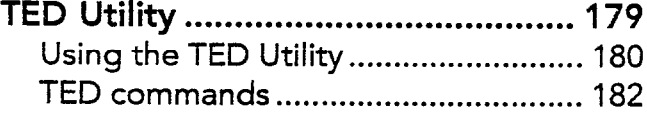

#### APPENDIX . D  $U$ sing the voice  $U$

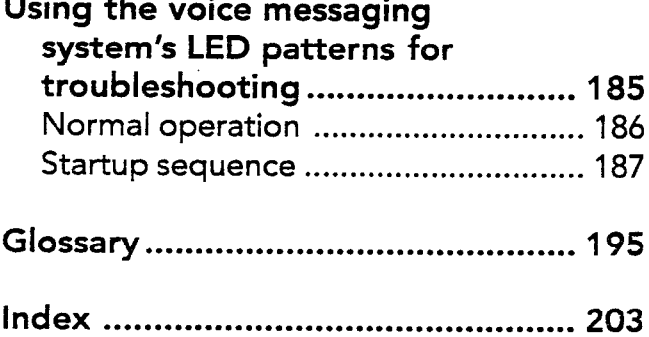

# Introduction

 $\sim$  55%.

About the voice messaging system ...................... 2

 $\bar{z}$ 

### About the voice messaging system

### Installation is quick and easy

i' j

Installing the voice messaging system is quick and easy. Your customer does much of the system setup and customization, so you handle fewer details during installation.

The voice messaging system is simple to use, so minimal training is required. People introduce themselves to the-system as they use it.

### Understanding your customer's telephone system

You must be familiar with the basics of the telephone system that you are connecting to the voice messaging system, including how to program the available features. For information, refer to page 28.

### Using the Technician's Guide

This Technician's Guide provides information essential to planning the system setup before you access the technician's conversation. The guide is organized in a series of easy-to-follow chapters:

.? ;.  $\mathbb{R}^+$ 

.7%-b

atà.

 $\mathbb{Z}^{\mathbb{Z}}$  in

- "Planning the application"
- "Installing the voice messaging system"
- "Setting up the application"
- <sup>l</sup>"Training the system manager'

医异体 医麦克斯

The System Setup Worksheet contained in the next chapter helps you obtain and organize all of the information you need before you begin the actual setup.

The system manager at your customer's site can perform most maintenance to the voice messaging system. If a problem occurs, however, this guide also includes the following troubleshooting information:

- Remote Maintenance
- <sup>l</sup>Troubleshooting with the console
- Creating system reports

# Planning the application

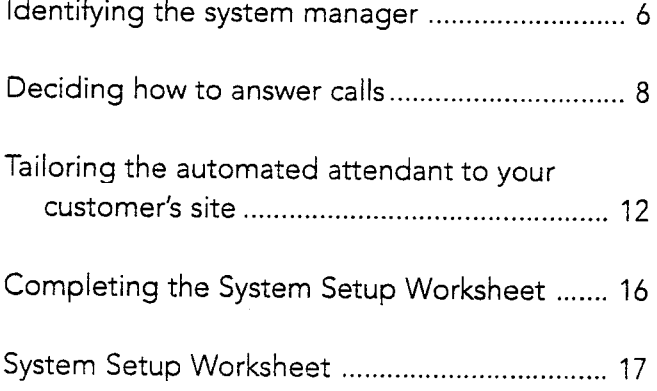

 $\mathbf{r}$ 

 $\sim$ 

### Identifying the system manager

:' '

'1

The system manager is your liaison with the company and makes basic installation decisions. Identifying a system manager and giving that person the information necessary to make these decisions helps you complete the installation quickly and easily.

If the system manager has not already been selected, you need to recruit a person to take on the responsibilities.

### Initial duties

• Help make decisions about how to set up the voice messaging system

 $\mathbb{R}^{2}$ 

- $\bullet$ Configure and customize the system
- Provide minimal training to the operator and subscribers
- Answer coworkers' questions as they open their mailboxes
- Answer basic questions about the voice messaging system

See also Training the system manager ..................... 79

6 PANAVOICE S-SERIES TECHNICIAN'S GUIDE

#### IDENTIFYING THE SYSTEM MANAGER

- <sup>l</sup>Verify that the voice messaging system is Being system manager is easy and takes running normally very little time. Most of the system man-
- . Record holiday greetings; set holiday operation
- 
- Set up and maintain the menu keys the System Manager's Guide.
- 

### Ongoing duties The System Manager's Guide

ager's time is spent during the start-up process immediately after installation. Complete, step-by-step instructions for Add, delete, and reassign mailboxes all system manager duties are given in

Set up and maintain message groups Encourage the system manager to read Chapter 1, "System overview" and Chapter 2, "Planning your system' in the System Manager's Guide before you begin the installation.

> If the system manager reads this material, he or she can better help you make installation decisions.

Before you connect the voice messaging system to the telephone system, you need to answer two questions:

- Will the operator answer all calls, with  $\bullet$ the voice messaging system being used for voice mail only, or will the system help answer calls and transfer them to internal extensions?
- If the system will help answer calls (the automated attendant feature), will it answer all calls or only overflow calls?

### Deciding whether to use call transfer

.

 $\mathcal{L}$ 

? .,  $\mathbb{R}^{d-1}$ 

Some customers want the operator to handle all incoming calls, using the voice messaging system primarily for its voice mail features. For these sites, you turn off the voice messaging system's call transfer feature. The voice messaging system then acts as a voice mail "post office," collecting and delivering voice mail messages but not transferring calls to other extensions.

Some customers want the voice messaging system to help the operator answer incoming calls and transfer calls to extensions. For these customers, you and the system manager need to determine how to set up the automated attendant.

If your customer wants the operator to handle all incoming calls, read "Using the voice messaging system for voice mail only." If your customer chooses to have the voice messaging system answer some or all calls, read "Using the voice messaging system's automated attendant," later in this chapter.

When you initialize the voice messaging system, you indicate the customer's choices about call transfer by selecting an application method. For details, see "Choosing how to handle calls."

### See also Tailoring the automated attendant to your customer's site ................................... 12 Choosing how to handle calls ..................... 42

8 PANAVOICE S-SERIES TECHNICIAN'S GUIDE

### Using the voice messaging system for voice mail only

Your customer may want the voice messaging system set up as an extension of the telephone system, with no external lines answered by the voice messaging system. Internal callers can check messages and leave messages by dialing ihe voice mail extension. Outside callers can reach voice mail during business hours.

- The operator can transfer the call to voice mail manually
- If the telephone system supports call forwarding, callers can be transferred to voice mail automatically when an extension is busy or not answered.

Voice mail can also be available after business hours. If the telephone system has a "night ring" feature, you can program it to route incoming calIs to the voice messaging system's extension.

Later in the installation process, the system conversation asks you to pick an application method. To turn off call transfer, choose "Application Method 3: Voice Mail Only."

Note When call transfer is turned off, your customer cannot use the fax detection or menu key features.

### Using the voice messaging system's automated attendant

Your customer may want the voice messaging system to help the operator answer and transfer calls and to transfer callers to voice mail during nonbusiness hours. This is the automated attendant feature.

### What is the automated attendant?

As an automated attendant, the voice messaging system answers, greets, and routes incoming calls. Callers hear an opening greeting that gives them instructions and options.

The automated attendant lets an external caller with a touchtone telephone reach a person directly by dialing an extension number. Callers who do not know the correct extension number can use the system's directory assistance feature.

The voice messaging system listens for touchtones while playing the opening. greeting. If the caller dials a valid extension, the voice messaging system transfers the call, ringing that extension. A valid extension is one with a corresponding voice mailbox.

:  $\mathcal{E}$ 

.i

During business hours, callers who need personal assistance can dial 0 at any time to reach the operator. The voice messaging system even handles callers who are not using a touchtone telephone-for callers who do not respond during the opening greeting, the voice messaging system then transfers to the operator automatically.

### Calls can route to voice mail

If the extension is busy or unanswered, the voice messaging system places the caller in the extension's voice mailbox. The caller hears a personal greeting from the subscriber ("Hi, this is Chris. I'm away from my phone right now..."). After the personal greeting plays, the caller can leave a message.

### Automatic fax routing

If the voice messaging system hears a fax tone when it answers, it transfers the call to a fax machine connected to a specified fax extension. Callers can also dial the fax machine extension and then manually send a fax. Your customer does not need a separate fax telephone number or a dedicated external line.

### You and the system manager must decide how to distribute the incoming call load between the automated attendant and the operator. The next topic, "Tailoring the automated attendant to your customer's site," helps you make this decision.

### Menu key shortcuts

The voice messaging system menu key feature lets the system manager create simple menus that callers can choose from during the opening greeting. With a single touchtone, callers can transfer to a specified extension ("For sales, press 1.") or hear a recorded message ("For product information, press 2."). Ienu keys are explained in detail in the System Manager's Guide, Chapter 5, "Maintaining your system."

The automated attendant does not replace an operator, of course, but it does streamline the routine.

## Tailoring the automated attendant to your customer's site

In programming the telephone system software and connecting the voice messaging system, you control three variables that determine when the automated attendant answers an outside line:

- Which external lines the voice messaging system answers
- $\bullet$  How the external lines are grouped
- $\bullet$  How many external lines the voice messaging system will handle at once

This flexibility lets you tailor the automated attendant operation to best suit your customer's needs.

Which external lines the voice messaging system will answer

The voice messaging system can answer the organization's lead telephone number (primary attendant), a secondary number (secondary attendant), or a line that is dedicated to the voice messaging system (private attendant).

How external lines are grouped You can divide the external lines into two groups, and connect the voice messaging system to just one group. This isolates the voice messaging system from general calls and makes it available only to subscribers, callers who dial it directly, and callers transferred by the operator. In this case, the voice messaging system functions as a private attendant.

How many external lines the voice messaging system handles at once As part of programming the telephone system, you determine how many external lines connect to the voice messaging system. You can allocate one line, several lines, or all available external lines.

When you consider what external lines to Note If too many ports are answering calls, connect to the voice messaging system, subscribers may experience delays when keep these factors in mind: checking voice mail.

Average and peak telephone traffic If peak traflic ties up all of the voice messaging system ports with incoming calls, subscribers cannot call in to leave and receive messages.  $\Box$ 

The number of external lines available

If the number of external lines is limited, your customer must decide which has priority on incoming calls: the operator, the automated attendant, or voice mail operations.

The number of the voice messaging system ports available

A four-port system can handle more lines than a two-port system.

### The speed of the telephone system in making transfers.

Telephone systems that allow the voice messaging system to release a call on transfer can handle higher automated attendant traffic than those that must wait for a ring or an answer.

-\.  $\beta_{\perp}$ 

se..

### TAILORING THE AUTOMATED ATTENDANT TO YOUR CUSTOMER'S SITE

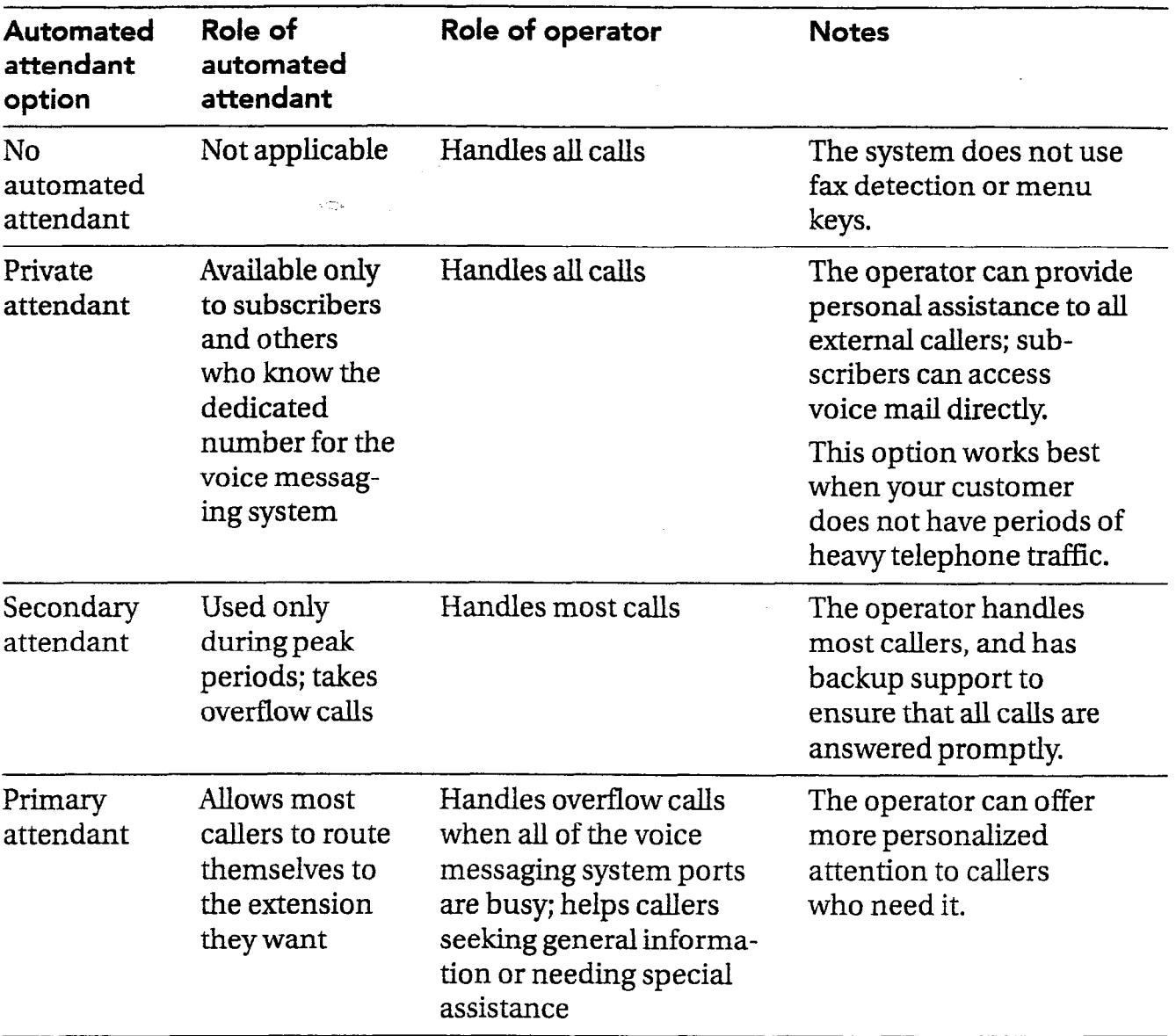

### Deciding how to use the automated attendant

### Completing the System Setup Worksheet

There are several additional factors that you and your customer must consider in planning the system setup. Each of the setup tasks is explained in Chapter 4, "Setting up the application." That chapter explains the decisions your customer must make about the site. As you and the system manager decide how to set up the voice messaging system, note the decisions on the System Setup Worksheet.

You must complete the System Setup Worksheet before accessing the technician's conversation for two reasons:

- The conversation asks you for codes that you must determine ahead of time.
- The worksheet provides a record of the choices you have made, in case you need to reinitialize the system.

When you complete the System Setup Worksheet, program the telephone system, and then set up the voice messaging system through the technician's telephone conversation. The technician's conversation guides you through all of the setup tasks with simple questions and instructions. The System Setup Worksheet reflects the structure of the technician's conversation.

2

See also Accessing the technician's conversation . . . . . . . . . . . . . . . . . . ..\*.......\*.............. 36

16 PANAVOICE S-SERIES TECHNICIAN'S GUIDE

## System Setup Worksheet

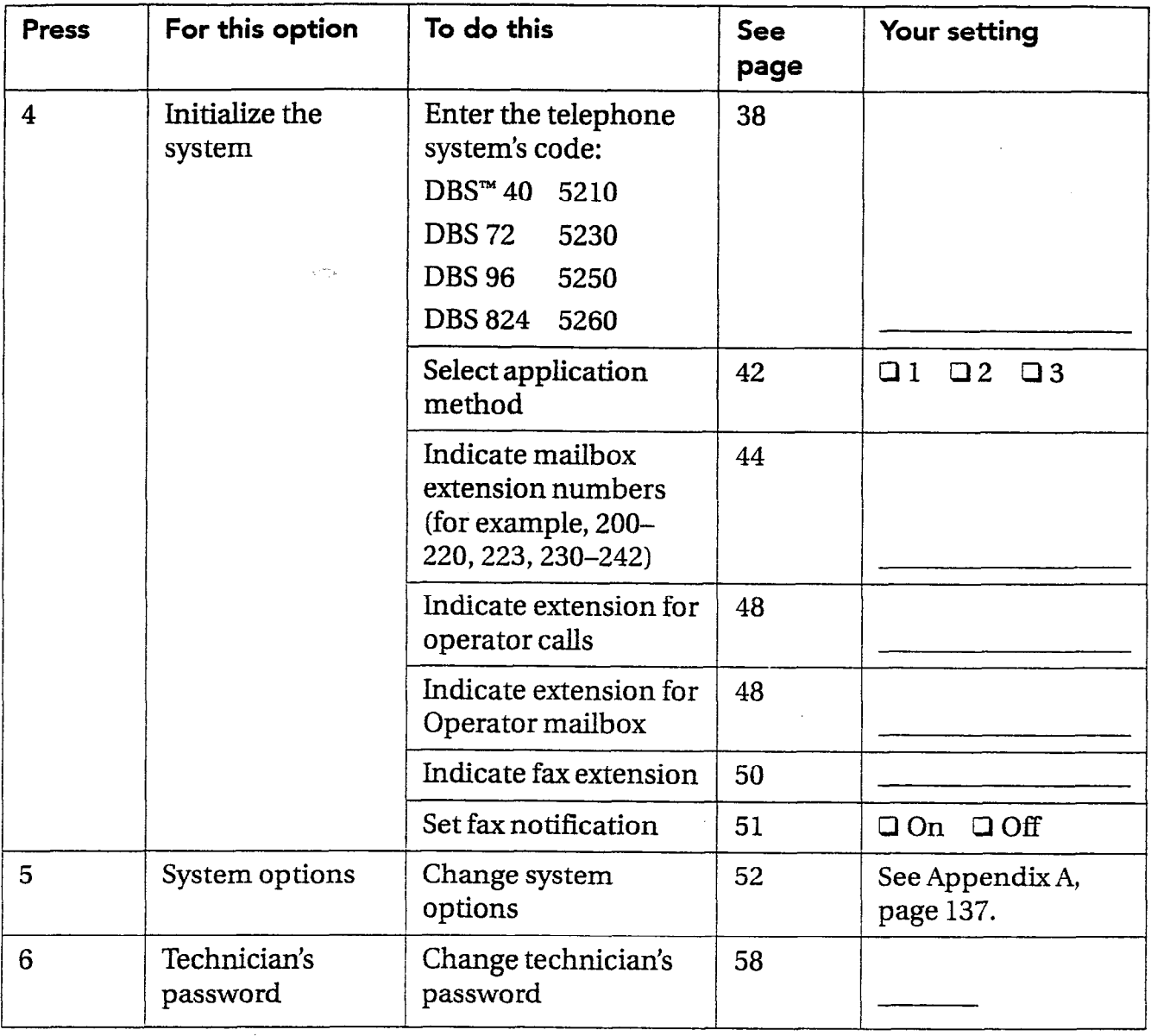

#### P П R 3  $\Box$

# Installing the voice messaging system

 $\sqrt{2}$ 

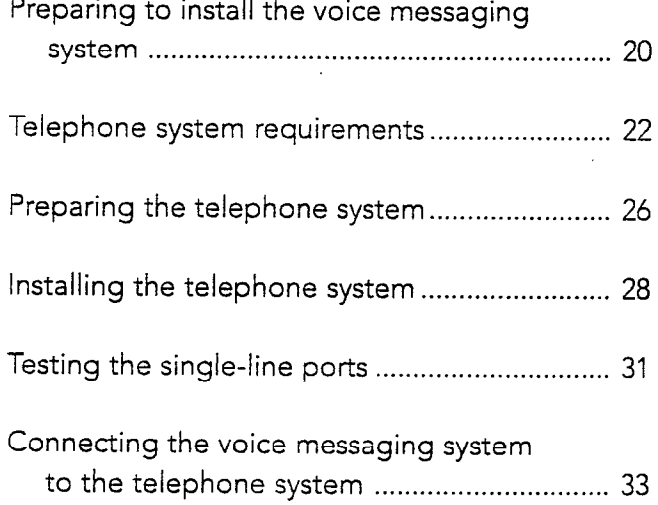

### Preparing to install the voice messaging system

Installing and setting up the voice messaging system are simple tasks because there are no components to install or configure. You simply connect the unit to your customer's telephone system, plug it in to an electrical outlet, and install the batteries.

### Choosing a suitable location

The most efficient location for the voice messaging system meets the following conditions:

- The voice messaging system must be near the main unit of your customer's telephone system because the voice messaging system is wired directly to it.
- A short and neat wiring run is easiest  $\bullet$ to set up and maintain.
- The voice messaging system is hung on  $\bullet$ a wall so that the connectors are on the right side and the LEDs are clearly visible on the left.
- There is ample clearance between the  $\bullet$ voice messaging system and any other equipment so that you can easily reach the connectors.
- The voice messaging system is relatively undisturbed but accessible. Although the voice messaging system itself does not require any maintenance, there may be situations when you connect to it for backing up the system, viewing the system screens, or creating system reports.

Warning! Stacking anything on top of the voice messaging system may damage it and voids the warranty. It is strongly recommended that you hang the voice messaging system on a wall.

 $\mathbb{C}$  $\mathcal{L}_{\mathcal{D}}$ 

Avoid areas that are:

- Unusually cold (below 50°F/10°C).
- <sup>l</sup>Unusually hot (above 90°F/28"C).
- Highly humid (above 80% relative humidity).
- <sup>l</sup>Exposed to direct sunlight.
- Subject to heavy vibrations.
- <sup>l</sup>Poorly ventilated. (The heat generated by the voice messaging system and other equipment can quickly raise the temperature of an enclosed space well above the voice messaging system's operating limits.)

### The voice messaging system's power supply

The voice messaging system requires electrical power that is free from voltage drops, surges, and related problems. For this reason, avoid connecting the voice messaging system to an outlet on a circuit shared by equipment with large motorsespecially motors that stop and start frequently. Circuits shared by refrigerators, heating and cooling equipment, or large photocopiers frequently interfere with the normal operation of telephone and computer systems. Always use a surge protector to connect the voice messaging system to the electrical circuit.

The voice messaging system has eight AA batteries to protect its database during a power outage. The voice messaging system automatically monitors battery voltage and sends a message to the system manager and Operator mailbox when batteries must be changed.

Warning! Power fluctuations can damage the voice messaging system. If your site is subject to power fluctuations, we recommend that you connect the voice messaging system to a dedicated circuit or a UPS (uninterruptible power suppiy).

### **Notes**

- Both the voice messaging system and the modem use transformers to connect to electric power. Because of these transformers' size, we recommend that you connect them to a power strip.
- The voice messaging system's batteries do not keep the voice messaging system running, but they do prevent the loss of valuable database information during a power outage.

Preparing your customer's telephone system to support the voice messaging system is straightforward. To complete this step, you must know how to program the telephone to work with voice mail. For information, refer to page 28.

After ensuring that the customer's telephone system meets the voice messaging system's requirements, follow. the instructions in "Preparing the telephone system' and "Testing the single-line ports" later in this chapter, before connecting the voice messaging system to the telephone system.

### General telephone system requirements

The telephone system must be equipped with an SLT-Adapter. Each voice messaging system port connects and operates as a single-line telephone. A two-port system needs two, single-line telephone connections, and a four-port system needs four connections on the telephone system.

The single-line connection points on the telephone system are also called ports. In other words, a voice messaging system port connects to a single-line telephone port on the telephone system.

 $\mathcal{L}$ 

To work with the voice messaging system, each single-line telephone port must meet two requirements:

- l 90 Volt AC ringing, the industry standard. The single-line port must generate this ring signal for the voice messaging system to recognize and answer an "incoming" call.
- DTMF (touchtone) signals must be passed to the voice messaging system ports through the single-line port. In addition, the telephone system must be able to receive and interpret the DTMF signals that the voice messaging system transmits.

Your customer's telephone system provides single-line support through the SLT-Adapter, a small box or cabinet that may be located near the telephone system cabinet. The module connects to and converts one or more electronic key telephone connections to single-line port service. The module's single lines terminate in standard modular jacks. The voice messaging system ports connect to the telephone system through leads connected to these singleline jacks.

External modules usually include AC ringing and DTMF signaling support.

### Special telephone system capabilities

The voice messaging system offers several voice mail features that take advantage of special capabilities found on some telephone systems. The voice messaging  $\qquad \qquad \bullet$ system's feature and the corresponding telephone system capabilities are described as follows.

### Message notification

The voice messaging system can notify a subscriber of new messages. It does this in one of the following ways:

,..

- Activating a message waiting lamp at the extension telephone
- Activating a special dial tone at the extension telephone
- Calling the extension telephone at  $\bullet$ 30-minute intervals to deliver messages
- Announcing that messages are waiting when the subscriber calls the system

#### TELEPHONE SYSTEM REQUIREMENTS

Call forward to personal greeting When call forwarding is supported, the telephone system automatically forwards calls to the voice messaging system when an extension is busy or unanswered. When the telephone system forwards a call to the voice messaging system, it sends a followalong ID. This ID identifies the extension the call was forwarded from. When the voice messaging system answers the forwarded call, it hears the follow-along ID information, and knows to transfer the call directly to the extension's voice mailbox.

### Easy message access

This feature lets a subscriber check messages by pressing a single button on the telephone. To do this, the voice messaging system takes advantage of programmable speed dialing offered by some telephone systems. The speed dial key at each extension must be programmed to dial the voice messaging system, wait for an answer, then send the appropriate DTNE signals to identify the correct mailbox and retrieve messages.

To prepare the telephone system for the voice messaging system, follow these six steps. Depending on the telephone system you are connecting to, you may need to perform additional steps.

 $\Box$  Install the hardware

Install the SLT-Adapter (refer to Section 300 of the DBS manual) on the telephone system to make it fully compatible with the voice messaging system.

 $\Box$  Program the telephone system

Program the telephone system software to work with the voice messaging system. Refer to your telephone system documentation for more information.

 $\Box$  Program individual extension On some telephone systems, you must enable call forwarding and easy message access at each extension.

 $\Box$  Connect a fax machine for the voice messaging system service.

To use the voice messaging system fax support features, connect a fax machine to a telephone system extension, not an incoming trunk line. The fax extension you use cannot have a voice mailbox.

,' ml

्री  $\mathcal{G}^{\mathcal{G}}$ 

1.

If your customer has more than one fax machine and the telephone system supports hunt groups, create a hunt group for fax service and connect the fax machines accordingly The voice messaging system transfers fax calls to the pilot extension number for the hunt group.

 $\Box$  Install modular jacks for connecting the voice messaging system ports. After you have installed the hardware and completed telephone system programming, install standard modular jacks and connect them to the telephone system single-line ports. Through these jacks, you connect the telephone system to the voice messaging system with standard, four-conductor leads. These jacks will also serve as test connection points.

The voice messaging system voice ports use single-line modular RJ-11 jacks. Each single-line jack carries one voice mail port. Wire the modular jacks you install to match the voice port jacks.

The telephone system you connect to may require additional wiring. If so, complete the additional wiring before you proceed.

### $\Box$  Test the single-line ports

Use a single-line telephone to test each of the single-line ports for correct operation. There are several basic tests in the following topic, "Testing the single-line ports."

### Wiring a single-line jack

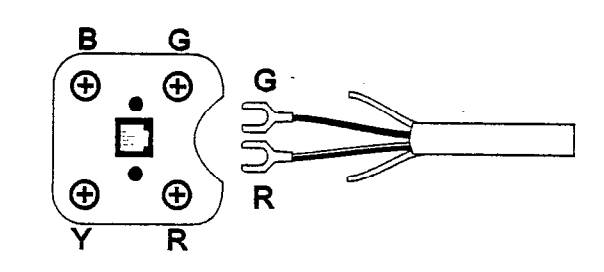

The following items are necessary to connect to the voice messaging system.

### For the DBS 40,72, or 96

- CPC-All Software (9.01 or later)
- □ SLT-Adapter

### For the DBS 824

- $\Box$  CPC-S or M software (3.03 or later)
- Cl SLT-Adap ter

### Preparatory programming requirement

ے :<br>رہنوی پرچنونو The telephone system requires the following programming before connecting to the voice messaging system:

- $\Box$  Definition of hardware Program the telephone system to identify the SLT-Adapter.
- $\Box$  . Hunt group ring assignment Program the hunt group assignments for all extension numbers that ring the voice messaging system. When programming, assign a "Hunt Group Pilot Number or Group Hunting Code" for the voice messaging system. This code is the extension number that rings the voice messaging system.

 $. . . .$ 

cl Program call overflow Program the options for busy voice port conditions. Incoming calls may be forwarded to an attendant or operator when the voice ports are busy.

### Special programming requirements

The following procedures are the minimum required programming to ensure the proper ftmctioning of the telephone system with the voice messaging system.

Caution When setting other telephone system options, be sure to avoid conflicts with the settings in these procedures. Conflicting options may affect the proper functioning of the voice messaging system.

To assign a terminal type to each voice port

- Enter programming mode. 1
- 2 Press FF3.
- 3 Dial the first voice port extension number (for the DBS 40, 72, or 96, range: 9-72; for the DBS 824, range: 3-24) The display shows "EXT Xxx PROGRAM."
- 4 Press 2#. The display shows "EXT XXX" 002: XX" (the telephone type).
- 5 Do one of the following:
	- <sup>l</sup>For the DBS 40,72 or 96, press 15 (for third-party voice mail through OPX; this type includes the SIT-Adapter).
	- For the DBS 824, press 15 (for thirdparty voice mail through the SLT-Adapter).
- 6 Press HOLD to go to the next voice port extension number.
- 7 Repeat steps 5 and 6 for each voice port to be programmed.

To enable the disconnect signal on each voice port

- 1 Press FF3.
- 2 Dial the voice port extension numbers (for the DBS 40,72,96, range: 9-72; for the DBS 824, range: 3-24). The display shows "EXT XXX PROGRAM."
- 3 Do one of the following:
	- For the DBS 40, 72, or 96, press  $46#$ . The display shows "EXT XXX 046: 0 (AEC DISCONNECT) ."
	- <sup>l</sup>For the DBS 824, press 45#. The display shows "EXT Xxx 045: 0 (SLT DISCONNECT) ."
- 4 Press 1 to enable sending the disconnect signal to the voice messaging system when the caller hangs up.
- 5 Press HOLD to go to the next voice port extension number.
- 6 Repeat steps 4 and 5 for each voice port extension number.

To set the duration of disconnect signal to To set call forward ID codes for individual 500 milliseconds extensions

- 
- 2 Press 2#1#. The display shows "SYSTEM GENERAL."
- 3 Do one of the following:
	- For the DBS 40, 72, or  $36$ , press  $35#$ . The display shows "SYSTEM 35 : (AEC DISCONNECT) ."
	- For the DBS 824, press  $31#$ . The display shows "SYSTEM 031: (SLT DISCONNECT)."
- 4 Press 5# (for 500 ms).

5%. .  $\mathbf{z}$ 

:

1 Press FF1. **1 Press FF1.** At any extension, enter:

ON/OFF PROGAUTO \*

- 2 Dial the extension number to be forwarded.
- **3** Dial the personal ID (voice mailbox number). The voice messaging system requires these digits to identify the telephone system extension and allow it to retrieve messages. The personal ID can contain up to 16 digits. Usually, the personal ID is the extension number followed by 2 to send the caller directly to the personal greeting of the voice mailbox. Press REDIAL to insert a pause between digits.
- 4 Press HOLD.
- 5 Repeat steps 1 through 4 for each extension to be programmed with call forward ID codes.

Perform the following tests before you connect the voice messaging system to the telephone system. These tests ensure that the telephone system single-line ports are functioning properly. You can then quickly isolate and troubleshoot any problems with the voice messaging system setup. For the tests, you need a standard, single-line, touchtone telephone with a ringer.

Where appropriate, repeat these tests for each telephone system single-line port that is used as a voice messaging system extension. To test a single-line port, plug the modular connector from the single-line telephone into the appropriate modular jack. You use the test telephone to simulate the voice messaging system activity.

 $\square$  Test for ringing

Call the test telephone from a regular extension. If you can ring the test telephone connected to the single-line port, then the port is recognized by the telephone system and is generating a ring signal.

- **Q** Test for single-line port DTMF signaling Use the test telephone to dial out to a regular extension. If you can reach the extension, then the telephone system is receiving and recognizing DTMF signaling from the single-line port.
- **Q** Test for extension DTMF signaling Use a regular extension to call the test telephone. Answer the test telephone and press digits on the regular extension's keypad. If you can hear touchtones at the test telephone, the extension is able to send DTMF signals to the voice messaging system.
- $\Box$  Test for external line access Use the test telephone to dial an external number. The voice messaging system must be able to access external lines for its message delivery functions. If not, check the telephone system programming.
- $\Box$  Test for external line ringing assignment Use a regular extension to simulate incoming calls. Verify that each external call that you programmed to ring to the voice messaging system rings the test telephone.
- $\Box$  Test for hookflash (timed-break recall transfers.

Use the test telephone to simulate a transfer of an external call through the voice messaging system. Have someone call the test telephone from an external line. Answer the telephone, then flash the test telephone switch hook, and initiate a transfer to an extension. If this test fails, check the telephone system programming.

 $\Box$  Test for external line access at the fax e\*ension.~ -I ti- -."I-- ; .-

Go off-hook at the fax machine. Confirm that you hear the intercom dial tone. Access an external line. Confirm that you can reach an external number from the fax extension.

.

## Connecting the voice messaging system to the telephone system

Before connecting the voice messaging system to your telephone system, confirm that the telephone system meets the voice messaging system's requirements, it is prepared, and it is tested.

To connect the voice messaging system to the telephone system

- 1 Connect each telephone system jack to a voice messaging system port jack by using a four-conductor lead.
- 2 If you are using a modem, connect it to the voice messaging system and then plug the modem in.
- 3 Plug in the voice messaging system to an electrical outlet, and wait a few minutes while it completes its start-up routine, which is indicated on the side of the voice messaging system by the LEDs lighting in a series of patterns.
- 4 Install the eight AA batteries in the,voice messaging system.

If the LEDs do not light at all, change the batteries. If the LEDs remain unlit, contact Technical Support. If the system stops on one of the LED patterns, refer to Appendix E, "Using the voice messaging system's LED patterns for troubleshooting."

### **Notes**

- The voice messaging system must have batteries installed to function properly We recommend using Eveready Energizer batteries for best results.
- <sup>l</sup>Always leave the voice messaging system plugged in when changing the batteries.

#### P Α  $\bullet$ 4

# Setting up the application

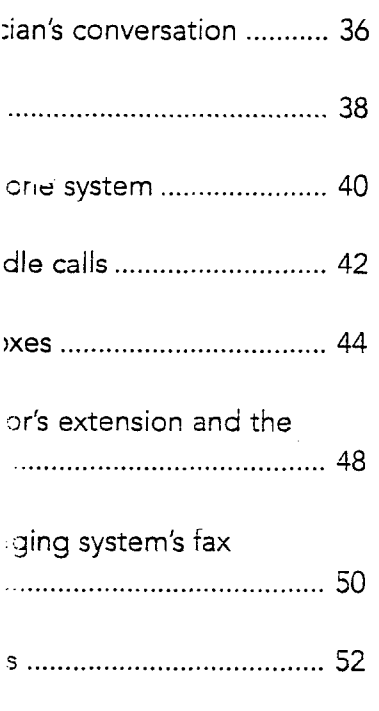

-

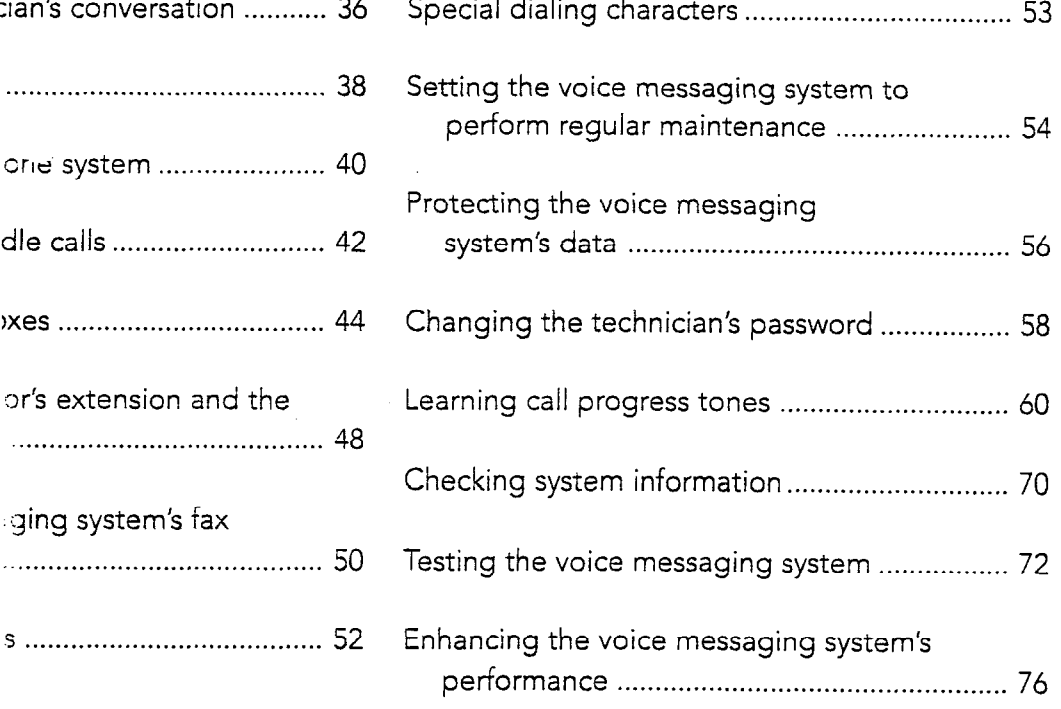

 $\sim$  75.

: : -.L....,. ..) ,( -.

### Accessing the technician's conversation

The technician's conversation is used to set up and maintain the voice messaging system. Through this conversation, you specify the telephone system, identify extensions that will have voice mailboxes, indicate how the automated attendant will work, and set up several other options for your customer.

The System Setup Worksheet illustrates the structure of the technician's conversation.

Warning! The technician's conversation guides you through the entire setup and requires you to refer to your choices on the worksheet. Before accessing the technician's conversation, review the decisions you and the customer made in Chapter 2, "Planning the application" and the procedures in this chapter, determine all of the settings, and note them on the System Setup Worksheet.

 $\mathbb{R}^2$ .

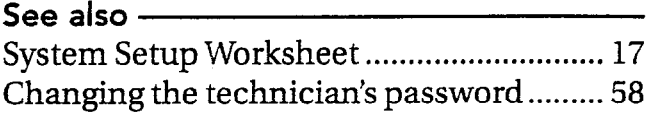

36 PANAVOICE S-SERIES TECHNICIAN'S GUIDE
## Logging in with the technician's password

You can access the voice messaging system from any telephone, either on-site or away from it. You identify yourself as the technician by entering a special technician's password. The technician's password is initially set to 8324 (TECH on keypads with letters). For the security of your customer's system, you must change the password regularly by using the technician's conversation.

### To access the technician's conversation

- 1 Call the voice messaging system:
	- Internally, dial the extension.
	- From an external line, call the telephone number the voice messaging system is set to answer.
- 2 When the opening greeting begins, enter the technician's password.

# Initializing the system

You use the system initialization part of The specific tasks you do in the system the technician's conversation to indicate initialization part of the conversation are: the settings that define basic system oper- . ations. You must indicate them before moving on to other parts of the conver- . sation.

 $\widehat{\mathbb{C}}$  $\widehat{\mathbb{C}}$ 

- Identifying the telephone system
- Choosing how the system answers calls (the application method)
- $\bullet$ Identifying extension numbers
- Identifving the operator's extension
- Identifying the fax machine extension  $\bullet$
- Setting fax notification  $\bullet$

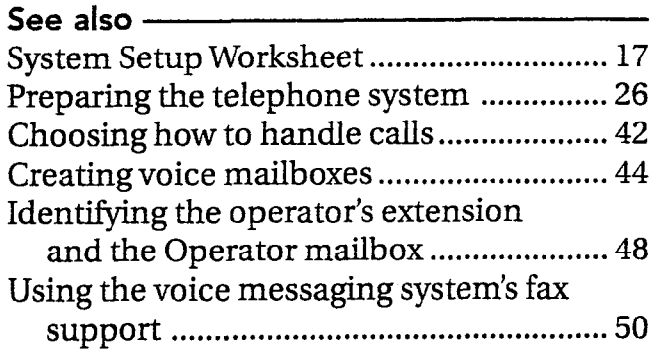

38 PANAVOiCE S-SERIES TECHNICIAN'S GUIDE \_

# Warning!

- Initializing the system deletes all current settings. The system reminds you of this when you select system initialization (option 4). Before initializing, listen to the system information (option 0) part of the conversation, and note the current settings.
- Severe shaking or jarring of the voice messaging system can also result in the loss of custom settings. It is recommended that you initialize the voice messaging system at the customer's site after you have installed it. If you set up the voice messaging system off-site and then move it to the customer's site. archive the database before moving the voice messaging system. After you have installed the voice messaging system, it automatically restores the archived information.
- <sup>l</sup>Transporting the voice messaging system to the customer's site with the batteries installed can cause the batteries to drain quickly. Insert the voice messaging system's batteries only after you have installed it at the customer's site.

#### To initialize the system

- 1 Access the technician's conversation.
- 2 Select action 4 to initialize the system.
- Press 1 to confirm that you want to initialize.
- 4 Using the System Setup Worksheet as a guide, answer the questions and select the actions to set up each part of the initialization.

# Identifying the telephone system

preconfigured parameters for working with<br>the Panasonic® DBS. When you identify the the Panasonic<sup>®</sup> DBS. When you identify the Setup Worksheet on page 17. Before access-<br>telephone system, the voice messaging ing the conversation to identify the teletelephone system, the voice messaging ing the conversation to identify the tele-<br>system uses the default parameters for the phone system, find the appropriate code specified telephone system to ensure that the voice messaging system performs optimally.

The voice messaging system contains The telephone system codes for the<br>preconfigured parameters for working with Pansonic DBS are available in the System phone system, find the appropriate code<br>and note it on the worksheet.

 $\sigma_{\rm b}$ 

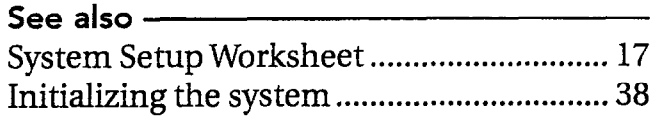

40 PANAVOICE S-SERIES TECHNICIAN'S GUIDE

Warning! When you initialize the system, all current settings are deleted. The system reminds you of this when you select system initialization (option 4). Before initializing, listen to the system information (option  $\overline{0}$ ) part of the conversation, and note the current settings.

 $\sqrt{2}$ 

To identify the telephone system

- 1 Access the technician's conversation.
- 2 Select action 4 to initialize the system.
- 3 Press 1 to confirm that you want to initialize.
- 4 When the system prompts you, enter the four-digit telephone system code.
- 5 The system asks you to confirm your selection. Press 1 to confirm.

# Choosing how to handle calls .

The voice messaging system supports three application methods, which tell the voice messaging system how to handle incoming calls.

The voice messaging system offers only the application methods supported by your customer's telephone system, as shown in the following table.

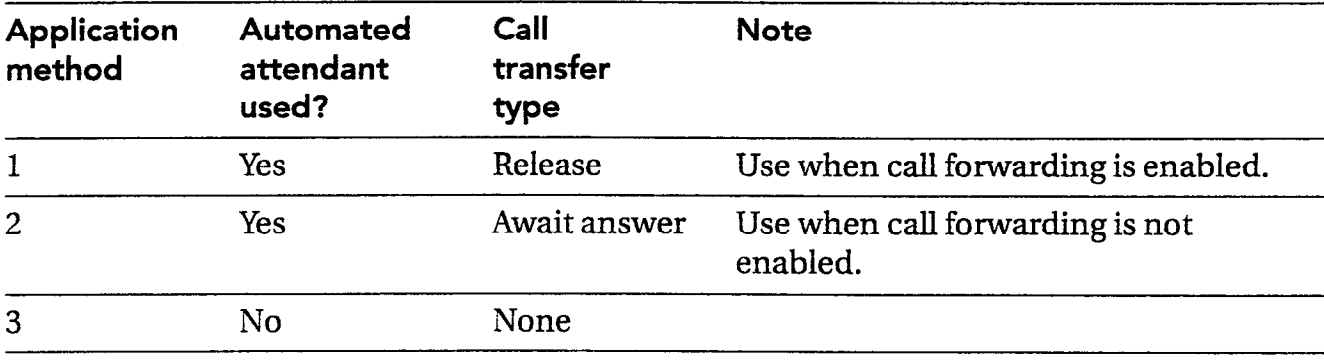

흒  $\mathcal{G}^{\infty}$ 

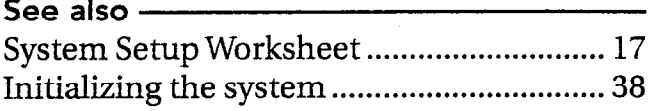

42 PANAVOICE S-SERIES TECHNICIAN'S GUIDE

If your customer wants to use the automated attendant and the telephone system supports call forwarding, you usually choose method 1. The exception is when the telephone system supports call forwarding, but the telephone extensions do not. Call forwarding usually requires both the action of the telephone system (to-forward the call) and each extension telephone (to say "I'm busy" or "I haven't been answered"). So if your customer is using mixed models or brands of equipment, you might need to choose method 2, even though the voice messaging system offers method 1.

Make a note of your chosen application method on the System Setup Worksheet before accessing the conversation to indicate your choice.

Warning! When you access the initialization part of the conversation, all current settings are deleted. The system reminds you of this when you select system initialization (option 4). Before initializing, listen to the system inforrnation part (option 0) of the conversation, and note all of the current settings.

#### To choose the application method

- 1 Access the technician's conversation.
- 2 Select action 4 to initialize the system.
- 3 Press 1 to confirm that you want to initialize.
- 4 After you identify the telephone system, the system tells you what application methods your telephone system supports.
- **5** Press the appropriate digit to indicate your application method.

# Creating voice mailboxes

The voice messaging system offers up to 50 subscriber voice mailboxes on a two-port system, and 100 mailboxes on a four-port system.

You set up the voice mailboxes in the technician's conversation by indicating the extension numbers for which mailboxes are being created. The conversation offers to set up a range of mailboxes based on default extension numbers (for example, 100-199). You can accept this default range or specify another range or a series of extension numbers.

Note The system directory is automatically set up during installation. Subscribers enter individual information while enrolling.

If the default extension numbering plan includes any extensions that your customer does not currently use, do not accept the system's offer to create mailboxes based on the default plan. Doing so makes the system manager's task of adding new subscribers more difhcult.

æ,

Before accessing the conversation to identify the mailbox extension numbers, note them on the System Setup Worksheet.

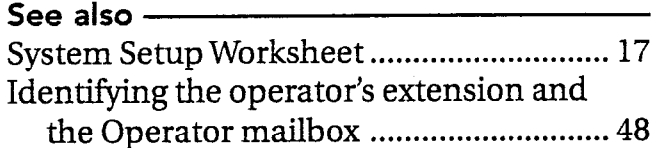

**44** PANAVOICE S-SERIES TECHNICIAN'S GUIDE

### Notes

- Do not include the operator's extension number in the extension list if the number is 0, because the voice messaging system creates a special mailbox "0" automatically If the operator's extension has a different number, include it on your extension list on the System Setup Worksheet.
- <sup>l</sup>Do not include the fax extension in the extension list because it cannot have a voice mailbox.
- The voice messaging system prevents the addition of an extension number that duplicates an existing system ID. The technician's conversation lists the mailboxes that cannot be added because of numbering conflicts. These conflicts can be caused by any of the following:
	- The automatic directory (800).
	- The group messaging ID  $(77)$ . You can change this with system option 140.
	- <sup>l</sup>Another mailbox ID.
	- <sup>l</sup>Another subscriber ID (9+cextension>).
	- The technician's password.
	- The system manager's password.
	- The fax extension.

To add mailboxes for the default range of extensions

- 1 Access the system initialization part of the technician's conversation.
- 2 After selecting the application method, the voice messaging system offers to create mailboxes based on the default extension range. Press 1 for Yes to add these mailboxes. After a brief pause, the system confirms that the mailboxes have been added.

#### To add a new range of mailboxes

- 1 Follow step 1 of the preceding procedure.
- 2 When the voice messaging system offers to create mailboxes based on the default range, press 2 for No.
- 3 Indicate the starting extension number of the actual range, and then press  $\ast$ .
- 4 Indicate the ending extension number of the actual range, and then press  $*$ .
- 5 The voice messaging system asks you to confirm the range. Press 1 to confirm.
- 6 The voice messaging system then asks if you would like to add another range. Press 1 to add another range. Repeat until all mailboxes are added. After a brief pause, the system confirms that the mailboxes have been added.

#### CREATING VOICE MAILBOXES

#### To add individual mailboxes

i

- 1 Follow steps 1 and 2 for adding a new range of mailboxes.
- 2 Enter the extension number of the individual mailbox for the starting extension number, and then press  $\ast.$
- 3 Enter the sarne extension number for the ending extension number, and then press \*.
- 4 The system asks you to confirm the range. Press 1 to confirm.
- 5 The system then asks if you would like to add another range. Press 1 to add another range. Repeat until ail mailboxes are added. After a brief pause, the system confirms that the mailboxes have been added.

# Identifying the operator's extension and the -Operator mailbox

The voice messaging system needs to know the extension number of the operator's console. The actual extension might be 0 (zero) or another number. In either case, the voice messaging system transfers callers to this extension when:

- They press 0 during the opening greeting.
- They do not press any digits during the opening greeting.

If the operator's extension is a number other than 0, write this extension in the list of mailbox extensions on the System Setup Worksheet. If the operator's extension is 0, do not include it in the extension list because the voice messaging system automatically creates a special 0 mailbox. If you are unsure which extension to assign to the operator, ask the system manager.

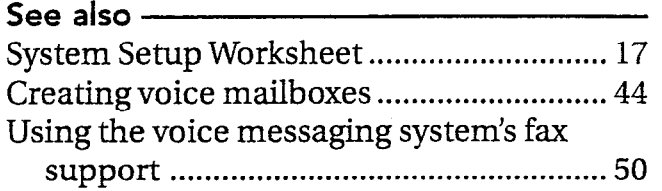

48 PANAVOICE S-SERIES TECHNICIAN'S GUIDE

 $\mathbb{R}^2$ 

You also must indicate the Operator mailbox ID, which may or may not be the same as the extension that operator calls are transferred to. Callers are routed to the Operator mailbox when the operator is busy or unavailable.

If the same person answers operator calls and responds to message3 in the Operator mailbox, then the Operator mailbox ID needs to be the same as the operator's extension. Otherwise, they need to be different.

To confirm or change the operator's extension and the Operator mailbox

- Access the system initialization part of the technician's conversation.
- 2 After identifying the voice mailbox extensions, the voice messaging system tells you the current operator's extension setting. Press 1 to change it or 2 to keep the current setting.
- Enter the correct extension number. The system confirms the number.
- 4 When the system tells you the current Operator mailbox ID, press 1 to change it or 2 to keep the current setting.
- 5 Enter the correct mailbox ID. The system confirms the number.

# Using the voice messaging system's fax support -

The voice messaging system's fax support requires that you connect your customer's fax machine to a telephone system extension, not an external line. The voice messaging system needs to know the number of the extension connected to the fax machine.

Before accessing the technician's conversation, note the fax extension en the System Setup Worksheet. If more than one fax machine is connected in a hunt group, use the pilot extension number.

### **Notes**

<sup>l</sup>Omit the fax extension from the list of current extension numbers on the System Setup Worksheet, because the fax extension does not have a corresponding mailbox.

-..

j \_.i.,

To delete a voice mailbox created for the fax extension, use the system manager's conversation. For information on accessing the system manager's conversation, see "Training the system manager."

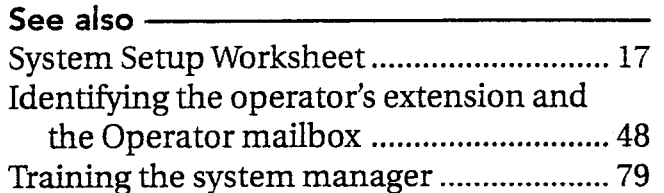

50 PANAVOICE S-SERIES TECHNICIAN'S GUIDE

# USING THE VOICE MESSAGING SYSTEM'S FAX SUPPORT

### Activating fax notification

ization part of stion.

rator's exten- : system tells extension is. 0 use the

3n number, and 1 confirms the

# If you turn on fax notification, the voice messaging system asks callers who dial the fax extension to leave a message describing what they are faxing and for whom. This message goes to the Operator mailbox. Fax notification is initially set to "Off."  $\overline{\phantom{a}}$

If you do not turn on fax notification, callers can still send faxes to the fax extension, but the voice messaging system does not ask them to leave a message.

### To activate fax notification

After identifying the fax extension, the voice messaging system asks if you want fax notification turned on. Press 1 for Yes.

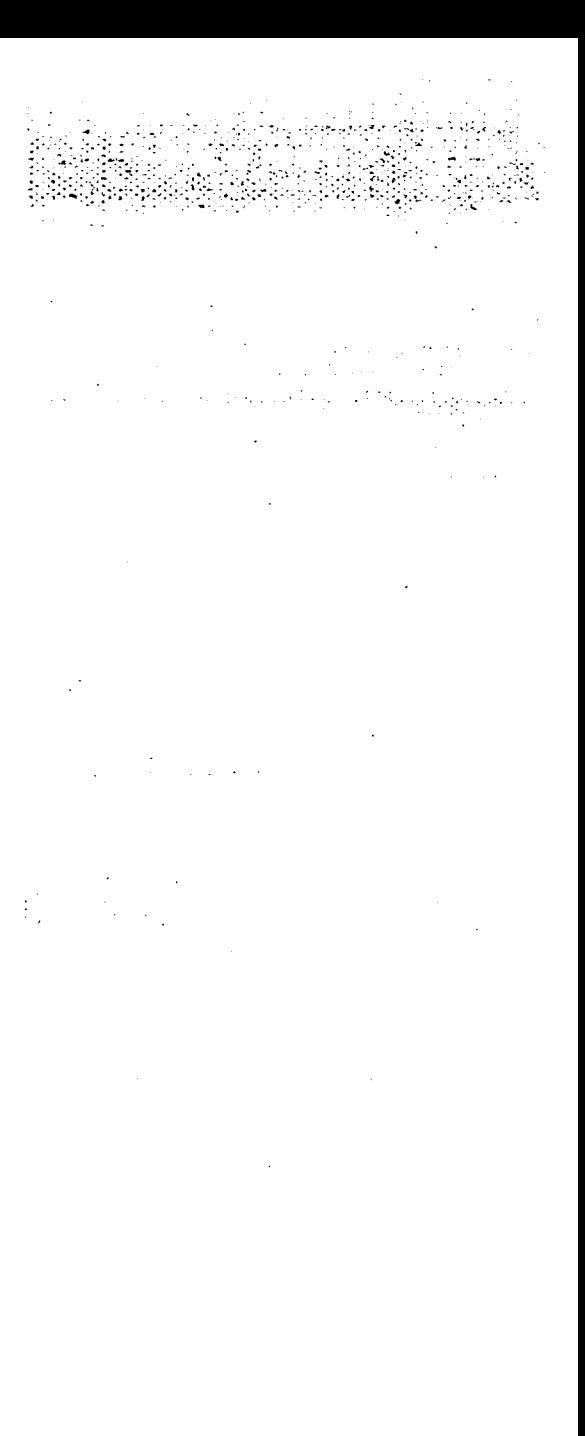

AppendixA, "Changing system options," describes many system options that affect how the voice messaging system works. As technician, you can change these system options by telephone.

Many of these system options affect the way the voice messaging system works with the telephone system. In most cases, you do not need to change any system options related to the telephone system. The default values set for each telephone system are correct for most installation sites. In some cases, however, differences in telephone system programming or signal quality may require you to make minor adjustments to these options.

Other system options provide a way to further customize the voice messaging system by enabling additional features. Go over these features with your customer to determine how to set the options.

# System Options Worksheet

The system options are described on the System Options Worksheet in Appendix B. Indicate your choices before accessing the technician's conversation. In the conversation, options are identified and confirmed by number rather than description, so you must record your decisions on the worksheet before accessing the conversation. .

.<br>...

్

#### To change system options

- Access the technician's conversation. 1
- When asked to select an action, press 5 to change system options.
- Enter the number of the first system option you want to change. The system tells you the current setting.
- When the system asks you to confirm that you want to change the option, press 1 for Yes.
- **5** Enter the new value for the option and then press %. The system repeats the value you have entered.

Some system options use special characters to control certain functions of the telephone system (for example, pause, hookswitch flash, and disconnect). Because your responses during the technician's conversation are limited to the keys on the touchtone telephone, press the following digits to indicate the special dialing characters.

For example, to change the external line access string (system option 310) to 8 followed by a pause, you press 8#00.

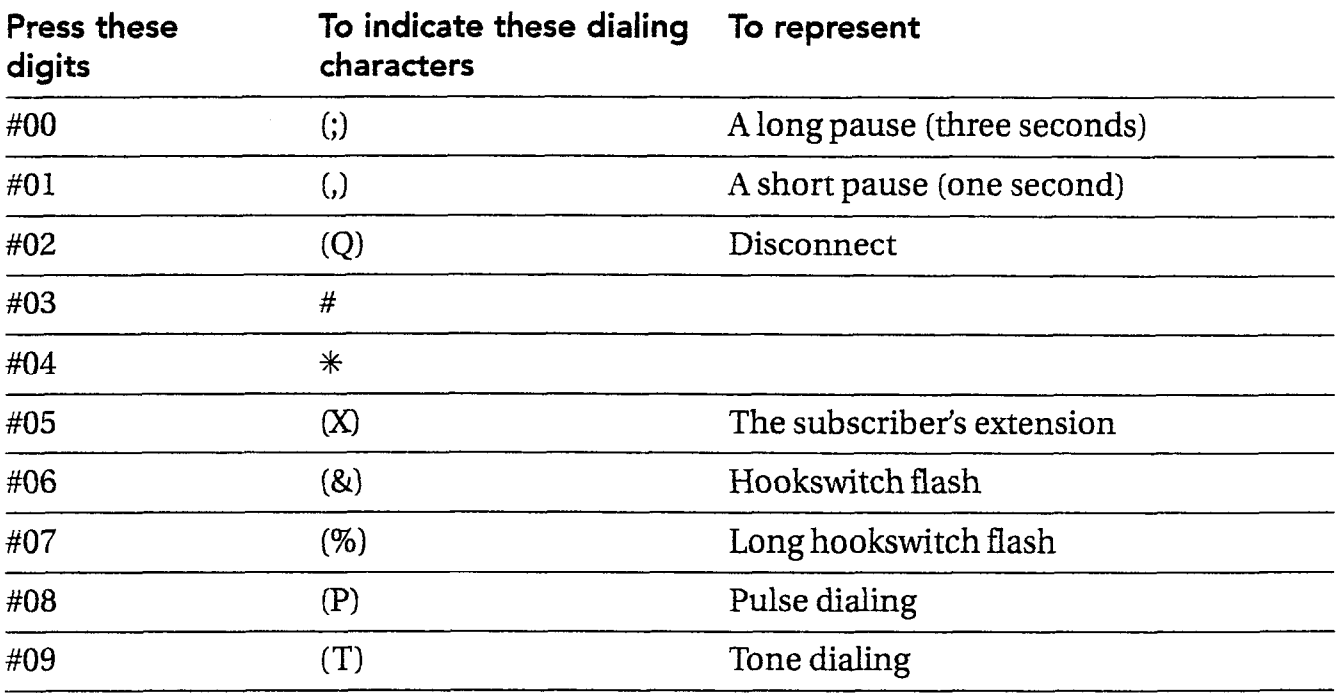

# Setting the voice messaging system to perform . regular maintenance

To ensure optimum performance, the voice If you set the voice messaging system to interessaging system needs to shut down and perform database archives, it performs this restart regularly. You can instruct the voice messaging system to automatically shut well. down and restart once each day by specifying a scheduled maintenance time in the system options part of the technician's conversation. You need to schedule this maintenance during nonbusiness hours because the voice messaging system is unavailable for several minutes while it is shut down.

perform database archives, it performs this<br>task at the scheduled maintenance time as

.-

 $\sigma_{\rm e}$  .

See also Protecting the voice messaging system's data . . . . . . . . . . . . . . . . . . . . . . . . . . . . . . . . . . . . . . . . . . . . . . . . . . . . . . . . . 56

54 PANAVOICE S-SERIES TECHNICIAN'S GUIDE

### SETTING THE VOICE MESSAGING SYSTEM TO PERFORM REGULAR MAINTENANCE

#### To set a scheduled maintenance time

- Access the technician's conversation.
- When asked to select an action, press 5 to change system options.
- When asked for the system option to change, press 241.
- 4 Enter the time that you want the voice messaging system to perform maintenance each day.
- 5 When asked, press 1 for A.M. or 2 for P.M. The voice messaging system confirms the time you have entered.

# Protecting the voice messaging system's data -

The voice messaging system's eight AA Change the batteries as soon as the voice batteries provide the power to store the messaging system indicates they are low to voice messaging system's files during a prevent the loss of valuable data. power outage. The voice messaging system power outage. The voice messaging system The voice messaging system also provides a automatically monitors battery voltage, and when the batteries need to be changed, it<br>method to archive the database so that you<br>can restore customized settings if there is a notifies the system manager in four ways:

- seconds until the batteries are changed the database daily and archive it when
- system's LEDs on and off in unison
- <sup>l</sup>By warning the system manager at the
- 

I ; .-. -0

power outage and the batteries fail. You can By emitting a short alarm every four set up the voice messaging system to check • By flashing all of the voice messaging either of the following conditions occurs:

- <sup>l</sup>Any subscribers have been added or deleted.
- beginning of the system manager's **any system options have been changed.**

conversation The voice messaging system automatically By sending a message to the Operator restores the archived database when it mailbox restarts. Restoring the database takes about five minutes.

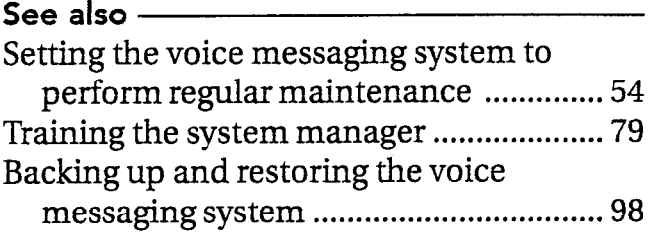

56 PANAVOICE S-SERIES TECHNICIAN'S GUIDE

Not all data is saved in the archived database. When the database is restored:

• All menu keys are inactive.

-.

- <sup>l</sup>All nondefault voice fields are cleared.
- All mailboxes are reset to new, requiring subscribers to personalize their mail<br>because a grain boxes again.

Use the system options part of the technician's conversation to set up the voice messaging system to archive the database. At the time you specify for regular maintenance, the voice messaging system archives the database.

Note To save everything in the system, perform a complete system backup.

#### To set up database archiving

- 1 Access the technician's conversation.
- When asked to select an action, press 5 to change system options.
- When asked for the system option to change, press 240.
- When asked whether to turn system option 240 on or off, press 1 to turn it on or 2 to turn it off. Turning option 240 on enables the voice messaging system to archive the database at the scheduled maintenance time you specify for system option 241.

# Changing the technician's password

The technician's password identifies you as the technician and gives you access to the technician's conversation. Because all system setup and maintenance is done in this conversation, it is essential not only that you remember the technician's password, but also that you prevent others from learning it.

The password is initially set to 8324, (TECH on keypads with letters). For the security of your customer's system, you must change the password regularly. Choose a password that you will not forget.

 $\mathbb{Z}_+$ es.

Tip To help you remember your password, use the same one on each voice messaging system you install or use a word that you associate with the customer.

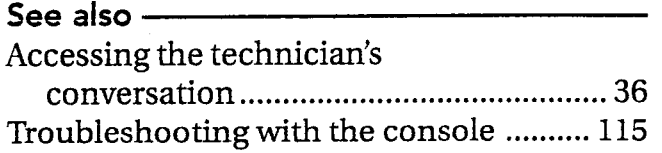

58 PANAVOICE S-SERIES TECHNICIAN'S GUIDE

#### CHANGING THE TECHNICIAN'S PASSWORD

7 :':.J :.;.. -..: .- : . CT.. -.:.

.." ; :-'L..'.. :, \_ :\_

. . . . . . :- ..:t.;\*.>:]i. :. y::-r::,s.;.;. : .I. ; ..:. :, -~;:i:,fl:>:~I,:: <A;. .,.:,;.>.::I- .:&

..\_

#### sechnician's password

technician's conversation.

then press  $*$ .

id to confirm the password,  $:$  password, followed by  $*$ .

### If you forget your password

If you change your technician's password and then forget it, you can reset it to 8324 <sup>3</sup>d to select an action, press 6. (TECH) by accessing the voice messaging sword between four and ten system through the console.

> To-reset the technician's password to 8324 (TECH)

- 1 Connect to the voice messaging system by using Remote Maintenance.
- 2 At the Banner screen, press ESC.
- 3 TypeY to exit and disconnect all lines.
- 4 At the C: \VMAIL command prompt type:

VM TECHPASS

and press ENTER.

5 To restart the voice messaging system, type:

D:\START\_VM.BAT

e.

The tones used to identify the status of a call vary from one telephone system to another. These tones include dial tone, busy tone, and ring back tone. Some telephone systems also provide disconnect (or reorder) tone and do-not-disturb tone. For the voice messaging system to correctly handle calls, it must recognize how each of these tones sounds with your telephone system. The voice messaging system learns these tones when you use the learn call progress tones feature.

The voice messaging system is preconfigured to understand all call progress tones with the DBS products. Normally there is no need for the voice messaging system to learn call progress tones. However, this information may be useful for troubleshooting purposes.

To learn call progress tones

- Confirm that the transfer and recall sequences are indicated correctly in the system options.
- Analyze tone delays by using the Tone Analysis Worksheet.
- Adjust the tone delay system options if indicated by the worksheet.
- Conduct the tests to learn call progress tones on the voice messaging system.

Note To program your telephone system, refer to the telephone system documentation.

# Confirming transfer and recall sequences

For the voice messaging system to learn tones correctly, it must know the correct dialing sequences for these two functions.

#### To confirm the transfer and recall sequences

- 1 Determine the transfer and recall sequences for your telephone system. Your telephone system documentation provides this information.
- 2 Using three single-line telephones, verify that these sequences work correctly by simulating a transfer and a recall.
- 3 Access the technician's conversation.
- 4 Select action 5 to change system options.
- 5 Press 370 to confirm or change the transfer sequence.
- 6 Press 372 to confirm or change the recall sequence.

### Analyzing tone delays

Different telephone systems vary in the length of time elapsed before providing a tone, as well as the duration of the tone itself. To ensure that the voice messaging system learns the correct tone and that it has enough time to learn it completely, you must first simulate each tone and then answer the questions in the Tone Analysis Worksheet.

Complete the worksheet before initiating the call progress tone tests on the voice messaging system.

To complete the worksheet, you need:

- Two analog extensions from the telephone system
- <sup>l</sup>Two single-line sets with no forwarding, second-line ringing, or camp-on enabled
- <sup>l</sup>A clock or watch that can measure seconds

# Tone Analysis Worksheet

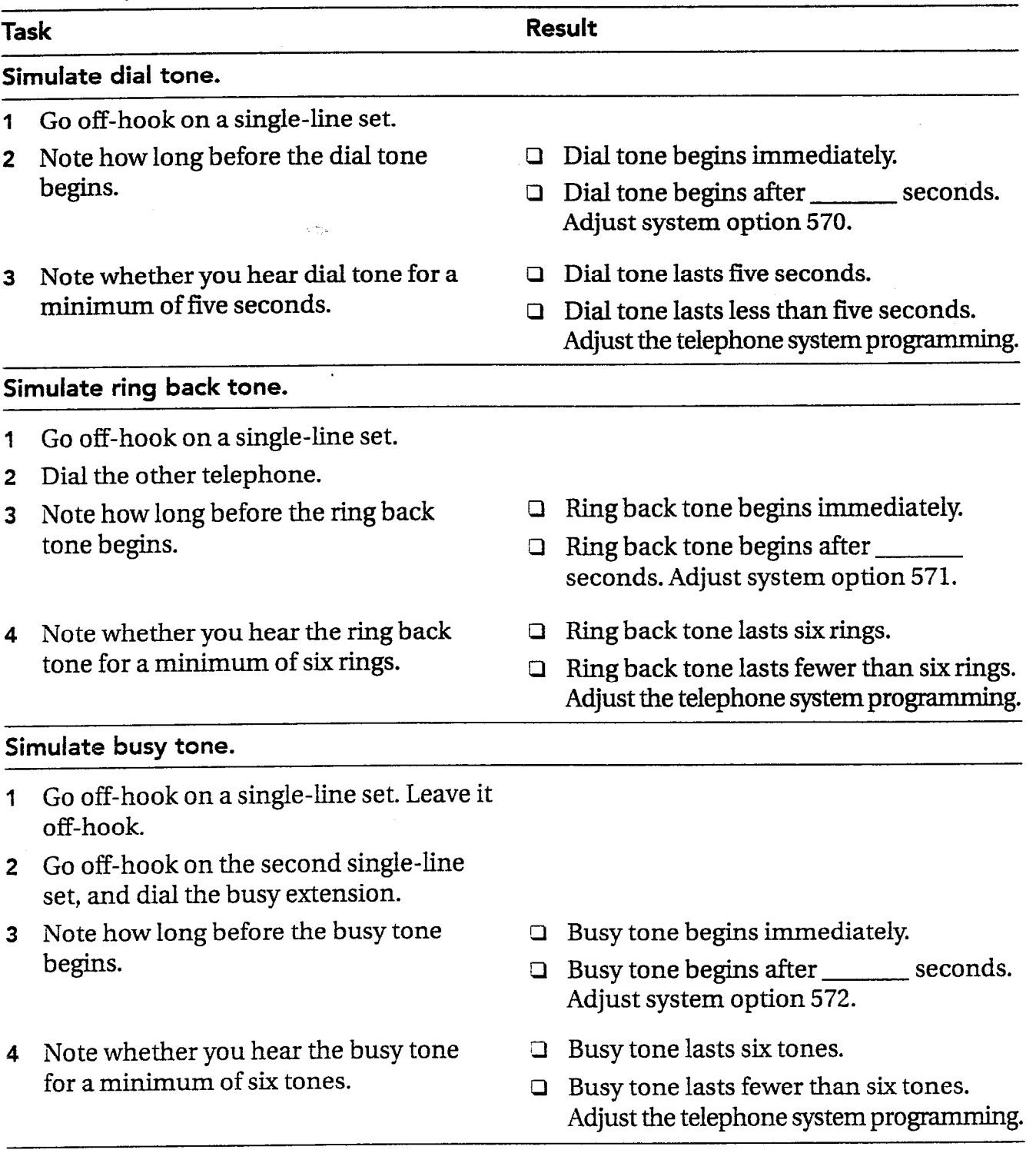

 $\mathcal{F}_{\mathcal{C}}$  $\mathbb{Z}^{\mathbb{Z}}$ 

 $\begin{array}{c} \mathcal{L} \\ \mathcal{Y} \end{array}$  $\overline{\phantom{a}}$  $\sigma^{\mu\nu\lambda}$ 

#### LEARNING CALL PROGRESS TONES

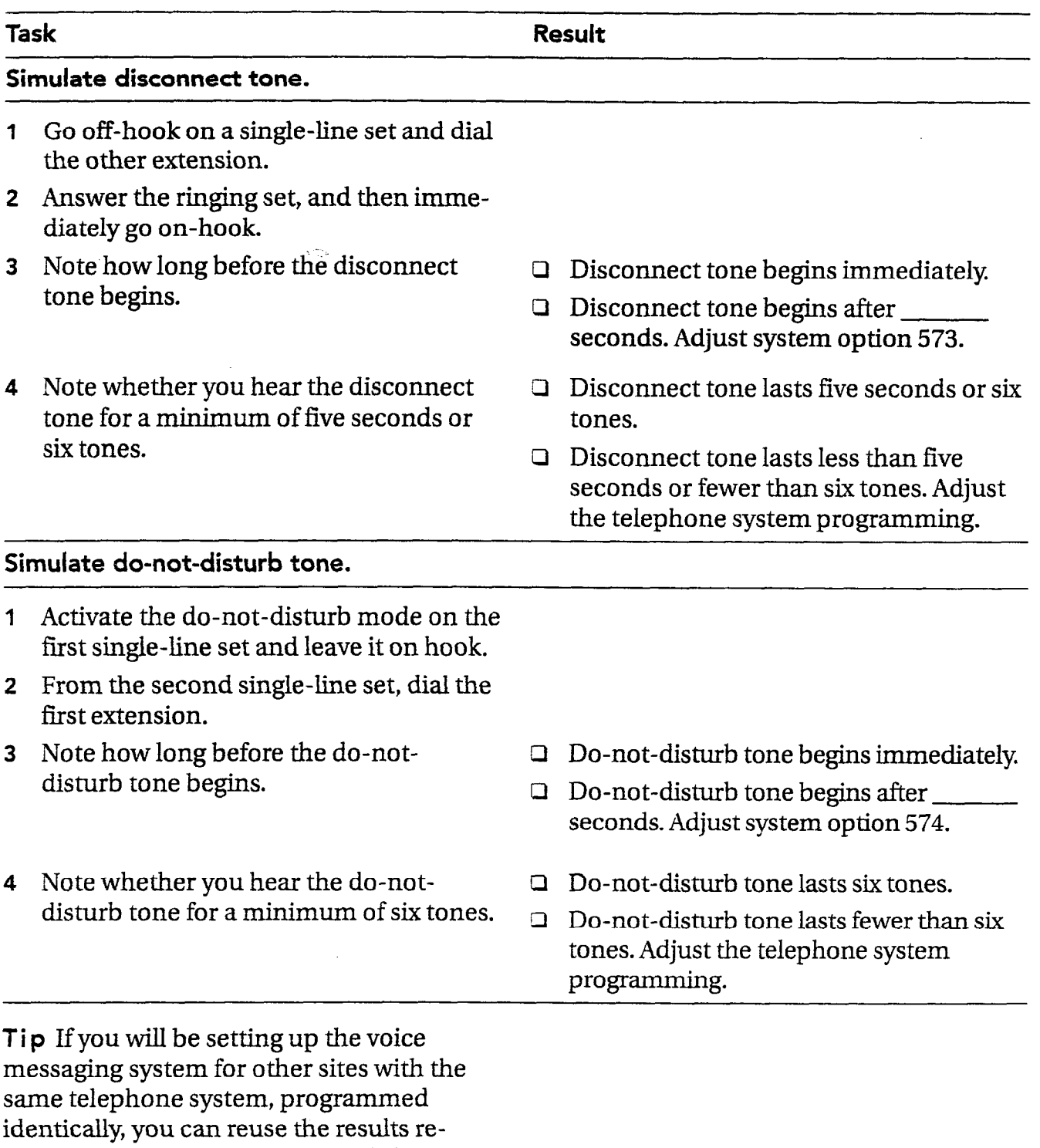

corded on the Tone Analysis Worksheet.

# Adjusting tone delay system options

If there is a delay before any of the tones, you must adjust the appropriate system option so that the voice messaging system waits before learning the tone.

After you adjust these system options, you can initiate the learn call progress tone tests.

#### To adjust tone delays

- Access the technician's conversation.
- 2 Select action 5 to change system options.
- Enter the three-digit system option number indicated on the Tone Analysis Worksheet. The system tells you the current setting.
- 4 To confirm that you want to change the option, press 1 for Yes.
- 5 Enter the number of seconds of delay before the tone begins and then press  $*$ . The system repeats the value you have entered.

### Conducting the tests to learn call progress tones

After completing the Tone Analysis Worksheet and, if necessary, adjusting the tone delays, you can initiate the call progress tone tests. There are two modes: manual and automatic.

 $\mathcal{L}_{\mathcal{L}}$ 

цý,

Whether you use the manual mode or automatic mode, it takes only a few minutes and does not require you to exit the voice messaging system.

#### **Notes**

- <sup>l</sup>While the tests are in progress, the voice messaging system does not answer any calls. The operator must answer all calls during the test.
- <sup>l</sup>If you adjust any parameters during the test, the technician's conversation allows you to reset them to the defaults.

# Two modes for testing

 $\sim$  ,  $\frac{1}{\sqrt{2}}$ 

 $\hat{\mathcal{A}}$ 

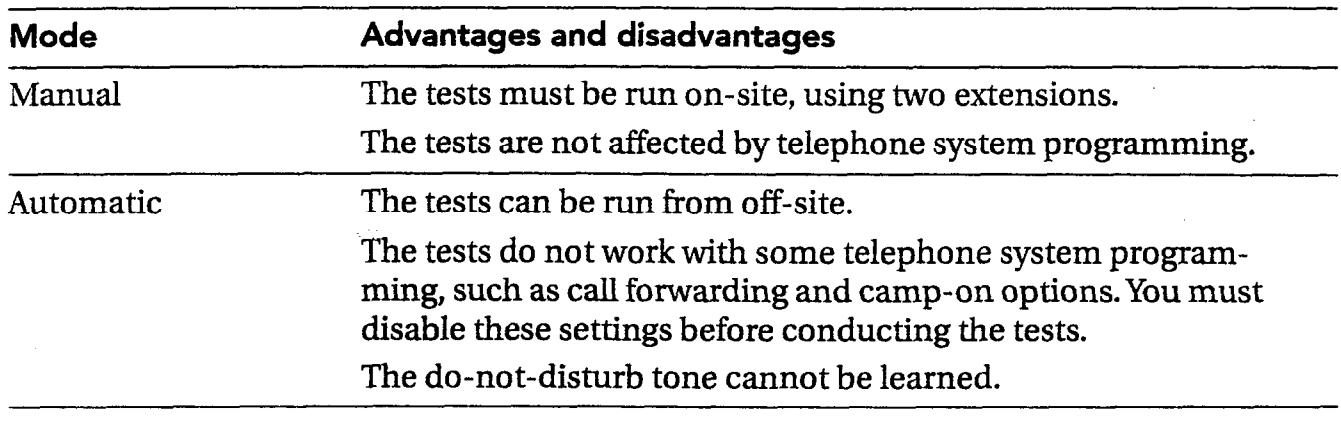

 $\mathcal{L}_{\mathcal{A}}$ 

 $\pm$ 

### Using manual mode

To use the manual mode, you need access to two telephone extensions of the telephone system. You call the voice messaging system from one extension-the "first telephone"— and the tests use it and the other extension----the "second telephone"to learn each tone.

#### To use manual mode

- From the first telephone, access the  $\mathbf 1$ technician's conversation.
- 2 Select action 7 (learn call progress tones).
- 3 Select action 3 to use manual mode.
- The voice messaging system tells you if 4 any voice mail ports are active, and you can either try again later or tell the voice messaging system to disconnect all calls.

When all voice mail ports are clear, the voice messaging system begins the test.

5 When prompted, select action 4 (dial tone), 5 (ring back tone), 6 (busy tone), 7 (disconnect tone), or 8 (do-not-disturb tone), and then follow the appropriate procedure below.

#### To learn the dial tone

Wait while the voice messaging system learns the dial tone.

 $\mathcal{L}^{\mathcal{D},\mathcal{C}}$ 

#### To learn the ring back tone

- 1 When prompted, enter the extension of the second telephone, and then press  $*$ . The voice messaging system confirms the extension.
- 2 Do not answer the second telephone when it rings.
- 3 Wait while the system learns the ring back tone.

#### To learn the busy tone

- 1 When prompted, enter the extension number of the telephone you are using, and then press  $*$ . The voice messaging system confirms the extension.
- 2 Wait while the system learns the busy tone.

 $\ddot{}$  $\cdot$  :

; 2.

#### To learn the disconnect tone To learn the do-not-disturb tone

- When prompted, enter the extension of the second telephone, and then press  $*$ . The voice messaging system confirms the extension.
- Answer the second telephone when it rings.
- Wait two seconds.
- 4 Disconnect the second telephone, and press 1 on the first telephone.
- 5 Repeat steps 2 through 4 twice, as prompted.

- On the second telephone, activate the 1 do-not-disturb mode.
- On the first telephone, select the do-not-disturb test.
- When prompted, enter the extension of the second telephone and then press  $*$ .
- 4 Confirm the extension.
- **5** Press 1 to indicate that the second telephone is in do-not-disturb mode.
- **6** Wait while the voice messaging system learns the do-not-disturb tone.

Note Your customer's telephone system may not provide a do-not-disturb tone.

# Using automatic mode

To use automatic mode, you indicate the extensions of the voice mail ports, and the voice messaging system runs each test, informing you as tests begin and end.

### **Notes**

- <sup>l</sup>Do not use a hunt group pilot extension for the tests. Use the actual voice mail port extensions instead.
- Your telephone system may not provide a disconnect tone. If not, the voice messaging system will report that the disconnect tone could not be learned. You can ignore this message.

### To use automatic mode

1 Access the technician's conversation.

فكحار الهربين سارا للايد

्र

- 2 Select action 7 (learn call progress tones).
- Select action 2 to use automatic mode.  $\mathbf{3}$
- 4 Confirm the current voice mail extensions. If they are incorrect or haven't been entered, enter each extension, followed by  $\ast$ .
- 5 The voice messaging system tells you if any voice mail ports are active, and you can either try again later or tell the voice messaging system to disconnect ail calls.

When all voice mail ports are clear, the voice messaging system begins the test.

6 To skip any one of the tests, press  $*$  as the conversation announces that the test is beginning.

LEARNING CALL PROGRESS TONES

# Handling unlearned tones

If any of the tones cannot be learned, check the following:

- Verify that you have indicated actual extensions, and not a hunt group pilot number.
- For automatic mode, verify that you have identified the extensions correctly and that they correspond to the correct port.
- For automatic mode, verify that the telephone system does not have call forwarding enabled.

# g system information

 $\,$  the setup and maintenance form through the technician's , you can also check importan about the system.

The system information summary gives you the following information:

- . Software version
- System manager's password
- Telephone system code
- Application method
- $\bullet$  -Number of mailboxes
- Operator's extension
- Operator mailbox ID
- Fax extension
- Fax notification status (on or off)

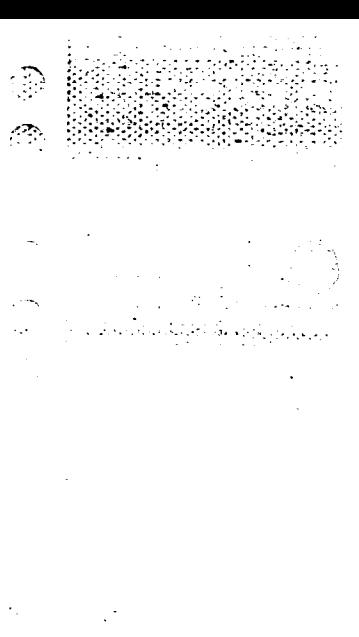

Tip The System Setup Worksheet indicates all of the current settings. The "Check sys-<br>All of the current settings. The "Check systern information" action lets you confirm 1 Access the technician's conversation.

- 
- the settings listed on your worksheet. 2 When asked to select an action, press <sup>0</sup> to listen to the summary information.

Now that you have initialized the system, you must test it for proper operation. Use any extension connected to the telephone system to perform the following eight tests:

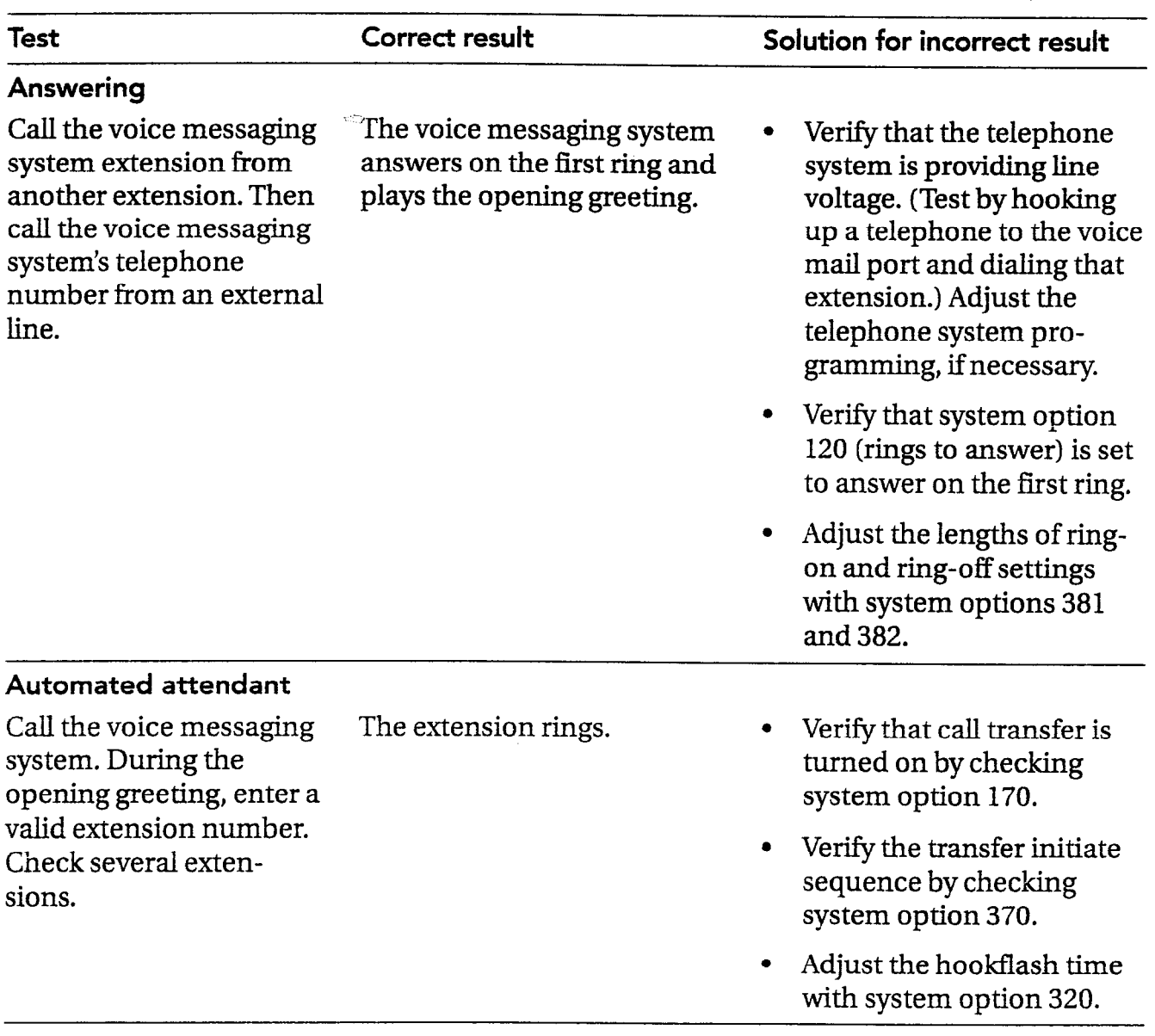

 $\bar{\tau}$  $\frac{1}{2}$ 

 $\mathcal{L}^{(2)}_{\mathcal{C}}$
#### TESTING THE VOICE MESSAGING SYSTEM

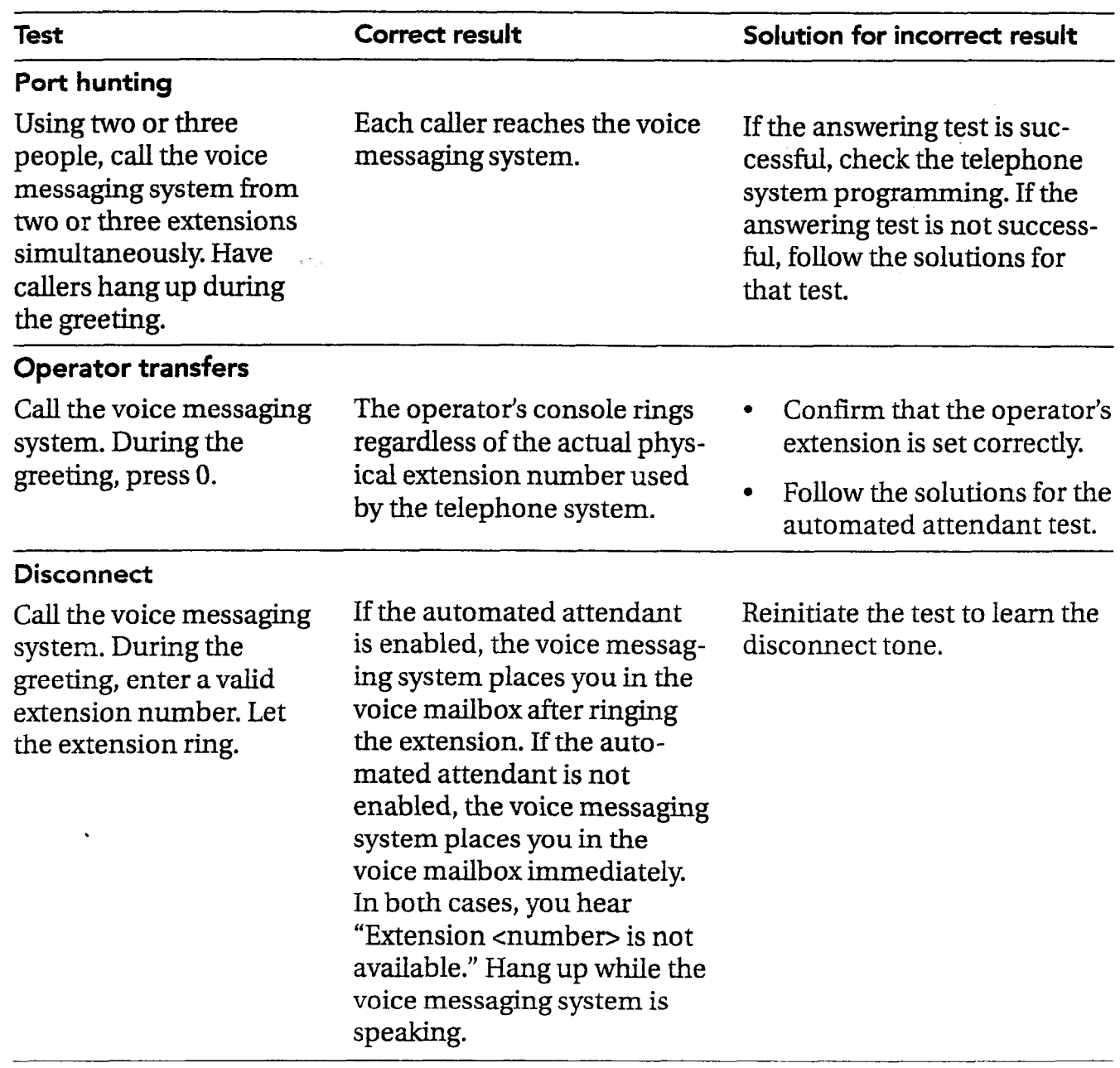

#### TESTING THE VOICE MESSAGING SYSTEM THE SERIES OF THE STATE OF THE SERIES OF THE STATE OF THE SERIES OF THE STATE OF THE STATE OF THE STATE OF THE STATE OF THE STATE OF THE STATE OF THE STATE OF THE STATE OF THE STATE OF TH

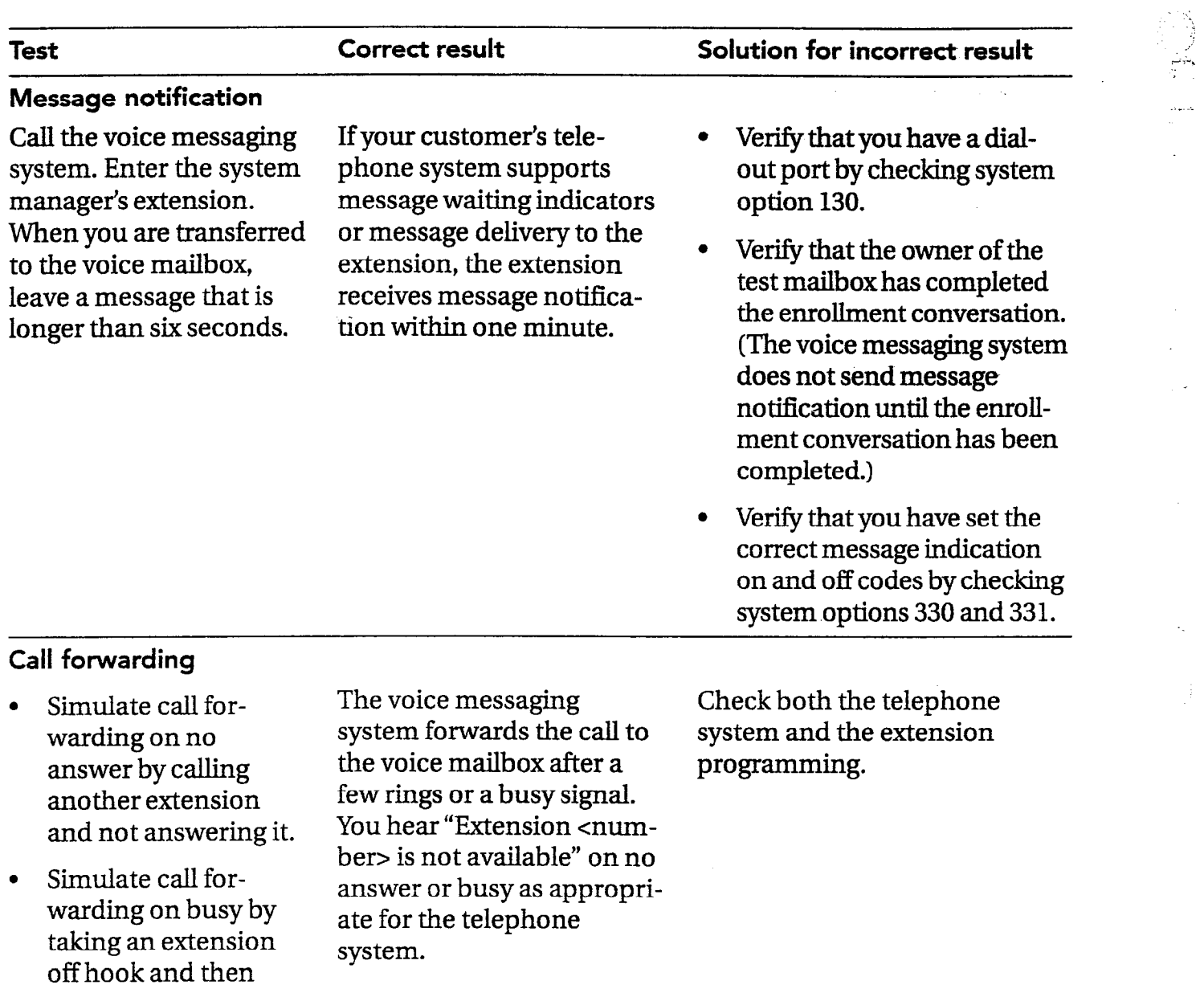

r:-.

 $\mathbb{R}$ 

calling it.

#### TESTING THE VOICE MESSAGING SYSTEM

I:.:;:.:.:.:.:.;. ..:.,, ~y-.y.~+>~..; : \_-.:. \_s\_.1...-

 $\frac{1}{\frac{1}{1-\frac{1}{1-\frac{1}{$ 

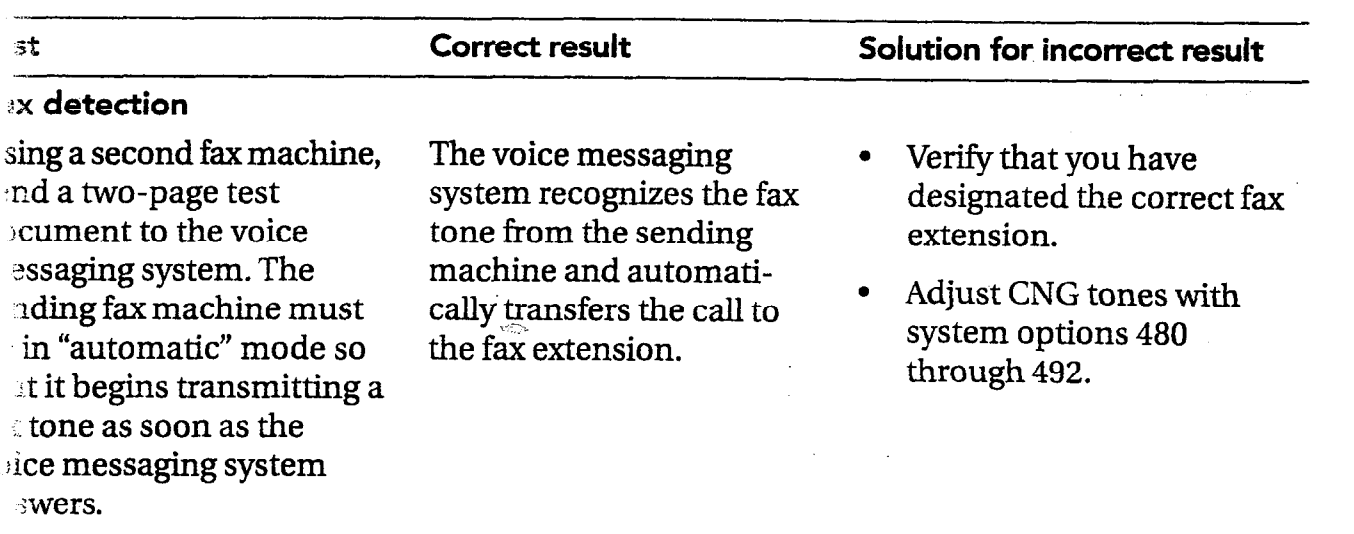

-

## Enhancing the voice messaging system's performance

The voice messaging system comes with Note Four-port systems require four either two or four hours of available record-<br>hours of recording space. If your custo either two or four hours of available record-<br>
ing space and either two or four ports<br>
system is set up for two hours of recording connected to the telephone system. You can space and you upgrade to four ports, you<br>upgrade the voice messaging system to four must also upgrade to four hours of recordupgrade the voice messaging system to four hours of recording time and to four ports ing space. without changing equipment.

system is set up for two hours of recording

ξF

 $\mathcal{L}^{\text{exp}}_{\text{max}}$ 

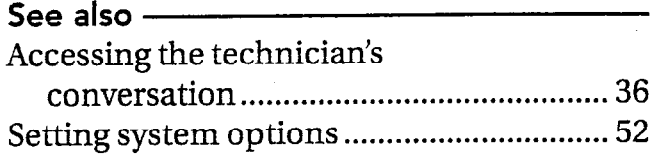

#### To upgrade the voice messaging system to four hours of recording space or four ports

- 1 Determine the system identification number for the voice messaging system unit. You can do this in two ways:
	- Refer to the FCC/UL sticker on the back of the voice messaging system. The serial number is the system identification number.
	- <sup>l</sup>Access the system options part of the technician's conversation and select option 600. The voice messaging system gives the system identification number.
- 2 Contact Sales Support and arrange the terms of the upgrade. Give Sales Support the system identification number.
- 3 Record the system upgrade number Sales Support provides. If you upgrade both recording space and number of ports, Sales Support provides two numbers.
- 4 Access the system options part of the technician's conversation.
- 5 Do one or both of the following:
	- To increase recording space, enter 601 to indicate the option to change.
	- To increase the number of ports, enter 602 to indicate the option to change.
- **6** Enter the system upgrade number when prompted.

Note After you enter a system port upgrade number for system option 602, the voice messaging system restarts automatically when you exit the technician's conversation or the technician's screen.

#### P T E R 5  $\mathsf{H}$  $\bullet$ A C

# Training the system manager

 $\sqrt{2}$ 

Training the system manager ............................... 80

### Training the system manager

You need the following items for system manager training:

- $\Box~$  Copies of the completed Setup Infor mation Record (in the System Manager's Guide) and System Options Worksheet (from Appendix A, "Changing system options" of this guide). If you made changes to the call progress settings, you also need a copy of the completed Call Progress Options Worksheet from AppendixA.
- $\Box$  The voice messaging system unit with two voice mailboxes set up for the training session.
- $\Box$  A working telephone set for the operator.
- 0 A working extension telephone dedicated to the training session.
- $\Box$  The System Manager's Guide.

The system manager needs to understand telephone system and voice messaging system concepts, terminology, and procedures. Pace your training session according to the needs and experience of the system manager. Keep in mind that successful completion of the training session instills confidence in the system manager and ensures the success of the installation. Include the following topics in the training session.

)<br>64  $\Box$ .a 2.

 $\mathcal{A}^{\pm}_{\mathcal{A}}$ 

yn.<br>P

#### Cl System orientation

Plug in the voice messaging system. Familiarize the system manager with the voice messaging system, pointing out the major visible system components. If the site uses the automated attendant, have the system manager call the voice messaging system to hear it answer.

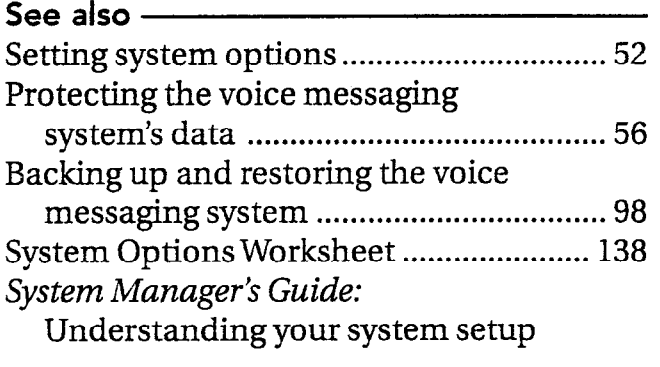

#### TRAINING THE SYSTEM MANAGER

.\_.- . . . ..\_ \_ 1:: . . \_. :I:.: - --\_ ;I.::.,.  $\mathcal{A}$  , and  $\mathcal{A}$  is a set of  $\mathcal{A}$  in the set of  $\mathcal{A}$ 

 $: \mathbb{R}^n \rightarrow \mathbb{R}^n$ 

.\_ .\_ :.:-. ..\_ .\_ .,

.:.\*.

#### stem power

.plain that the voice messaging system is no on/off switch. If the site uses the [tomated attendant, have the system anager unplug the voice messaging stem and leave it unplugged until he she is ready to record an opening etting. Show the battery compartment -he system manager. Explain that the .ce messaging system automatically onitors battery voltage and notifies 3 system manager and the Operator iilbox when the batteries must be ,mged. The voice messaging system .s eight AA batteries to store the voice essaging system's files during a power 'ure. Remind the system manager to *J***e** the voice messaging system ;ged in while changing the batteries.

#### 1~ ..rformation Record and System .:ions Worksheet

;iew the completed Setup Informa-I Record and the System Options rksheet with the system manager. biain key concepts such as personal s and valid extension numbers.

:L ..,

 $\frac{1}{2}$ 

- Q Easy message access If the telephone system supports easy message access, explain how to activate it at individual telephones. Let the system manager practice activating easy message access.
- $\Box$  Call forward to personal greetin If the telephone system supports call forward to personal greeting, explain how to activate it at individual telephones. Let the system manager practice activating this feature at the demonstration extension.

Note If applicable to the telephone system, mention that a power failure or unplugging an extension may deactivate easy message access or call forwarding. Explain that the system manager needs to restore these features in these two cases.

**Q** Subscriber-to-subscriber messagin If you have configured the voice messaging system for subscriber-to-subscriber messaging, explain that subscribers can leave two-way messages without entering a personal ID. The voice messaging system automatically identifies the sender of the message.

 $\Box$  Manual transfer to voice mail Ask the system manager to pIug in the voice messaging system. Fxplain the manual transfer procedure both from the operator's telephone set and the demonstration extension. Let the system manager practice manual transfers.

Note If the site uses the automated attendant, unplug the voice messaging system when transfer training is complete. Instruct the system manager to leave the voice messaging system unplugged until he or she is ready to record a company greeting and customize the system.

- $\Box$  Database archiving and system backup Explain the database archiving and system backup:
	- Tell the system manager what is archived and how often, and that the voice messaging system automatically restores the archived database if power is lost. Explain to the system manager the benefits of an archived database when recovering system data.

y...

Explain that the system backup provides a more complete backup, but requires more time to complete.

#### $\Box$  System handoff

Answer any questions the system manager may have. Conclude the training session by emphasizing that The voice messaging system is quick to set up and easy to use. Make sure the system manager knows who to call if he or she has questions during the customization or activation process.

 $\epsilon$  ,  $\sim$   $\epsilon_{\rm{ex}}$ 

# Remote **Maintenance**

prview .......................... 84 nessaging system C . . . . . . . . . . . . . . . . . . . . . . . 85 nessaging system 86 ntenance software .er . . . . . . . . . . . . . . . . . . . . ..\_....... 88 . . . . . . . . . . . . . . . . . . . . . . . . . . . . . . . . . . . 89 sport computer ........ 90 mouter's phone . . . . . . . . . . . . . . . . . . . . . . . . . . . . . . . . . 92 :ntenance session . . . . 94 Suspending and resuming a Remote Maintenance session . . . . . . . . . . . . . . . . . . . . . . . . . . . . . . . . . . . . . 96 Ending a connection . . . . . . . . . . . . . . . . . . . . . . . . . . . . . . . . . . . . . . . . . . . 97 Backing up and restoring the voice messaging system . . . . . . . . . . . . . . . . . . . . . . . . . . . . . . . . . . . . . . . . . . 98 Transferring files . . . . . . . . . . . . . . . . . . . . . . . . . . . . . . . . . . . . . . . . . . . . . . . . 102 Managing files . . . . . . . . . . . . . . . . . . . . . . . . . . . . . . . . . . . . . . . . . . . . . . . . . . . 106 Restarting the voice messaging system remotely. . . . . . . . . . . . . . . . . . . . . . . . . . . . . . . . . . . . . . . . . . . . . . . . . . . . . . . . 108 Tracking Remote Maintenance sessions with the billing log . . . . . . . . . . . . . . . . . . . . . . . . . . . . . . . . . . . . . . ..\_...... 110

REMOTE MAINTENANCE 83

The Remote Maintenance software allows you to troubleshoot and maintain a customer's the voice messaging system from a second, support computer. On the support computer's monitor, you can see the voice messaging system screens that show how the system was set up through the technician's and system manager's conversations. You can connect the voice messaging system to the support computer in one of two ways:

- Direct Connect, connecting the support computer directly to the voice messaging system with a serial cable
- Modem connection, allowing you to connect from a remote site

With either type of connection between the voice messaging system and the support computer, you can perform the following tasks by using Remote Maintenance:

- View and update the voice messaging system
- View and download the voice messaging system's files
- Create reports

### Roles of the support computer and the voice messaging system in Remote Maintenance

़ Đ

#### Support computer

- <sup>l</sup>Used to troubleshoot problems on the voice messaging system
- Has the remote version of the Remote Maintenance software installed
- **Cannot have voice messaging software** loaded

#### The voice messaging system

- <sup>l</sup>Runs the voice messaging system
- Has the necessary Remote Maintenance software already installed

Overview of tasks to use Remote **Maintenance** 

- <sup>1</sup>Connect to the voice messaging system, by using either Direct Connect or a modem.
- 2 Install the Remote Maintenance software on the support computer.
- 3 Set up the support computer's phone book.
- 4 Conduct the Remote Maintenance session.

## Connecting to the voice messaging system by . using Direct Connect

### Requirements for connecting by using Direct Connect

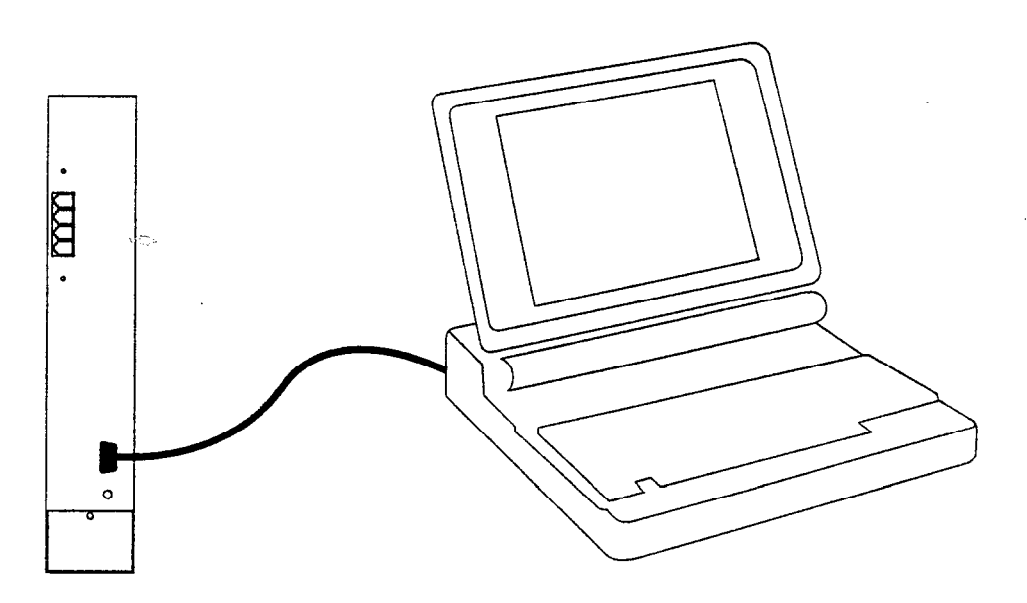

### The vcice messaging system

- $\Box$  Serial cable
- 0 Null modem adapter
- CI 9-to-25 pin adapters, as needed for the serial connection

### Support computer

- $\Box$  One available serial port
- c1 VGA monitor
- 0 Remote version of Remote Maintenance 6. lj installed
- LI Direct Connect phone book entry

## Connecting to the voice messaging system with a modem

#### Requirements for connecting with a modem

#### The voice messaging system

- cl A 100% Hayes-compatible external modem, 9,600 baud or faster connected to the voice messaging system through a serial cable
- $\Box$  An analog telephone line connected to the modem

#### Support Computer

- $\Box$  A 100% Hayes-compatible modem, 9,600 baud or faster installed
- 0 An analog telephone line connected to the modem
- 0 AVGA monitor
- 0 Remote version of Remote Maintenance 6.lj installed
- $\Box$  Remote Maintenance phone book set up for the voice messaging system

### Notes  $\mathcal{L}^{\text{max}}$

MS-DOS with no mouse driver installed is the most reliable operating system configuration for the support computer.  $\mathcal{P}$ 

- <sup>l</sup>If the voice messaging system is accessed sometimes by modem and sometimes by Direct Connect, restart the voice messaging system after connecting and disconnecting the modem. At startup, the voice messaging system looks for a modem and, if none is found, it initializes for Direct Connect.
- <sup>l</sup>Industry standard modems are not compatible with all telephone systems (PBXs) . If you experience difficulty establishing a connection, connect the modem to a direct public telephone network line.

Warning! Using the wrong transformer damages the modem. Connect only the transformer supplied with the modem.

#### See also

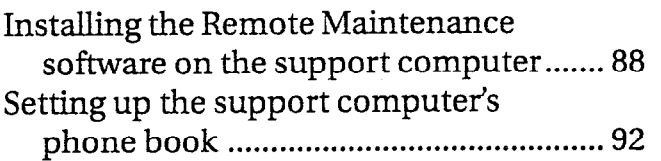

#### To connect an external modem to the voice messaging system

- 1 Mount the modem bracket on the wall next to the voice messaging system.
- 2 Insert the modem into the bracket, so that the connections face the voice messaging system.
- 3 Connect the serial cable to the modem and the voice messaging system.
- 4 Connect the telephone line to the modem and the telephone system.
- 5 Plug in the modem to an electrical outlet.
- 6 Turn on the modem.
- 7 Plug in the voice messaging system to an electrical outlet.

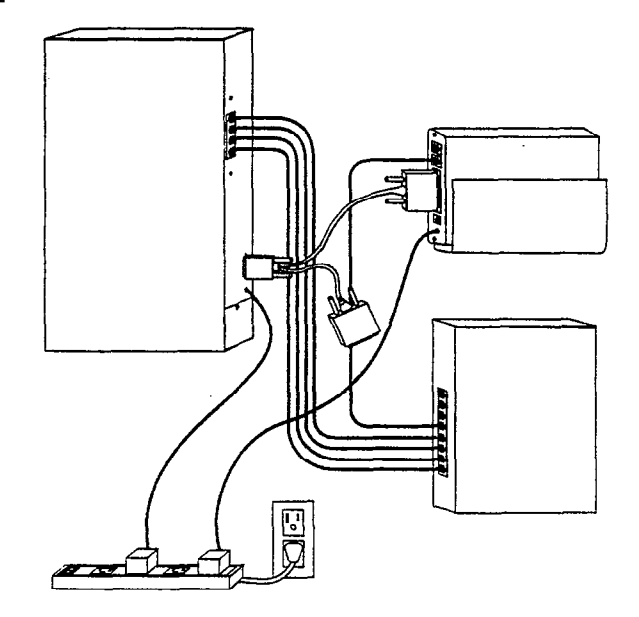

## Installing the Remote Maintenance software on  $\rule{1em}{0.15mm}$   $\qquad \qquad$ the support computer

Before installing the Remote Maintenance software, make sure the support computer meets the requirements described on pages 84 and 85.

Note The voice messaging system uses version 6.lj of Remote Maintenance. The support computer can use version 6. lj or higher.

To install the Remote Maintenance software on the support computer

.-7..

- Determine which COM port the modem 1 uses. You supply this information during the installation.
- At the command prompt, go to the drive where you want to install the Remote Maintenance software (for example,  $C:\ \setminus$ . .
- Insert the Remote/Dealer Disk in drive A and type A:INSTALL. Press ENTER.
- Follow the on-screen prompts.

The installation process creates a REMOTE directory (for example, C:\REMOTE). Remote Maintenance is installed in this directory.

#### See also

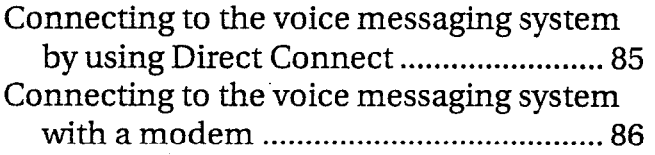

You cannot use a mouse on the support computer during Remote Maintenance sessions on the voice messaging system. Disable the mouse by using the foIlowing

Note If you installed Q release version Q20272 (Dealer Remote Maintenance 6.1j) on the support computer, Remote Mouse Operation is already set to "No." The Q release number appears on the disk.

#### To disable the mouse

- 1 From the Main menu, press F9 to choose "Options Menu."
- 2 Press Fl to choose "Hardware Menu."
- 3 Press the SPACEBAR to change "Remote Mouse Operation" to "No."
- 4 Press FlO to save your changes.

### Getting started on the support computer .

The remote version of Remote Maintenance is a terminate-and-stay-resident (TSR) program. You must load it into the support computer's memory before you can use it. You can run other programs on the computer when you are not using Remote Maintenance and access it as needed by pressing a simple key com $bination.$ 

You do not need to reload Remote Maintenance unless you restart the computer or use the SUNLOAD command.

 $\mathbb{S}^{\mathbb{R}}$ 

GETTING STARTED ON THE SUPPORT COMPUTER

i. .y .

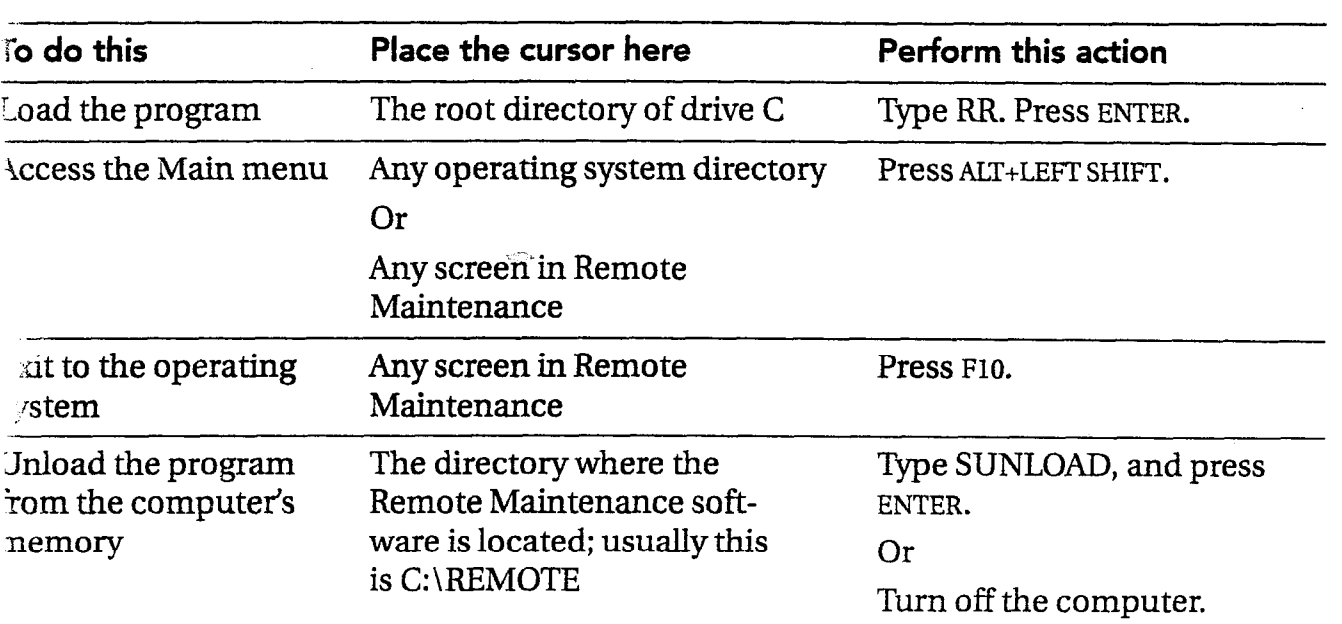

### Actions for loading, unloading, accessing, and exiting Remote Maintenance

### Setting up the support computer's phone book

Before making a connection, you must create a phone book entry for the support computer. This phone book entry stores information you need to connect to each voice messaging system site that you support.

#### Information needed to make a connection

- The COM port, baud, and modem type settings used by the support computer
- The modem phone number (for modem connections only), login, and password

## Overview ., --T . ., .

The following steps describe the general procedure for setting up a support computer's phone book. Step 1 is required. Step 2 is optional.

 $\bigcirc$  $\mathbb{E}[\mathbb{P}_\ell]$ 

7:.

وصنانه

- 1 Set up the default phone book entry. This entry stores the basic communications settings used by the support computer. When you create a new entry, all settings in the default phone book entry are copied to the new entry,
- 2 Create a phone book entry for each voice messaging system site. For each voice messaging system site, create a phone book entry that stores the information needed to connect with that voice messaging system site.

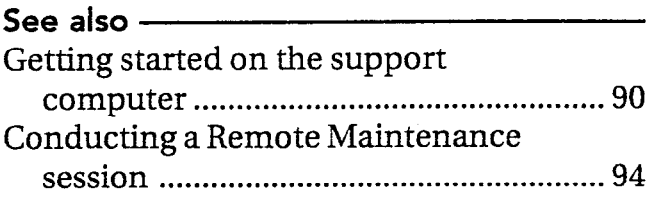

#### To configure the default phone book entry

- 1 From the Main menu, press F2 to choose "Call Menu."
- 2 Press F3 to choose "Phone Book Menu."
- 3 Select "Default,' from the Phone Book menu and press F3.  $\Rightarrow$
- 4 Press PAGE DOWN to move to the COM port section of the screen.
- 5 Verify that the number in the "Port" field is the same as the COM port you specified during the software installation, To change the value, press P.
- 6 To choose the modem speed (baud), press B until the correct modem speed appears.
	- <sup>l</sup>If you are using a modem, choose "9,600."
	- <sup>l</sup>If you are using Direct Connect, choose "19,200."
- 7 To move to the modem section, press M.
- 8 Select the modem type the support computer uses.
	- <sup>l</sup>If your modem is not listed, select "Hayes Extended."
	- <sup>l</sup>If you are using Direct Connect, select "Direct Connect."

Press ENTER.

**9** Press F10 to save your changes.

#### To create a phone book entry for the voice messaging system

- 1 From the Main menu, press F2 to choose "Call Menu."
- 2 Press F3 to choose "Phone Book Menu."
- 3 Press Fl to begin adding an entry.
- 4 Type the name for this entry and press ENTER.
- 5 Change any information that is specific to the voice messaging system site.
- 6 Press Flo to save your changes.

Note The "Login" and "Password" fields must be identical to those on the voice messaging system's phone book entry. These are set to "support" and "voice" respectively (all lower case) by default.

Decide which of the methods below best supports your situation. Then follow the related procedure to make a connection.

#### Three methods for connecting with the host computer

#### Call menu

Use this method ifyou connect to multiple voice messaging systems and have configured a separate phone book entry for each.

#### Voice switch

Use this method when the voice messaging system's modem cannot be dialed directly (for example, if an operator must transfer the call to the modem's extension). A telephone handset must be connected to the support computer's modem. This option is not available with Direct Connect.

#### Quick connect

Use this method if you are supporting only one voice messaging system or if you prefer to type a telephone number each time you connect.

Note If the voice messaging system is sometimes accessed by modem and sometimes by Direct Connect, you must restart the voice messaging system after connecting or disconnecting the modem. As part of start-up, the voice messaging system looks for a modem and, if none is found, it initializes for Direct Connect.

#### To call the voice messaging system by using the Call menu method

- From the Main menu, press F2 to choose "Call menu."
- 2 Select the phone book entry of the host computer you want to call and press Fl.
- Wait about 30 seconds for a connection.  $\overline{\mathbf{3}}$ The voice messaging system's Banner screen appears.

See also Setting up the support computer's phone book . . . . . . . . . . . . . . . . . . . . . . . . . . . . . . ..s........... 92

#### To call the voice messaging system by using the Voice switch method

- 1 Using a telephone connected to the support computer, dial the company telephone number for the voice messaging system you are connecting with.
- 2 When you have connected, ask to be transferred to the modem extension and press F7 immediately (do not wait for modem tone) to prepare your computer's modem to communicate with the voice messaging system's modem.
- 3 Wait about 30 seconds for a connection. The voice messaging system's Banner screen appears.

#### To call the voice messaging system by using the Quick connect method

- 1 From the Main menu, press Fl to select "Quick connect."
- $\mathbf{2}$ Type the voice messaging system's telephone number in the "Enter telephone number" field. Include any special dialing characters. For Direct Connect, leave this field blank. Press ENTER.
- Wait about 30 seconds for a connection.  $3<sup>1</sup>$ The voice messaging system's Banner screen appears.

### Suspending and resuming a Remote Maintenance session

Suspending a Remote Maintenance session Important points about suspending a allows you to use other programs on the session allows you to use other programs on the support computer without disconnecting support computer without disconnecting<br>from the voice messaging system. For<br>pended session and properly disconnect example, during a Remote Maintenance<br>flate and property disconnect pended session and properly disconnect permitted and property disconnect permitted and property disconnect permitted and property disconnect permitted and session, you might want to view files on the from the voice messaging system. support computer's hard drive, and then resume the session.

 $\overline{\phantom{a}}$ 

 $\mathcal{L}$  ,  $\mathcal{L}$ 

- messaging system to restart abruptly.
- You continue to incur long-distance charges if connected by a long-distance Cdl.
- l During a suspended session, the support computer no longer controls the voice messaging system.

#### To suspend or resume a Remote Maimtenance session

- 1 From the Main menu, press F8 to choose "Support menu."
- 2 Press Fl to choose "Suspend/Resume."

See also -Ending a connection . . . . . . . . . . . . . . . . . . . . . . . . ..\*....... 97

### Ending a connection

You must disconnect properly from the voice messaging system. If you do not disconnect by using the procedure below, one of the following occurs:

- The voice messaging system's telephone line is not released.
- The voice messaging system abruptly restarts. Callers using the voice messaging system are disconnected.

### To disconnect from the voice messaging system

From the Main menu, press F6 to choose "Hangup."

## Backing up and restoring the voice messaging system

The voice messaging system's backup utility provides a way to store the entire voice messaging system, including all messages, greetings, and menu keys. This is a complete backup, different from the database archive. It takes as much as two hours to complete at a 9600-baud rate and requires a support computer connected to the voice messaging system unit. So you might do complete backups less frequently.

It is recommended that you back up the system completely after greetings are recorded, menu keys are set up, and subscribers are enrolled. Thereafter, perform backups after making significant changes to any of these parts of the system. Perform database archives on a more regular basis to save other custom settings, such as system options.

/ "<br>"" .<br>.<br>.

> .., .'

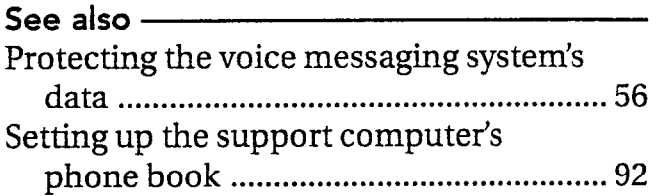

#### BACKING UP AND RESTORING THE VOICE MESSAGING SYSTEM

\_ : .:. :r:..;::' ,: A..(.

 $\label{eq:2.1} \frac{1}{2} \int_{\mathbb{R}^3} \left| \frac{d\mathbf{x}}{d\mathbf{x}} \right| \, d\mathbf{x} = \int_{\mathbb{R}^3} \left| \frac{d\mathbf{x}}{d\mathbf{x}} \right| \, d\mathbf{x} = \int_{\mathbb{R}^3} \left| \frac{d\mathbf{x}}{d\mathbf{x}} \right| \, d\mathbf{x}$ 

 $\label{eq:2.1} \frac{1}{2}\sum_{i=1}^n\sum_{j=1}^n\frac{1}{2\pi i}\sum_{j=1}^n\frac{1}{2\pi i}\sum_{j=1}^n\frac{1}{2\pi i}\sum_{j=1}^n\frac{1}{2\pi i}\sum_{j=1}^n\frac{1}{2\pi i}\sum_{j=1}^n\frac{1}{2\pi i}\sum_{j=1}^n\frac{1}{2\pi i}\sum_{j=1}^n\frac{1}{2\pi i}\sum_{j=1}^n\frac{1}{2\pi i}\sum_{j=1}^n\frac{1}{2\pi i}\sum_{j=1}^n\frac{1}{2\$ 

 $\mathcal{L}^{\mathcal{L}}$  and  $\mathcal{L}^{\mathcal{L}}$  are  $\mathcal{L}^{\mathcal{L}}$  . The same integration of

 $\alpha$ 

 $\sim 10$ 

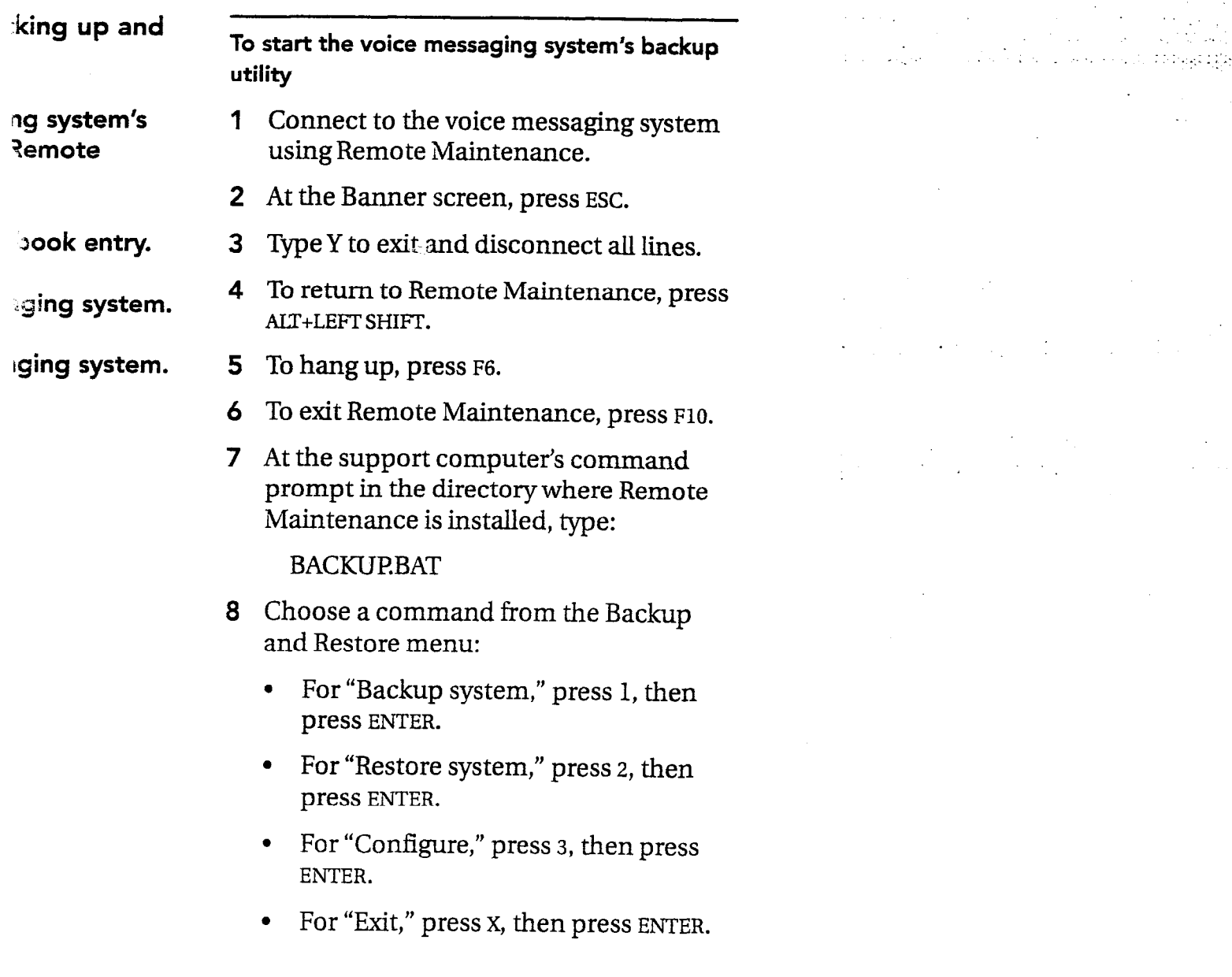

-

#### To create a backup phone book entry To perform a system backup

- 1 Access the backup utility.
- 2 From the backup utility's Main menu, type 3 to select "Configure" and press ENTER.
- 3 The current phone book entry settings appear, and you are asked if you would like to change them. If yes, type Y and press ENTER.
- 4 Each setting is presented with on-screen 4 Help about choosing the correct setting. For each setting, type the correct value or, if you do not want to change it, type N and press ENTER.
- 5 Confirm your new settings as prompted. You are returned to the utility's Main menu.

Note You only need to create a backup phone book entry before you back up the voice messaging system the first time and if you need to make changes to any phone book settings.

- 1 Access the backup utility.
- 2 From the backup utility's Main menu, type 1 to select "Backup System' and press ENTER.

'-x .

- 3 When prompted, type the complete path of the directory on the support computer into which the system will be backed up and press ENTER.
- When asked to confirm, type Y if the path for the backup directory on the support computer is correct, and press ENTER. The backup utility connects to the voice messaging system and copies all voice messaging system files to the backup directory.

#### BACKING UP AND RESTORING THE VOICE MESSAGING SYSTEM

#### To restore a system backup

- 1 Access the backup utility.
- 2 From the backup utility's Main menu, type 2 to select "Restore System" and press ENTER.
- $3$  When prompted, type the complete path of the directory where the backup voice messaging system files are saved on the support computer and press ENTER.
- 4 When asked to confirm, typeY if the path for the backup directory is correct and press ENTER. All voice messaging system files are then copied from the backup directory to the voice messaging system.

## Transferring files

You can transfer a copy of a file from the voice messaging system to the support computer during a Remote Maintenance session. The original file remains on the voice messaging system.

During most file transfers, the voice messaging system continues to answer calls. However, to transfer or view any of the following files, shut down the voice messaging software and go to the command prompt:

- Database files (AV\*.\* files)
- <sup>l</sup>Executable files (\*.EXE)
- The current day's REPLOG file (REPLOG.PRN)

#### When you might transfer files

Warning! If changes are made to any of the voice messaging system's files, the system will not restart unless the system's fiIe Iist is updated. If you edit a file on the voice messaging system, go to the command prompt and type D:\ and press ENTER. Then type VMUTIL MAKELIST and press ENTER.

i.

."'"

Tip To edit a file, use the voice messaging system's TED utility rather than transferring the file to the support computer. For details on the TED utility, see Appendix C, "TED Utility"

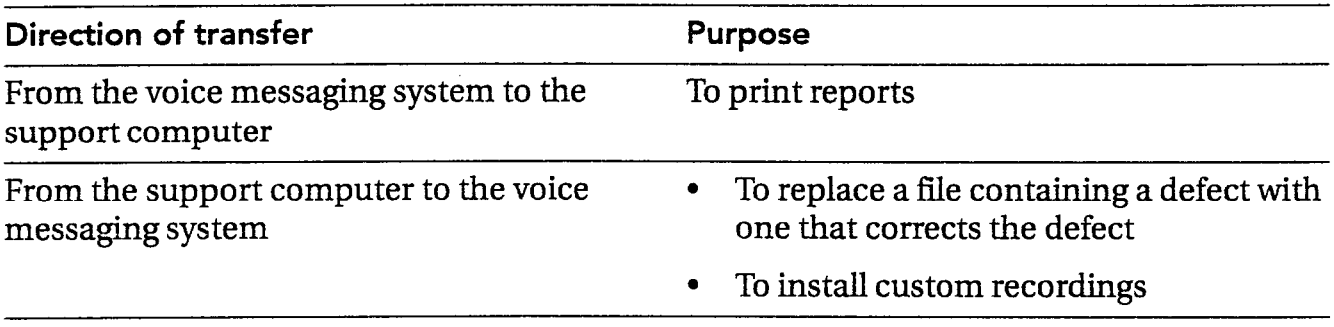

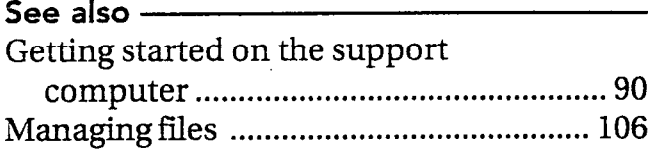

#### Task overview

1 Set the file transfer options.

### 2 Change the directory. If necessary, change the directory on the support computer or the voice messaging system.

3 Transfer the files at the File Menu screen.

Use the File Menu screen to transfer the files from the voice messaging system to the support computer.

#### Setting the file transfer options

There are three file transfer options that affect how file transfers are conducted.

#### File compression

Set this option to "Off" because the modem already compresses the files.

#### Overwrite verify

When this option is set to "On," you are prompted to confirm a file transfer if the transferred file replaces an existing file with the same name.

#### Overwrite duplicate files

This option allows you to control whether the system replaces an existing file with a transferred file that has the same name. The possible settings are "Always" (always replaces an existing file with a transferred file), "Older" (only replaces an existing file if it is older than the transferred file), and "Never" (never replaces the existing file).

#### To set the file transfer options To transfer files

- From the Main menu, press F3 to view the list of all files.
- Press F2 to choose "File Menu."  $\overline{2}$
- **3** Press F8 to choose "Options."
- 4 Set each file transfer option as needed by selecting it and pressing the SPACE BAR. 4
- 5 Press F10 to save your changes.

#### To change the directory

- 1 Place the cursor on the side of the File Menu screen where you want to change the directory.
- 2 Press F2 to choose "Menu."
- 3 Press F3 to choose "Change Drive/ Directory."
- 4 Type the name of the drive and directory 8 you want to change to. Press ENTER.

- 1 From the Main menu, press F3.
- 2 Go to the directory where the source files exist.

..-. :

- 3 Place the cursor on the side of the screen where the source files appear.
- 4 Select each file to be transferred by placing the cursor on the file name and pressing the SPACEBAR.
- 5 Verify that the arrow centered between the two sides is pointing toward the destination side.
- 6 Verify that the directory displayed on the destination side is where you want to transfer the files.
- Verify that the "Files selected" field at the bottom of the screen displays the correct number of files to be transferred.
- Press Fl to start the transfer.
- Verify that the transfer is complete by confirming that the "Percent complete" field displays "lOO%."

#### The File Menu screen is where you initiate file transfers,

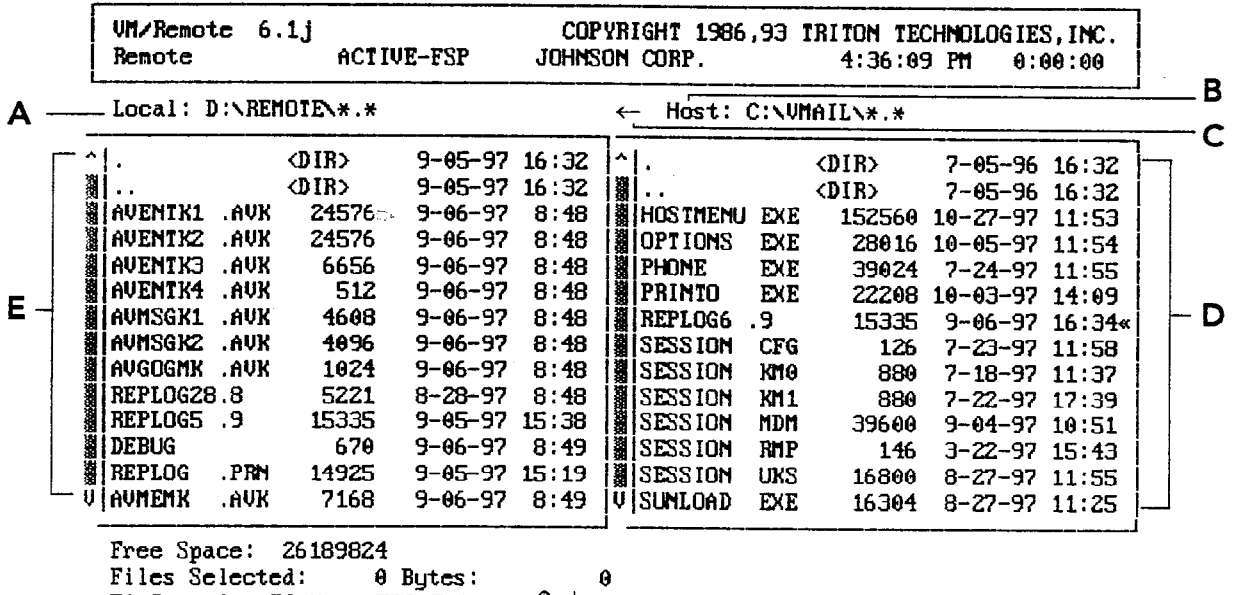

A Local side

The left side of the File Menu screen lists the directory and files on the support computer.

**F1 Transfer F2 Menu F10 Exit**  $\int \downarrow \rightarrow \leftarrow$ 

#### B Host side

The right side of the File Menu screen lists the directory and files on the voice messaging system.

#### C The destination arrow

This arrow points to the destination side of the screen. The arrow changes direction depending on the side of the screen where you place the cursor.

#### D The source files

 $aq = 3$  Search = Insert

The source files are always on the side of the screen where you place the cursor. This list contains the files you want to transfer. In this example, the source files are on the right because the destination arrow points to the left.

#### E The destination files

This is the directory where the files are being transferred to. Do not place the cursor here. In this example, the destination files are on the left.

From the File Menu screen, you can do the following tasks for either the support<br>computer or the voice messaging system: 1 At the File Menu screen, place the cursor computer or the voice messaging system:

 $\sqrt{\gamma}$ 

- Delete files
- **View files**
- Make new directories

on the name of the file you want to delete and press ENTER.

 $\cdot'$ 

- 2 Press F2 to display the File menu.
- 3 Press F6 to choose "Delete files."
- 4 Follow the on-screen prompts to delete the file.

See also Transferring files . . . . . . . . . . . . . . . . . . . . . . . . . . . . . . . . . . . . . . . 102

MANAGING FILES

 $: \ldots, \ldots, \ldots$  $\mathcal{N}_\mathrm{c}$  , i.e.,  $\mathcal{N}_\mathrm{c}$  i.e., j:,.:l.:r:j:.,i,\* .,;'.  $\mathcal{G}^{\ast}$  ,

 $\frac{1}{2}$  ,  $\alpha$  ,  $\alpha$  is  $\beta$  . In  $\alpha$ 

-

At the File Menu screen, place the cursor on the name of the file you want to view and press ENTER.

Press F2 to display the File menu.

Press F5 to choose "View files." The contents of the file scroll. Press the SPACEBAR to pause or restart scrolling.

### 4 iew files To make a new directory

- At the File Menu screen, place the cursor on the side of the screen where you want. to create a new directory.
- 2 Verify that the drive and directory displayed is where you want to create a new directory.
- 3 Press F2 to display the File menu.
- 4 Press F4 to choose "New directory.
- 5 TVpe the name of the new directory and press ENTER.
- 6 Press Flo to exit the file.

## Restarting the voice messaging system remotely

At times, you may need to restart the voice messaging system during a Remote Maintenance session. For example, if the voice messaging system is not answering calls, and no one is available to restart the voice messaging system, you can use Remote Maintenance to bring the system back on line.

When you restart the voice messaging system remotely; the Remote Maintenance connection is ended, Wait about two minutes for the voice messaging system to restart before reestablishing a connection.

Note These steps are necessary only if you are not at the site where the voice messaging system is located. To restart the voice messaging system locally, simply unplug it, wait ten seconds, and plug it back in.

. .

#### RESTARTING THE VOICE MESSAGING SYSTEM REMOTELY

To restart the voice messaging system from the support computer

- 1 Shut down the voice messaging system and go to the voice messaging system's command prompt.
- 2 Press ALT+LEFT SHIFT to access the Remote Maintenance Main menu.
- 3 Press F8 to choose "Support Menu."
- 4 Press F3 to choose "Host Reboot."
- 5 Type Y and press ENTER to confirm. The voice messaging system restarts and the connection is ended.
- 6 Press F10 to exit.
## Tracking Remote Maintenance sessions with the billing log

You can track information about Remote Maintenance sessions by using the billing log feature. The billing log stores the following information about each connection:

- The name and telephone number of the voice messaging system
- The identification code of the person who conducted the session
- $\bullet$  Comments about the session
- 0 The date the call occurred
- The start time, end time, and elapsed time of the connection

Tip Since the billing log is a text file, you. can import this file inta database, spreadsheet, or word processing programs to format or examine the data.

ेरे

 $\mathcal{L}^{\mathbb{Z}_{2}}$ 

### Characteristics of the billing log file

- The file is a text file consisting of fixed- $\bullet$ length records.
- Each record contains ten fields that store information about a single Remote Maintenance connection.
- Each record is separated by a carriage return.
- The file is stored in the Remote Maintenance directory.

 $\ddot{\phantom{0}}$ 

 $\bar{z}$ 

## Fields in each billing log record

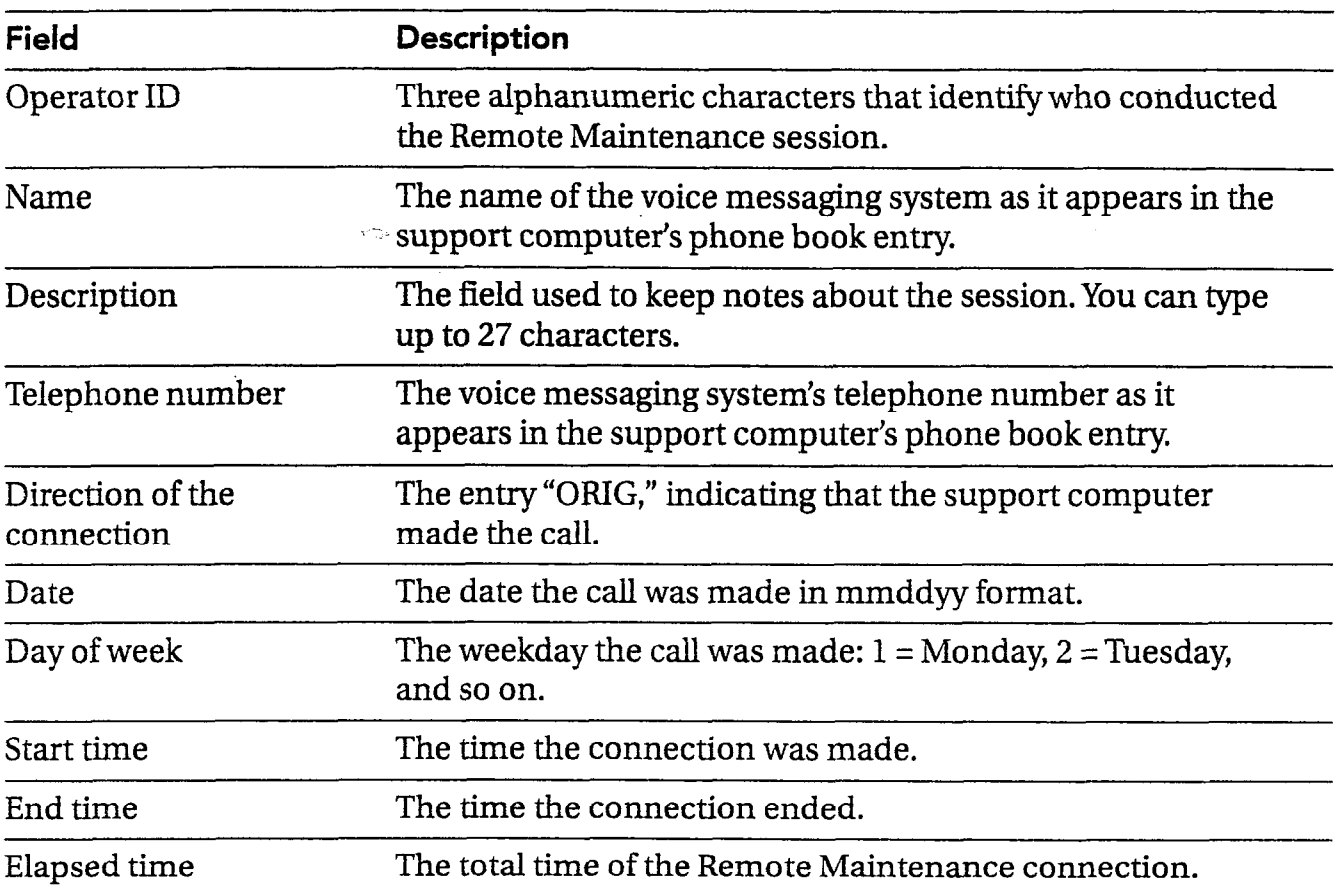

 $\ddot{\phantom{a}}$ 

J.

The following explains the general procedure for tracking Remote Maintenance sessions with the billing log. Refer to the detailed procedures for specific instructions 2 on how to use the billing log.

- 1 Turn on the billing log. While the billing log is on, a new record is added to the billing log each time you 4 make a connection with the voice messaging system. <sup>5</sup>
- Update the billing log file when you disconnect from the voice messaging system.

Each time you disconnect from the voice messaging system, you are prompted to update the record that contains information about that connection.

- 3 Turn off the billing log.
- View the billing log or copy it to the support computer for viewing in another program. Remote Maintenance can display the billing log or copy the file to the support computer for viewing in a database, spreadsheet, or word processing program.

## Task overview Task over To turn on the billing log

 $\mathbf 1$ From the Main menu, press F8 to choose "Support menu."

л.

.<br>دول الجري<sup>ر</sup> في

i<br>jednosti

- 2 Press F2 to choose "Billing log."
- Type a name or use the default name, SESSION.LOG, for the billing log file. Then press ENTER.  $3<sup>1</sup>$
- Type a three-character operator ID.
- 5 Make a connection with the voice messaging system.

### To update the billing log when you end a To view the billing log connection

- 1 Press  $F6$  to disconnect from the voice messaging system. 2
- 2 When prompted, update the "Operator ID," "Name," and "Description" fields as needed. 3

Tip You can type comments about the session in the "Description' field. <sup>4</sup>

### To turn off the billing log

- 
- 2 Press F2 to choose "Billing log."
- 3 When you see the message "Billing LOG is Active! Turn it off $[Y/N]$ ?" press Y.

- 1 From the Main menu, press F3, to view the list of all files.
- 2 On the local side of the File Menu screen, select the billing log, and press the SPACEBAR.
- **3** Press F2 to display the File menu.
- 4 Press F5 to choose "View file(s)." The contents of the billing log scrolls. Press the SPACEBAR to pause or restart scrolling.

1 From the Main menu, press F8 to choose Tip Import the billing log into a database, Prom the main menu, press to to choose<br>"Support menu." format or examine the data.

# Troubleshooting with the console

**Contractor** 

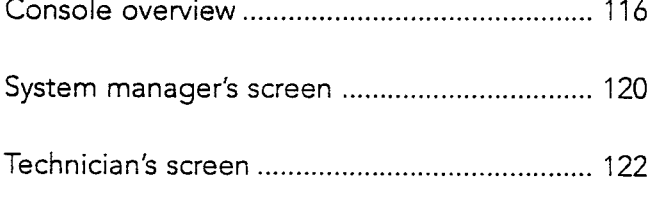

The voice messaging system screens show The Banner screen is the first screen that all of the settings you have configured vou see when you access the voice messa all of the settings you have configured<br>through the technician's and system when you see when you access the voice messag-<br>through the technician's and system ing system. From the Banner screen, you through the technician's and system<br>ing system. From the Banner screen, you<br>manager's conversations. If your customer's can view system status and access the manager's conversations. If your customer's can view system status and access the system behaves unexpectedly, it might be system manager's and technician's scre easier to identify the reason for the unexpected behavior when you view the entire system configuration.

system manager's and technician's screens.

 $\mathcal{L}$ 

:

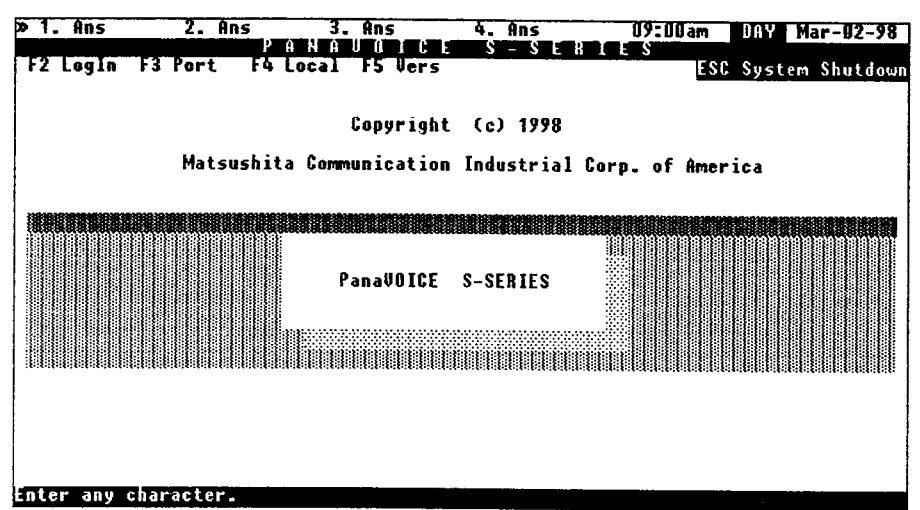

### System status

You find system status information on the first line of the Banner screen. Available ports and port status appear on the left side of the line. The system time, schedule mode, and date are on the right side.

The second line displays-the function keys that are active on this screen.

### Troubleshooting system settings

To view each of the settings for the site, you log in from the Banner screen. The password that you enter when you log in (the technician's or system manager's) determines which screen appears.

### To log in to the voice messaging system

- 1 From the Banner screen, press F2.
- 2 Type the technician's password (initially 8324) to view the technician's screen, or the system manager's password (initially 797647) to view the system manager's screen.

Tip If you log in using the technician's password, you can toggle between the technician's and system manager's screens by pressing CTRL+LEFTARROW and CTRL+RIGHT ARROW.

### Screen navigation

You can navigate the system manager's screen and the technician's screen by using the indicated keys.

## Navigating with keys

 $\bar{z}$ 

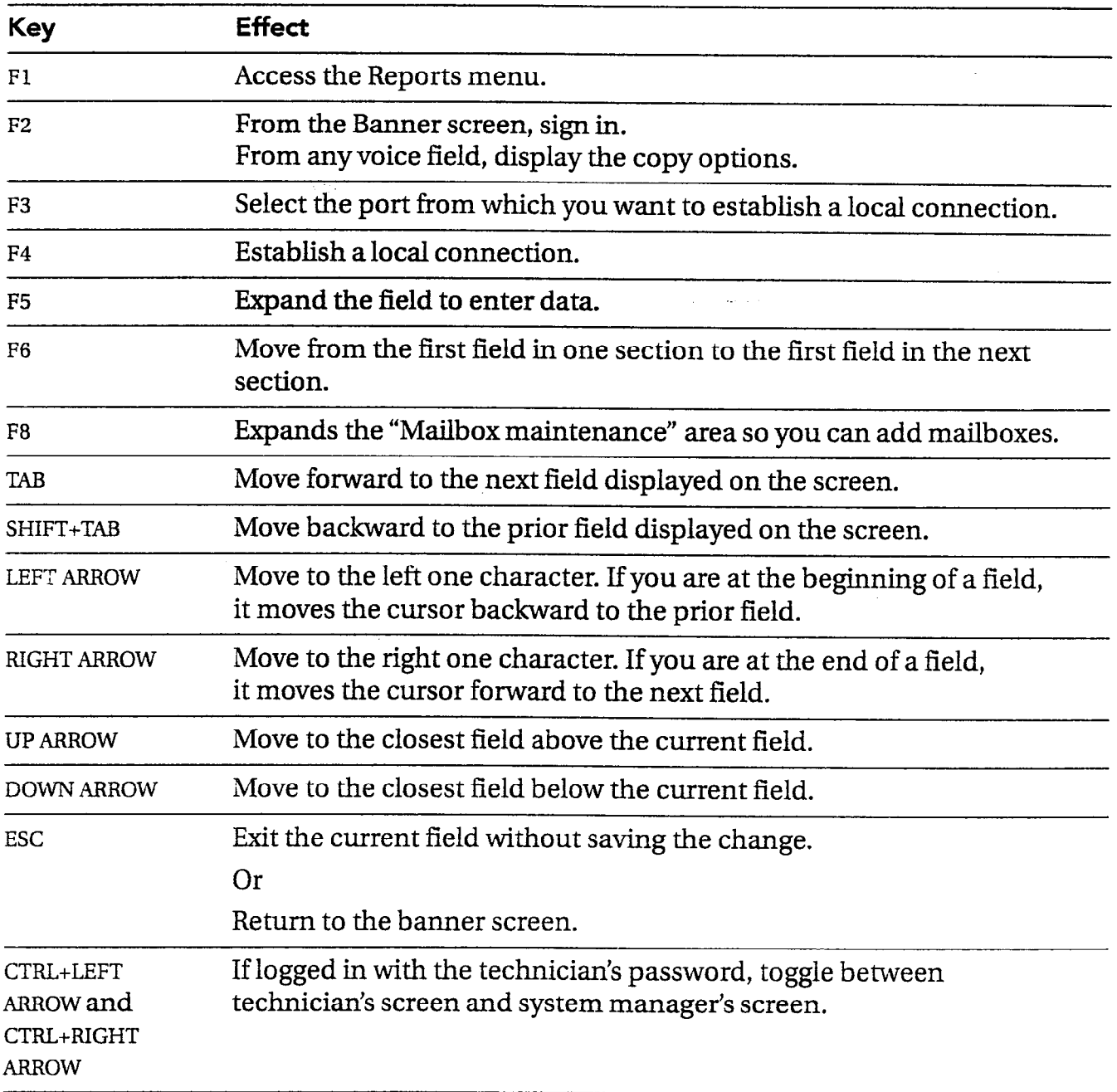

 $\sim$ 

 $\frac{1}{2}$ 

 $\mathbb{Z}^2$ 

## System manager's screen

The system manager's screen allows you to review and change mailboxes, message groups, greetings and menus, the system schedule, the system manager's password, operator settings, and fax settings.

The System Manager's Guide provides complete information on configuring each of the settings on this screen. Viewing the system setup might help identify the reason for unexpected system behavior with, for example, mailbox maintenance and menu keys.

 $\mathcal{L}_{\mathcal{F}}$ 

ونغي<br>آراين<br>م  $\tilde{\epsilon}^{\omega}$ 

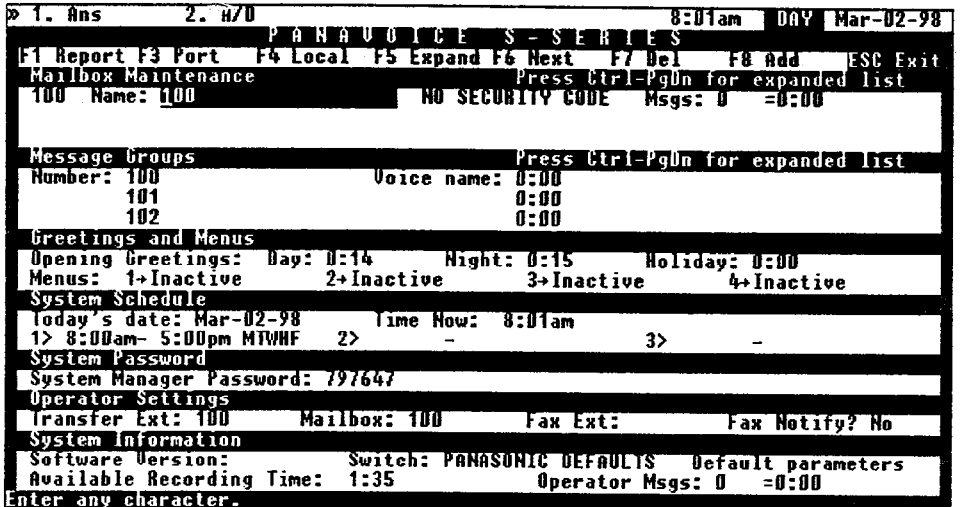

See also

System Manager's Guide: Maintaining your system

### Mailboxes Menus

If the system is nearing its storage capacity, If a problem occurs with a system menu, you can review the number and length of it is helpful to view the menu structure messages for each subscriber from this from this screen. You can ensure that the section of the system manager's screen. menus are linked correctly and that menu

- $\bullet$  For organizations using a first-name directory, follow this special procedure for entering mailbox information at the console.
- When prompted for a subscriber's name, enter the first name in the last name field and the last name in the first name field.

keys set up for routing go to the intended Notes mailbox ID.

The technician's screen allows you to System options review and change the telephone system code, operator settings, fax settings, system one area where viewing the system setup<br>can be very helpful in identifying reasons options, and the technician's password. You can be very neipful in identifying reasons for unexpected behavior is the system can also instruct the voice messaging<br>option area. Appendix A, "Changing sys-<br>option area. Appendix A, "Changing syssystem to learn call progress tones.

 $\frac{1}{2}$  ,  $\frac{1}{2}$ 

tem options" describes system options and includes a worksheet, allowing the technician to document the option settings at time of installation.

Ç. ģ.

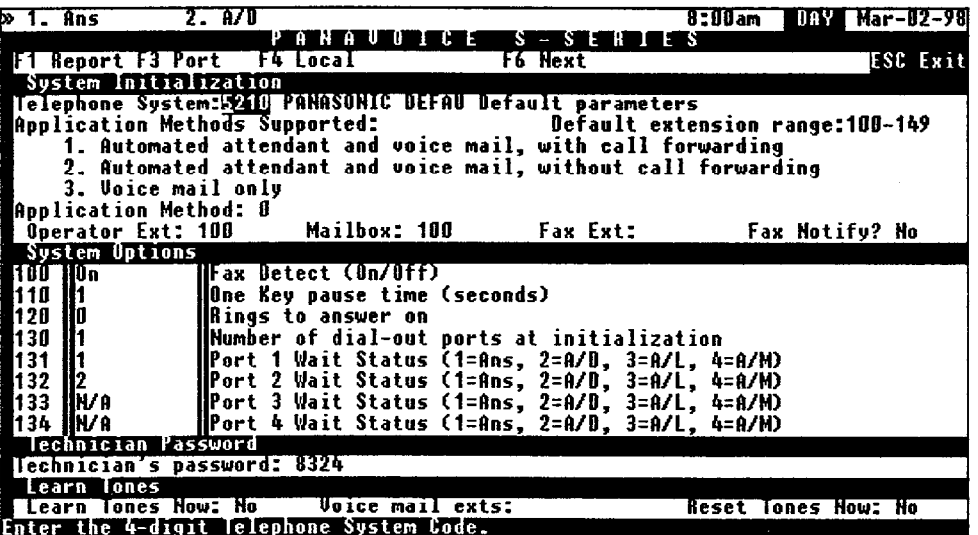

See also Setting up the application . . . . . . . . . . . . . . . . . . . . . . . . . 35

122 PANAVOICE S-SERIES TECHNICIAN'S GUIDE

### Call progress options

Each time the voice messaging system places a call, it listens for a ring back or busy signal to monitor the progress of the call. If you need to troubleshoot a call progress problem, the call progress section of Appendix A, "Changing system options" gives you a complete list of the options that control this process.

### Other settings on the technician's screens

For information about changing the telephone system code, operator settings, the system schedule, fax settings, or the technician's and system manager's passwords, see Chapter 4, "Setting up the application."

### P 8 E R  $\bullet$

- 1000年 1000年

 $\alpha$  , then  $\alpha$  ,  $\alpha$ 

# Creating system reports

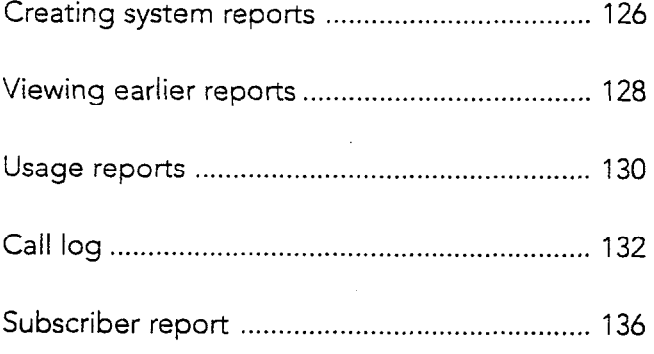

CREATING SYSTEM REPORTS 125

The voice messaging system can provide a lot of information about your customer's incoming and outgoing telephone calls. Using a computer with a keyboard, monitor, and Remote Maintenance, you can create three different types of reports:

- Usage reports
- Subscriber reports
- Call log

Note A fourth report option, "Previous report," allows you to view or copy reports created earlier, as well as .TXT files such as AUTOBXEC.BAT.

Each day, the voice messaging system creates a file to store data about its actions and call traffic. The system uses this file to create your reports.

You can use the information from these reports to help identify the voice messaging and telephone system needs of the organization.

You can view reports or copy them to a file and then print them. .

.'

See also Viewing earlier reports ............................... 128

126 PANAVOICE S-SERIES TECHNICIAN'S GUIDE

### To create a report

- From the technician's or system man-1. ager's screen, press Fl to access the Reports menu.
- 2 Choose a report from the menu: Usage, Directory, Call log, or Previous report.
- Indicate any special parameters as prompted, such as subscriber's name, system ID, or starting and ending date for the report.
- 4 Select the form of the report; for example, usage graph or table.
- 5 Select the report output: display on the screen or copy to a file.

Warning! Each time you exit to the Banner screen, the voice messaging system deletes any reports that you have generated, unless you save them with new file names.

**Tip** You can view a graph or table for a previous day by indicating the appropriate date when creating the report.

### To save a report with a new file name

- 1 From the Output menu, select "Copy' and press ENTER.
- 2 Change the file name that appears. For example, change SUBSCRIB.RPT to SUB6597.RPT. Press ENTER.

### To print a report

- 1 From the Remote Maintenance Main menu, press F4 for the Print menu.
- 2 Press Fl for "Remote print options."
- 3 Press F4 for "Output spool file."
- 4 Type the file name of the report you want to print and press ENTER.

## Viewing earlier reports

The "Previous report" command enables you to view three types of files:

- $\bullet$ name.
- You can display or copy other ASCII text  $\bullet$ files, such as README and AUTOEXEC.BAT files.
- You can recreate a Call log for an earlier date, within the number of days specified in system option 220.

Note You can also recreate a Call log, as well as any other report, for an earlier date,<br>by following the steps in "To create a report" You can display or copy a report you by following the steps in "To create a report" created earlier and saved with a new file earlier in this chapter, and specifying an erreated earlier and saved with a new file earlier date.

÷,

 $\begin{array}{l} \frac{1}{2} \left( \frac{1}{2} \right) \\ \frac{1}{2} \end{array}$ 

gi in<br>1

### VIEWING EARLIER REPORTS

### To view an earlier report

- From the Reports menu, select "Previous report" and press ENTER.
- 2 When prompted, type the file name for the report or text file you want to display and press ENTER.

To request a Call log for an earlier date, use the following file name format: REPLOG<day of month>.<month of year.

3 Select the output and press ENTER.

Usage reports show you how much the voice messaging system is being used over time. When you create the report, you specify a range of days to be included. You also have the following options:

- You can create a Usage report for an individual subscriber, extension ID, system ID, or the entire voice messaging system.
- You can format the report as a bar graph or a table.

**Tip** You can create a Usage report that shows message box usage only (calls from outside callers) by creating the report for extension IDS.

### Usage report bar graph

A Usage report bar graph for a subscriber shows all usage for that mailbox.

.\_- .'. '.  $\mathbb{R}^5$ 

 $\mathbb{R}^2$ 

Z

ť

The Usage report bar graph for the entire voice messaging system shows the percentage of each hour that the voice messaging system's ports were in use. This percentage equals the number of minutes the ports were busy, divided by the number of minutes they could have been busy (the number of ports times 60 minutes).

### Usage report table

The Usage report table for a subscriber, extension ID, system ID, or the entire voice messaging system shows the number of calls by port and the number of minutes each call lasted.

Note "Day" refers to the hours between 6:00 A.M. and 6:00 PM., and "Night" refers the hours between 6:00 EM. and 6:00 A.M.

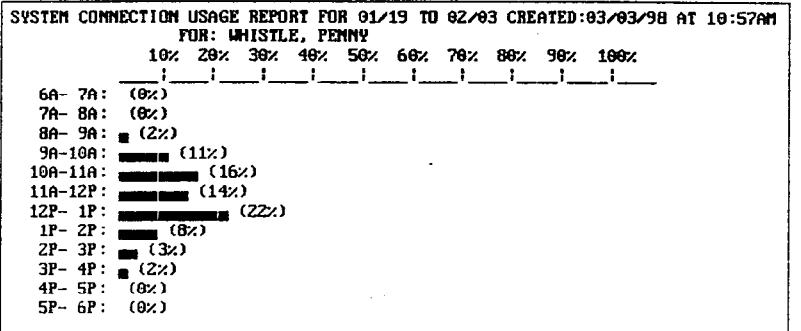

Sample subscriber Usage report bar graph

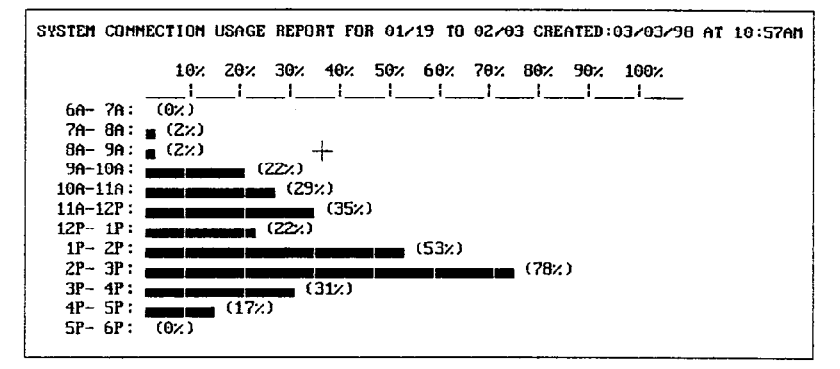

Sample system Usage report bar graph

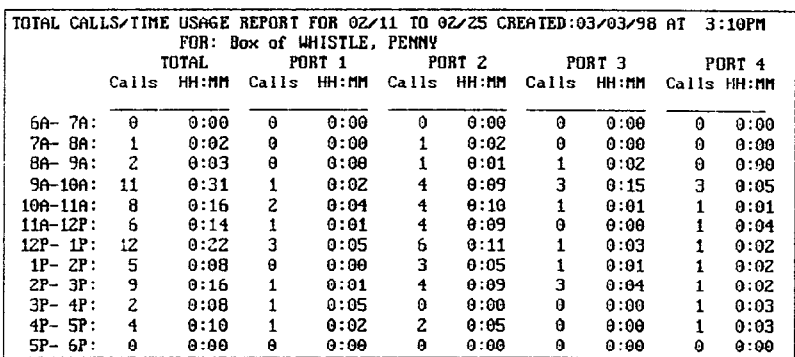

Sample subscriber Usage report table

 $\bar{z}$ 

the entire system, an individual subscriber, base or spor an individual system ID. When you create analysis. or an individual system ID. When you create the CalI log, the voice messaging system creates an ASCII file called REPLOG.PRN.

 $\frac{1}{2} \sum_{i=1}^n \mathbf{1}_i$ 

The Call log gives you a record of every call  $\blacksquare$  Tip You can transfer the ASCII file to the the voice messaging system answers, dials, support computer by using Remote Maintethe voice messaging system answers, dials, support computer by using Remote Mainte-<br>or transfers. You can create the Call log for nance and then import the file into a datanance and then import the file into a data-<br>base or spreadsheet program for further

≤®,

 $\pm m_{\chi}$ 

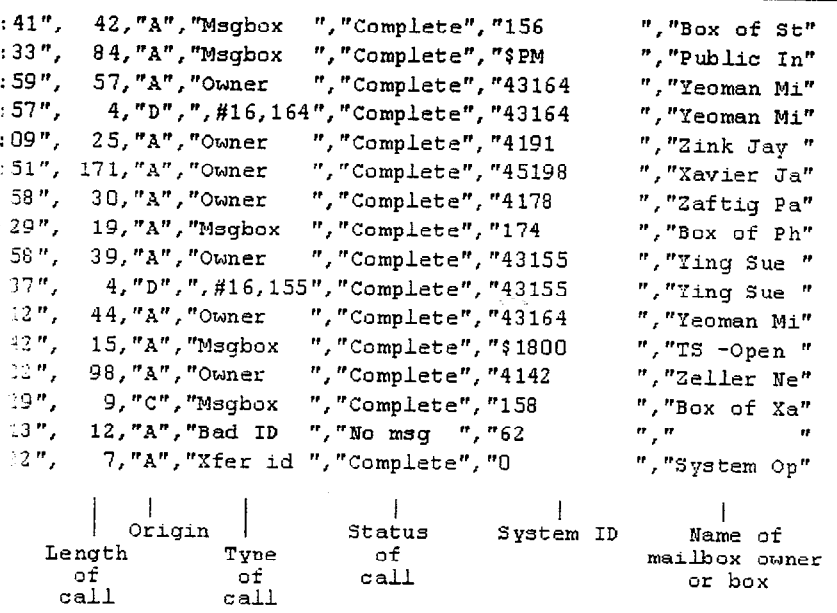

og is divided into fields of data separated by commas.

 $\frac{1}{2}$ 

CALL LOG

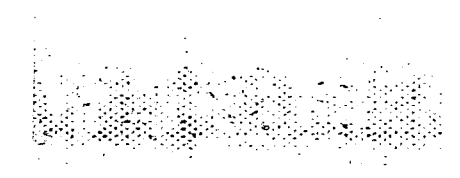

-.

### CALL LOG

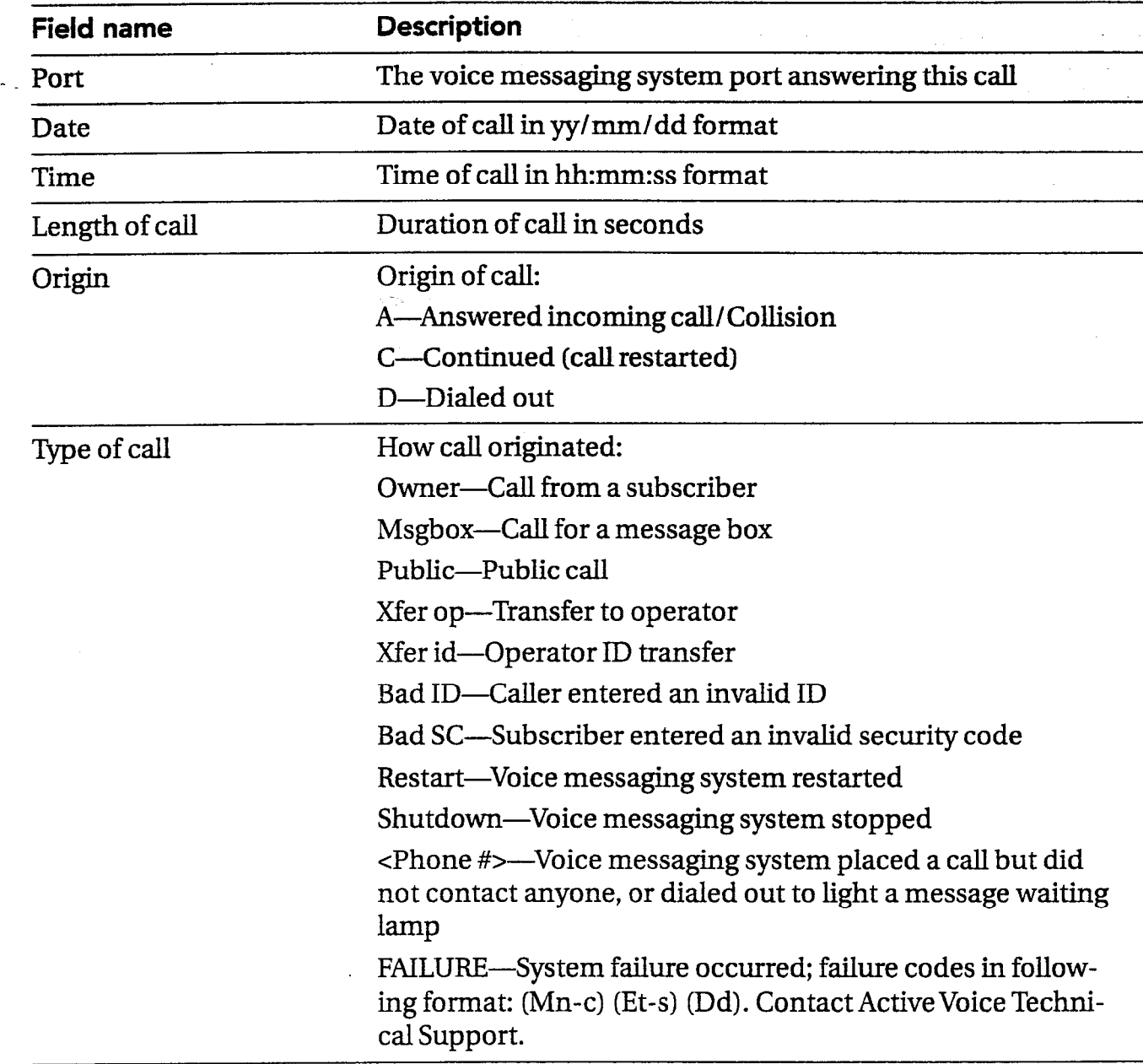

्री  $\widehat{\mathbb{CP}}$ 

> 3 الوابعة.<br>ا

> > ER.

÷

 $\sim$ 

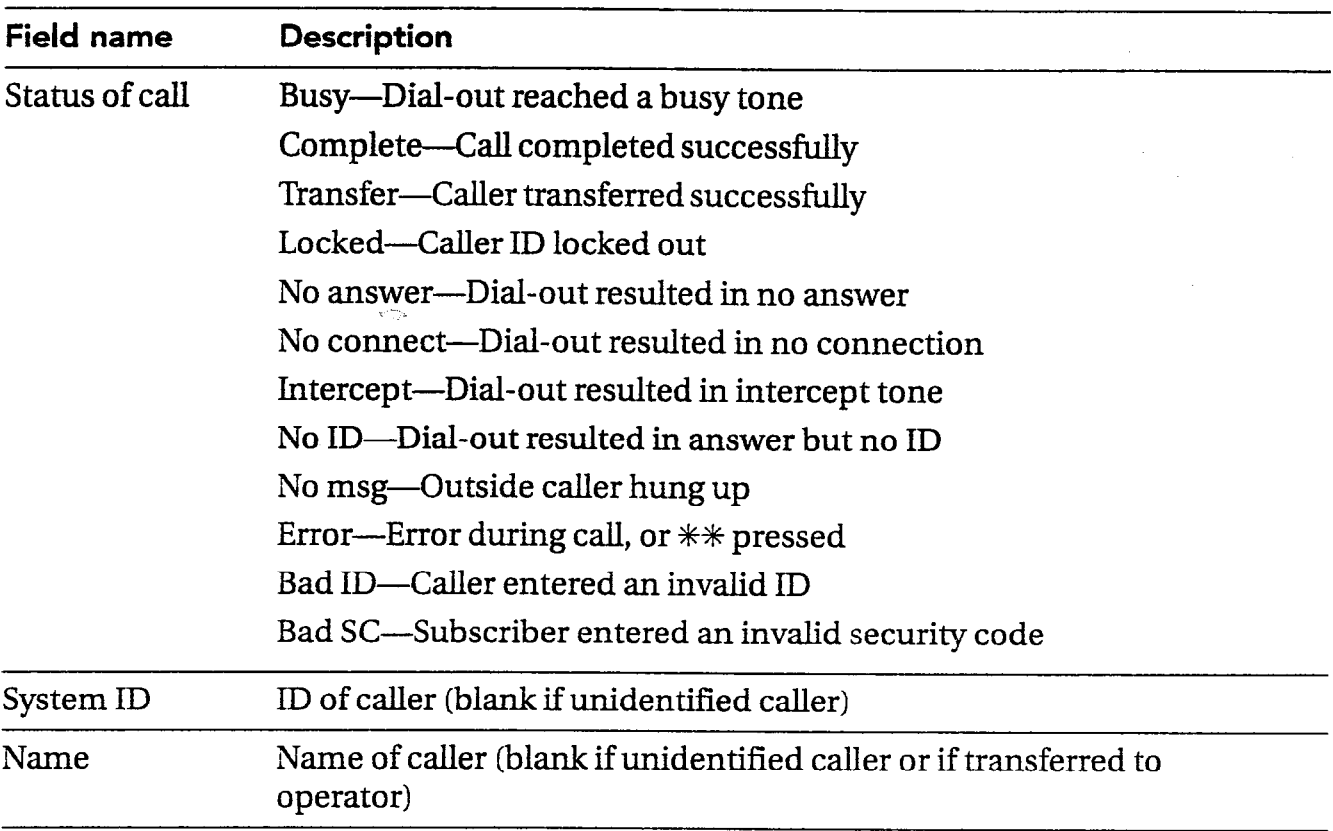

## Subscriber report

The Subscriber report lists each subscriber Tip This report can be helpful in trouble-<br>and shows:<br> $\qquad \qquad \qquad$  shooting a shortage of message space.

- The number of new and old messages.
- $\bullet$  The total recording time of those messages.
- <sup>l</sup>Each subscriber's personal ID.
- Each subscriber's extension ID.
- Whether call transfer is turned on.
- Where calls are transferred.

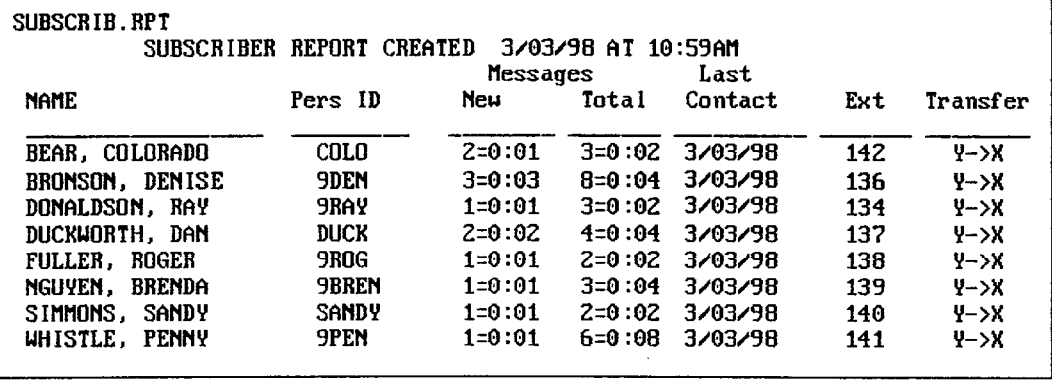

shooting a shortage of message space.

# Changing system options

As a technician, you can change the default system options to control how the voice messaging system works with the telephone system. Record your option settings at installation on the System Options Worksheet. Give a copy of this worksheet to the system manager during the training session. The System Options Worksheet also provides valid ranges and suggested values for the options where applicable. If you need to change any of the Call Progress Options settings, record your settings on the Call Progress Options Worksheet. A list of system options by option number is also included as a reference guide.

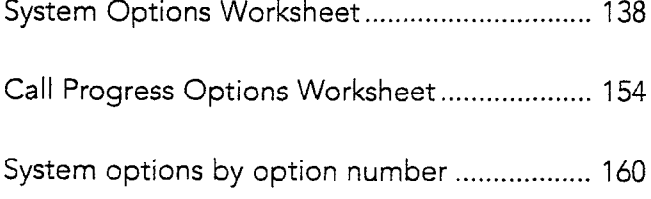

Use this worksheet to record system option settings at installation.

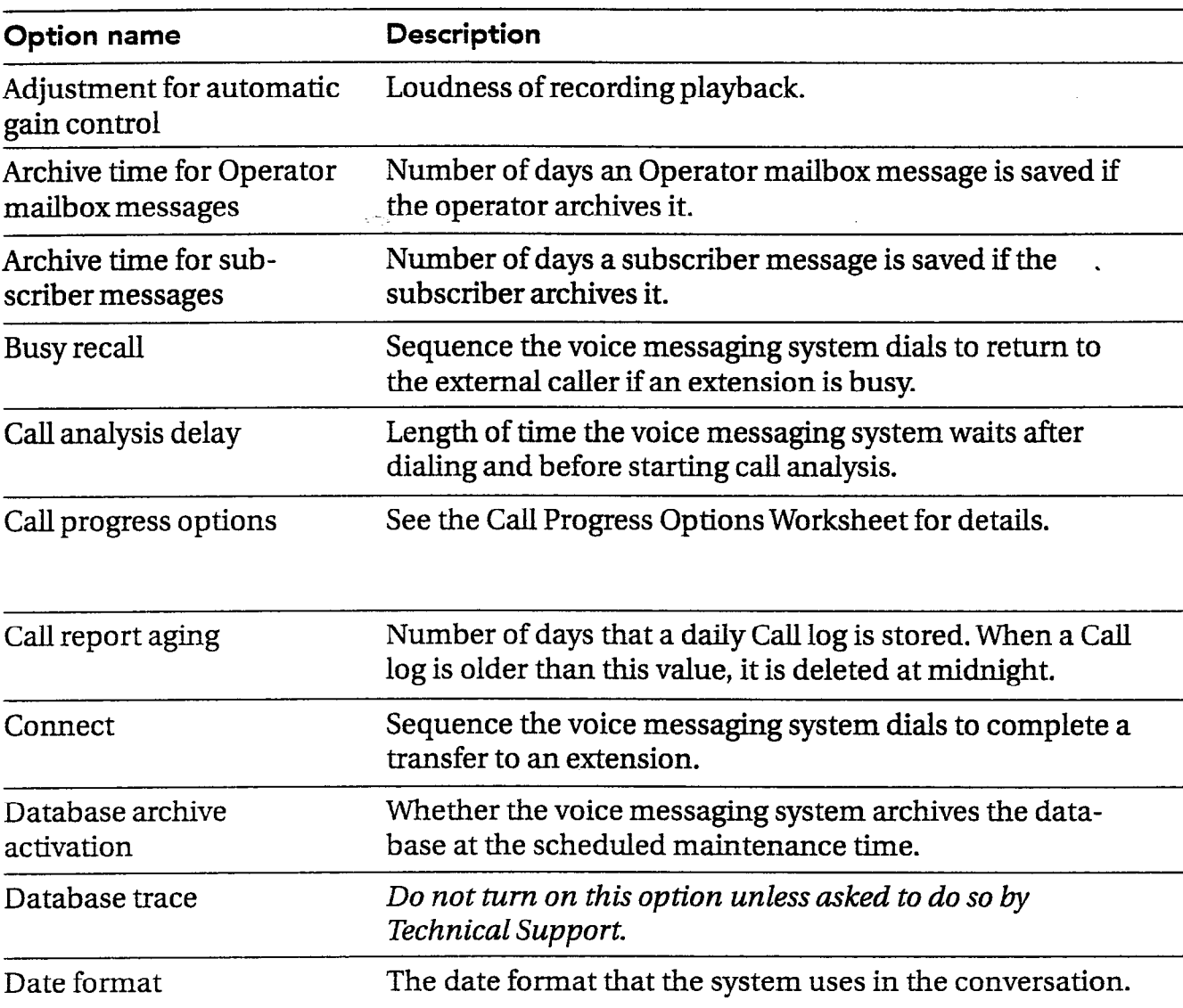

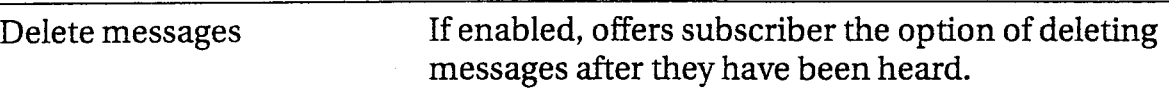

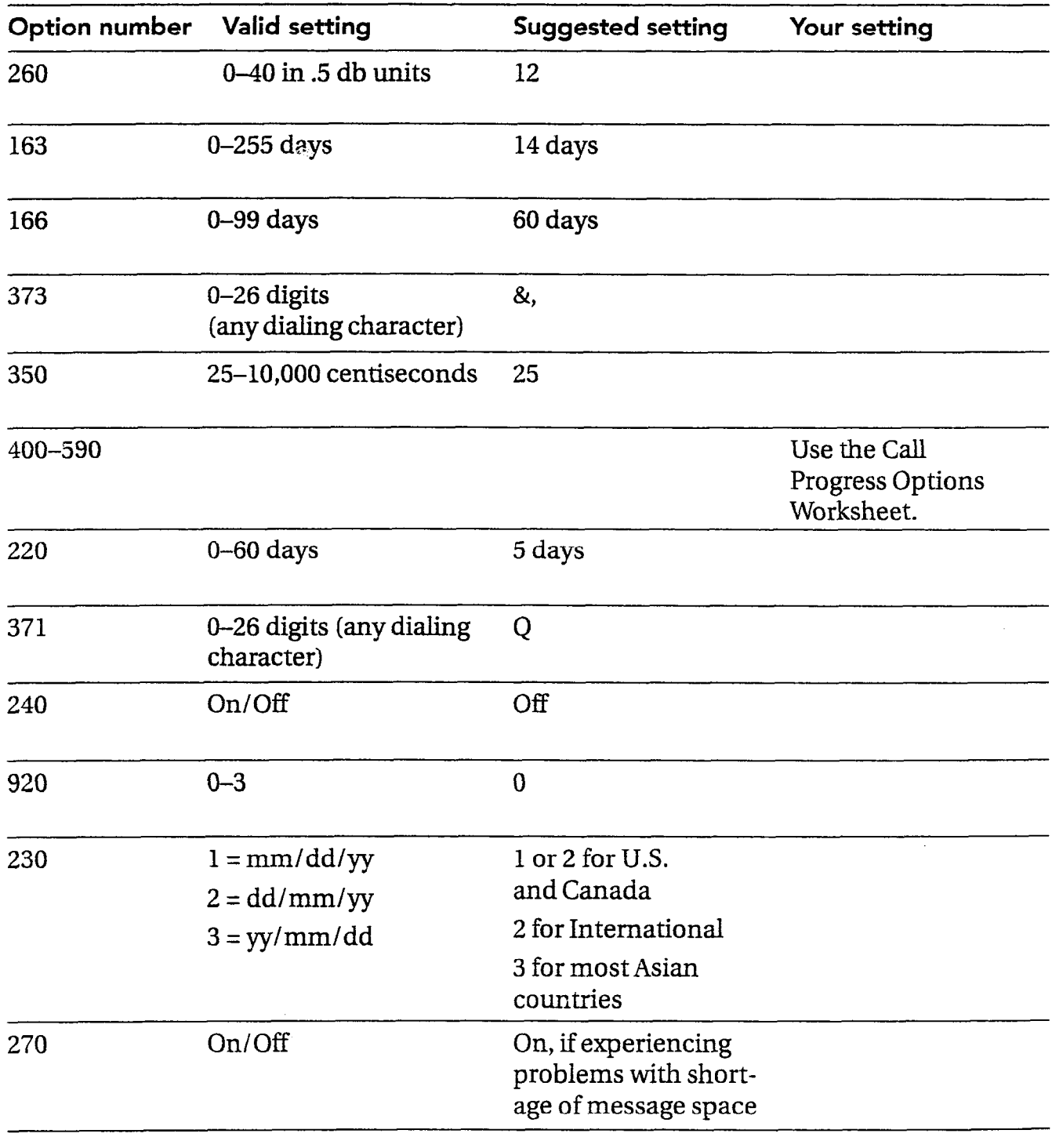

 $\mathcal{L}$ 

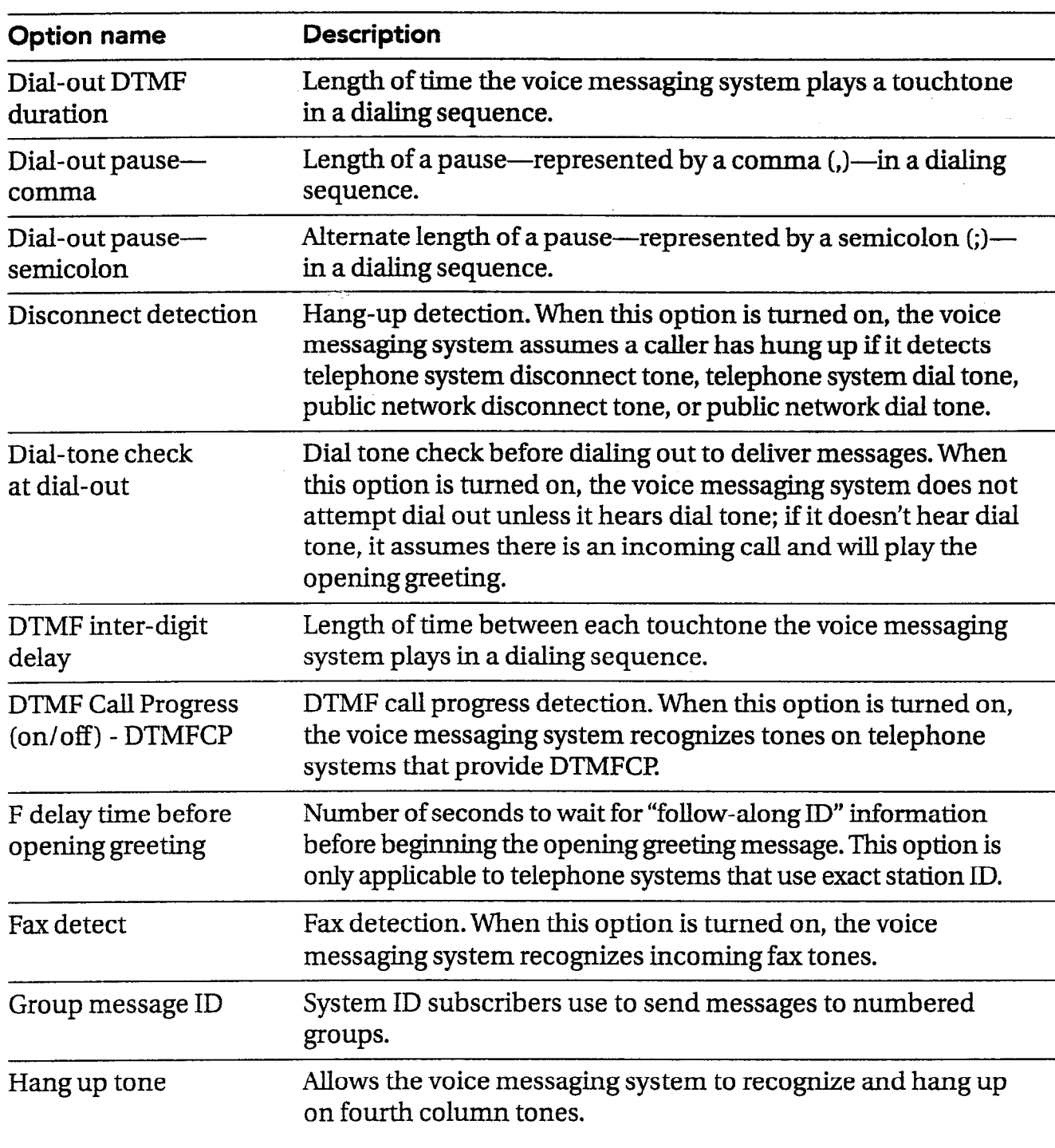

 $\widehat{\mathbb{G}}$  .  $\sigma^{\rm 1D}_{\rm 1}$ 

**Carlin**<br>Carlin **Friday** ÷.

> ÷ УC.

 $\sigma_{\rm{1}}^{\rm{th}}$ 

 $\frac{1}{2}$ 

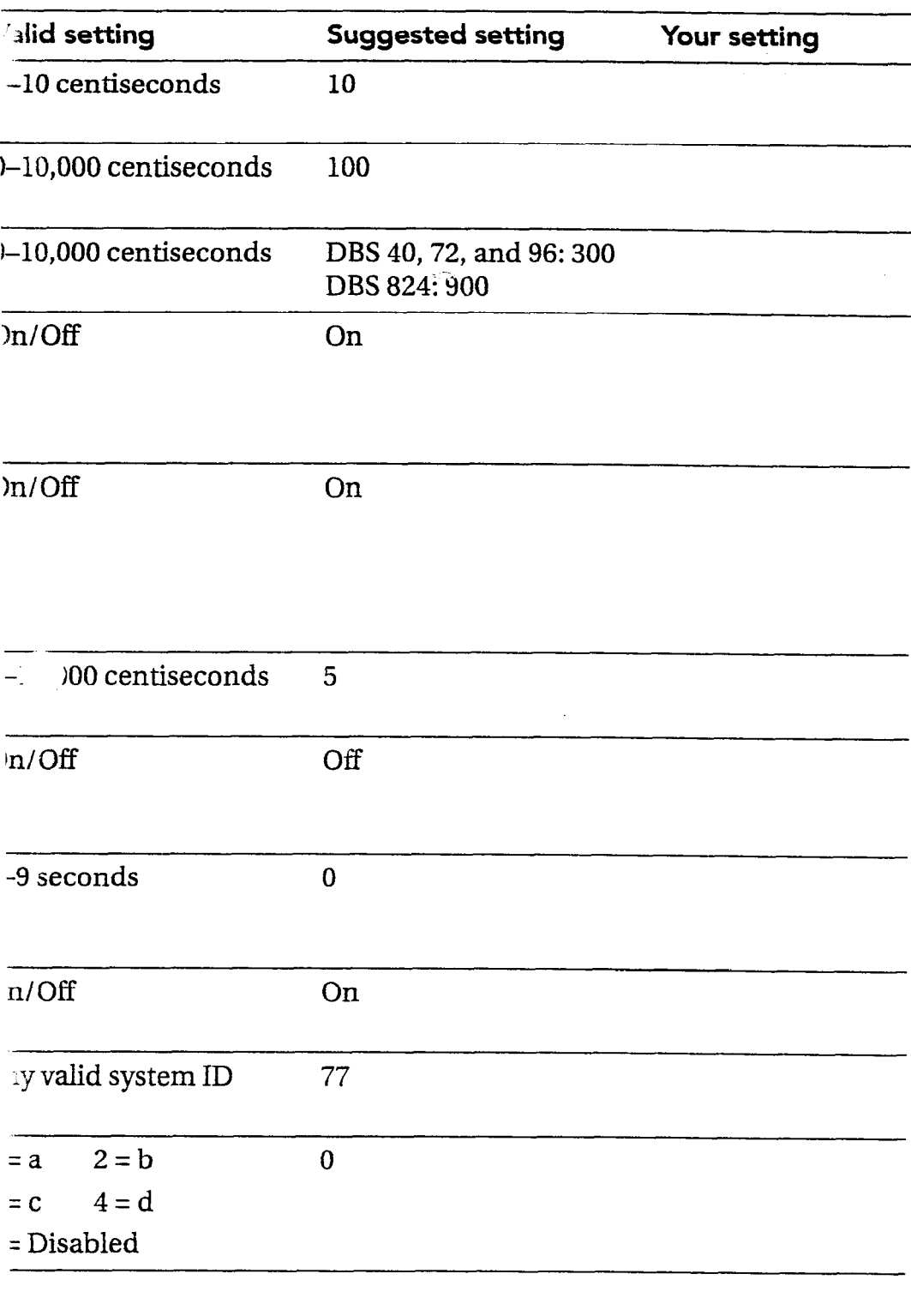

.". t.

: .: .: . . . . ;..,::..::-..

 $\beta$  satisfies a  $\beta$  $\sim 10$ 

 $\bar{z}$ 

 $\mathcal{L}(\mathcal{F})$  $\sim 10^{-1}$ 

 $\mathcal{F}^{\mathcal{G}}_{\mathcal{G}}$  , where  $\mathcal{G}^{\mathcal{G}}_{\mathcal{G}}$  $\frac{1}{2} \frac{1}{2} \frac{1}{2}$  $\label{eq:2} \frac{1}{\sqrt{2}}\left(\frac{1}{\sqrt{2}}\right)^2\left(\frac{1}{\sqrt{2}}\right)^2\left(\frac{1}{\sqrt{2}}\right)^2\left(\frac{1}{\sqrt{2}}\right)^2.$ 

 $\label{eq:2.1} \mathcal{L}^{\text{max}}_{\text{max}}(\mathbf{r},\mathbf{r}) = \mathcal{L}^{\text{max}}_{\text{max}}(\mathbf{r},\mathbf{r}) = \mathcal{L}^{\text{max}}_{\text{max}}(\mathbf{r},\mathbf{r})$ 

 $\sim$   $\sim$ 

 $\sim$ 

CHANGING SYSTEM OPTIONS 141

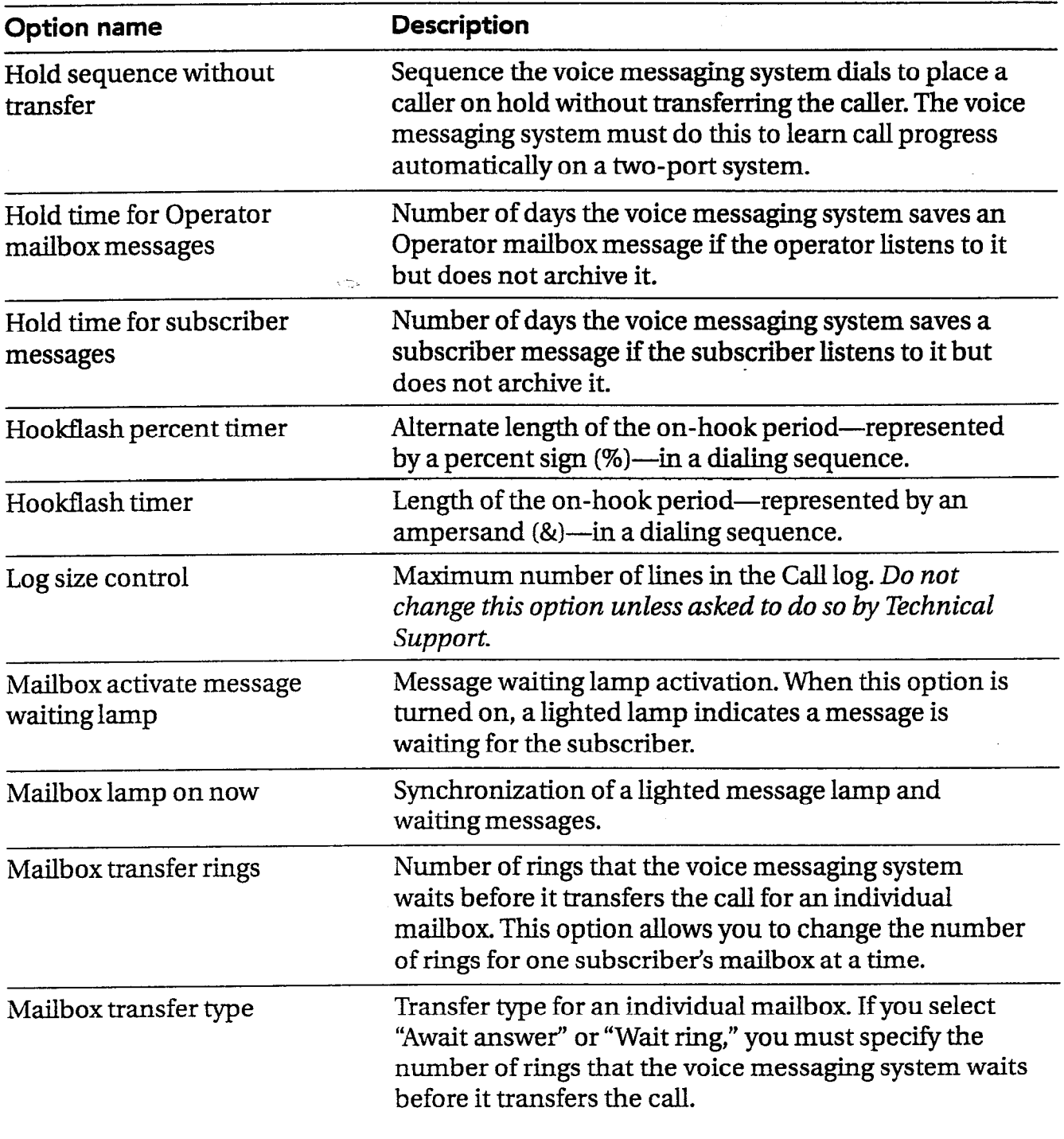

i.<br>.

 $\circledcirc$ 

-,. -.

Ã

 $\sim$ 

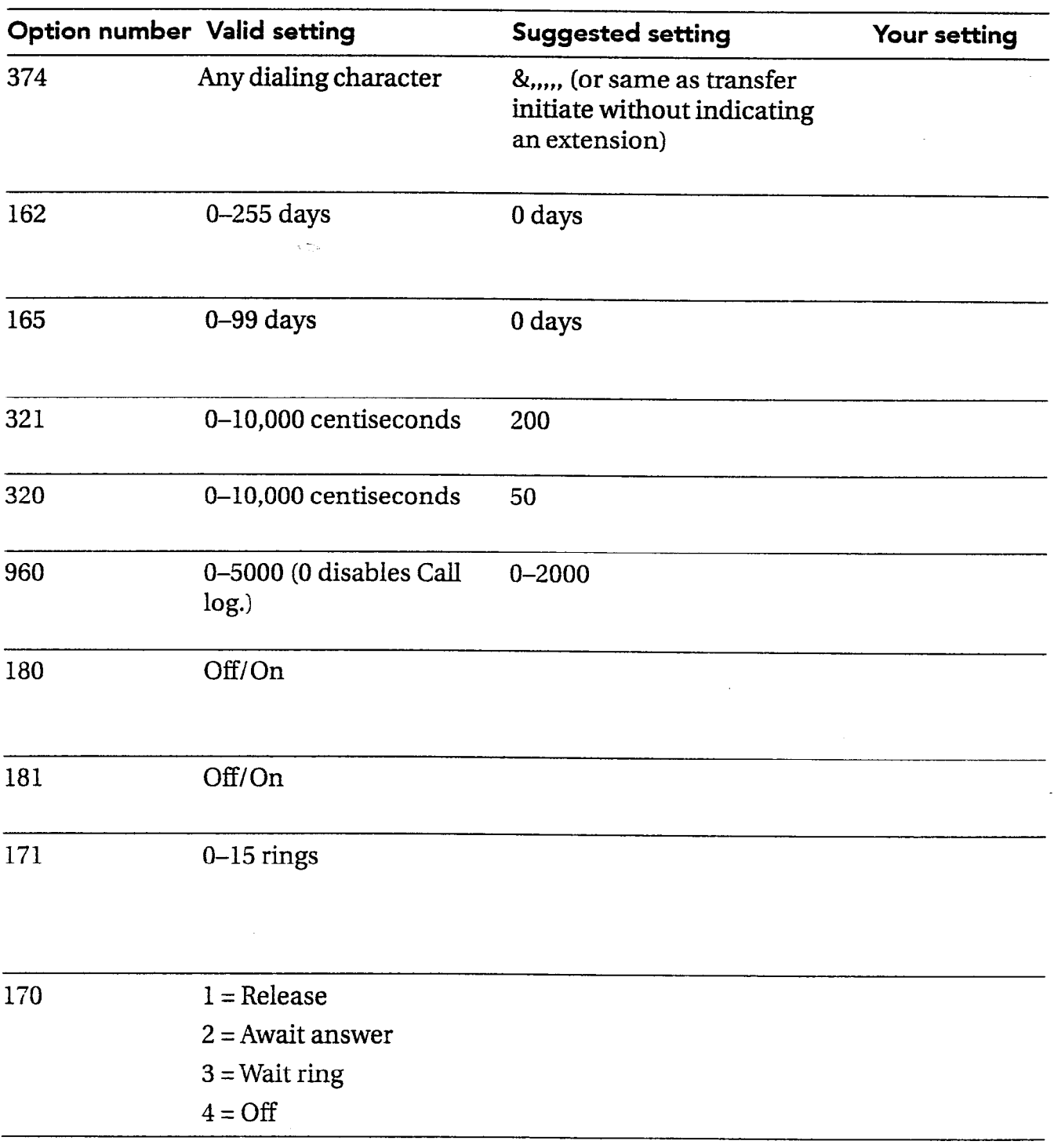

 $\bar{z}$ 

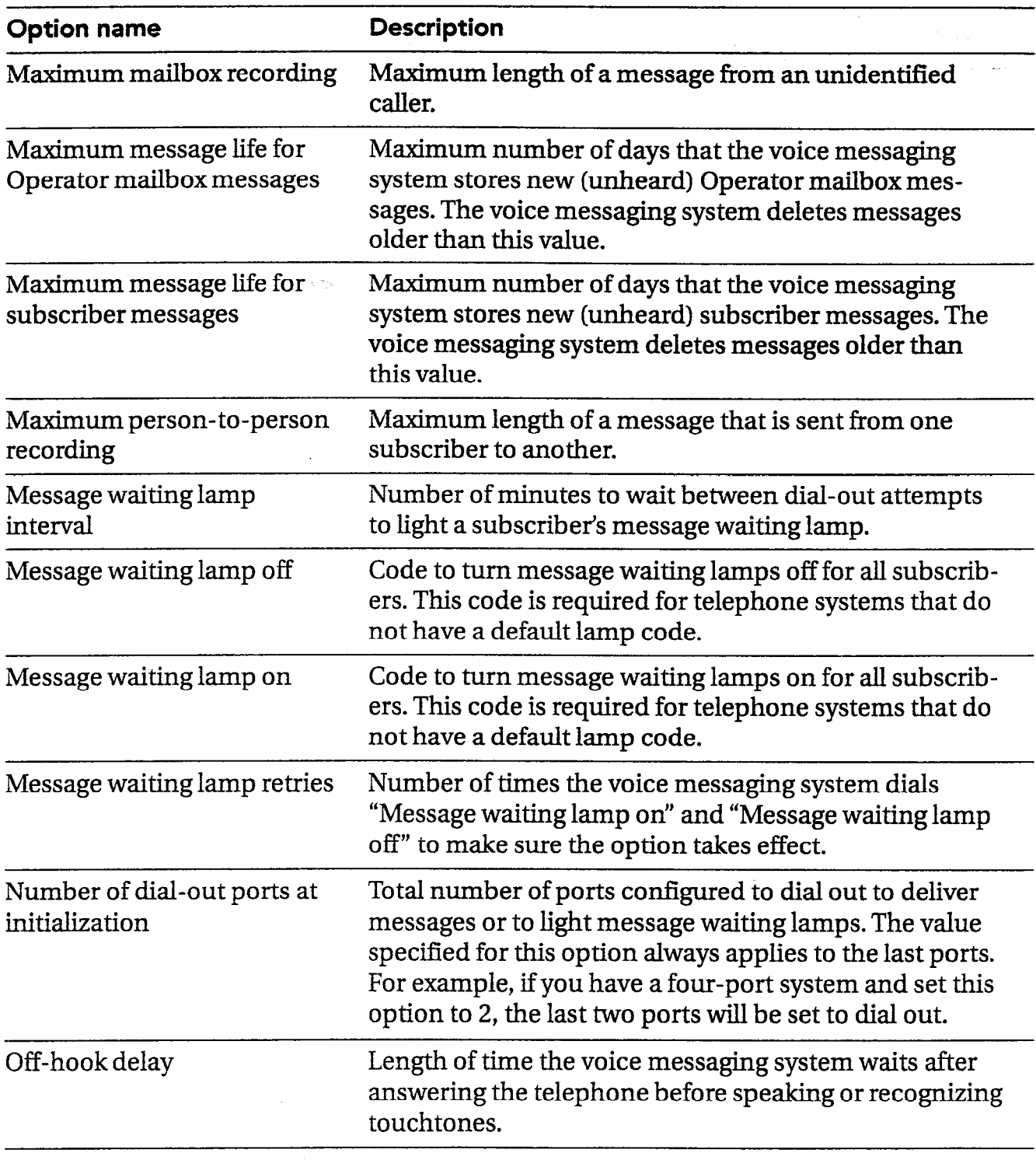

144 PANAVOICE S-SERIES TECHNICIAN'S GUIDE

 $\mathbb{Q}$  $\widehat{G}^{\zeta}$  $\begin{bmatrix} \mathcal{L}^{\text{th}} \\ \mathcal{L}^{\text{th}} \end{bmatrix}$  $\hat{\mathcal{C}}^{\mathcal{H}}$  $\sim$  $\zeta^{\star}$  :  $\mathcal{L}_{\mathcal{L}}$ 

> $\hat{\epsilon}^2$ بعلج

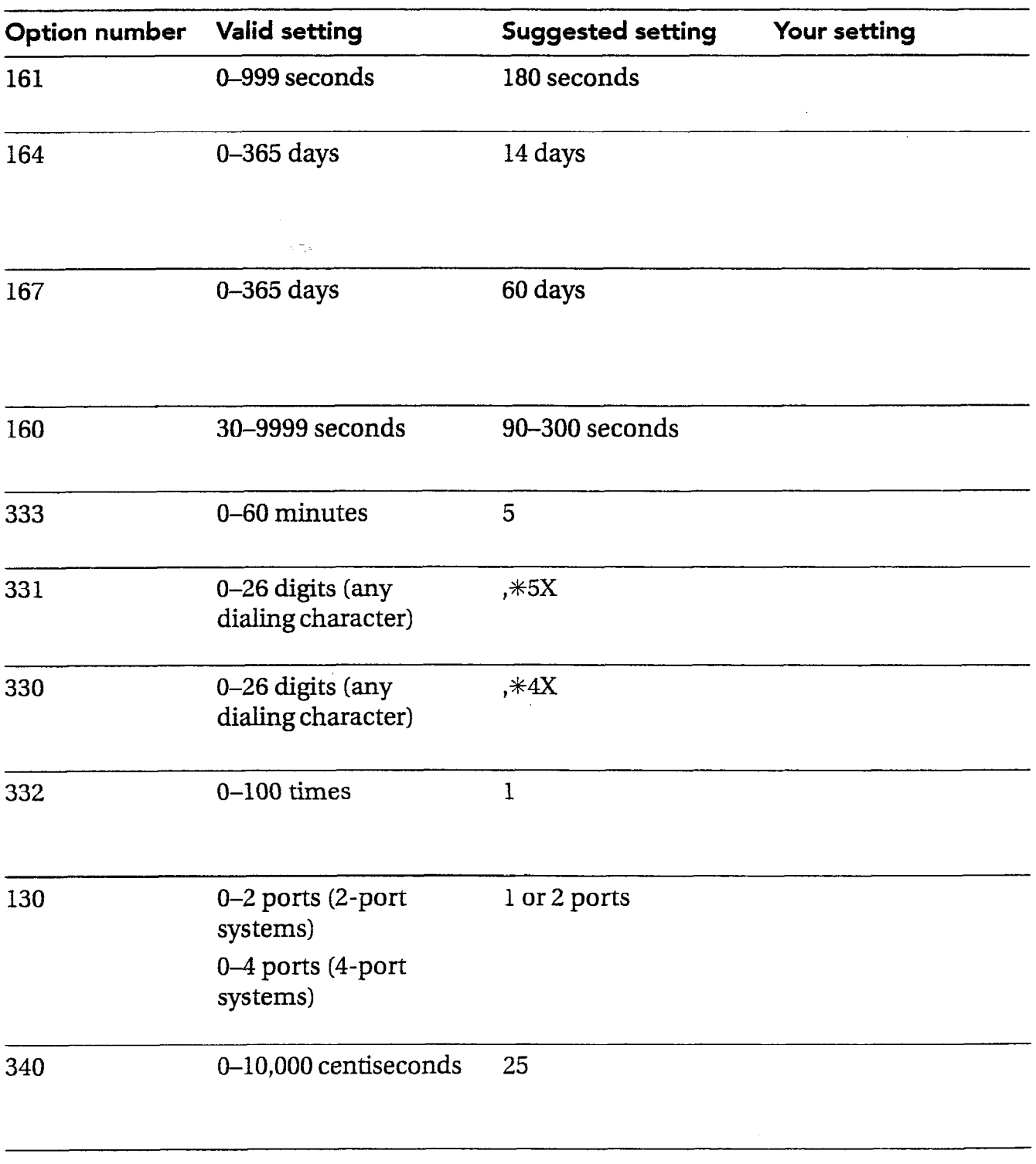

 $\ddot{\phantom{a}}$ 

÷,

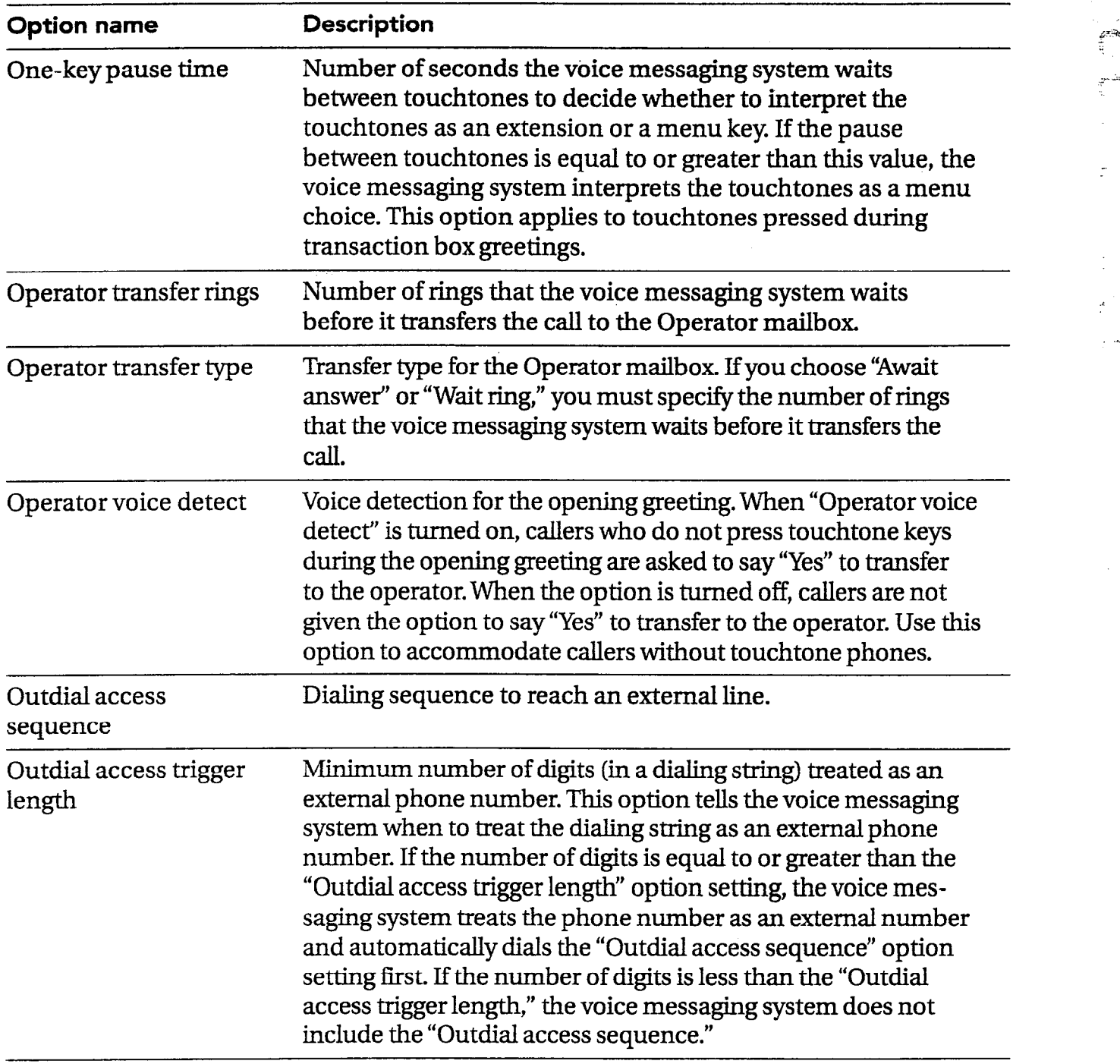

୍ O,

gia.<br>L

 $\mathbb{Z}^{\mathbb{Z}}$  .

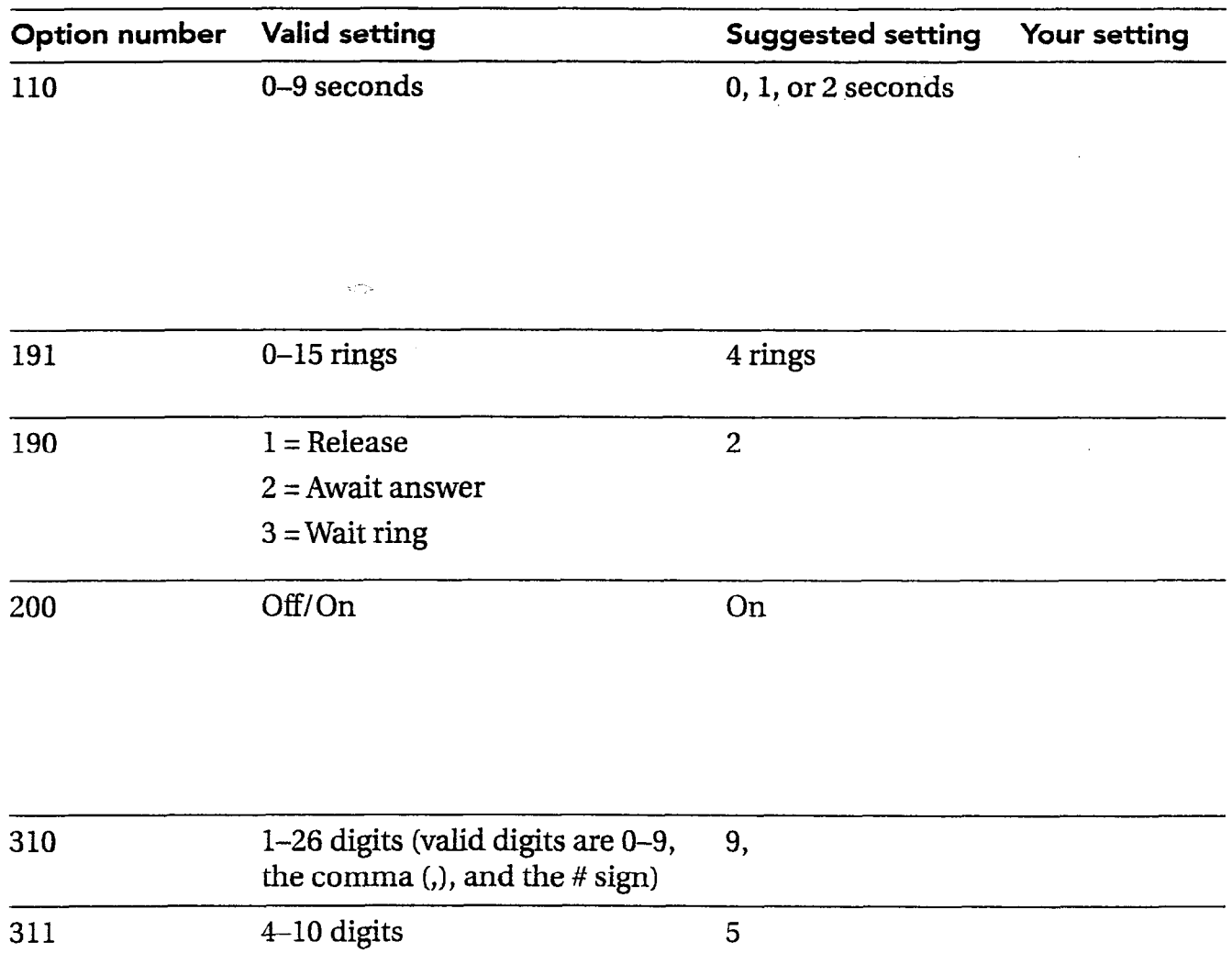

311

 $\cdot$
#### SYSTEM OPTIONS WORKSHEET

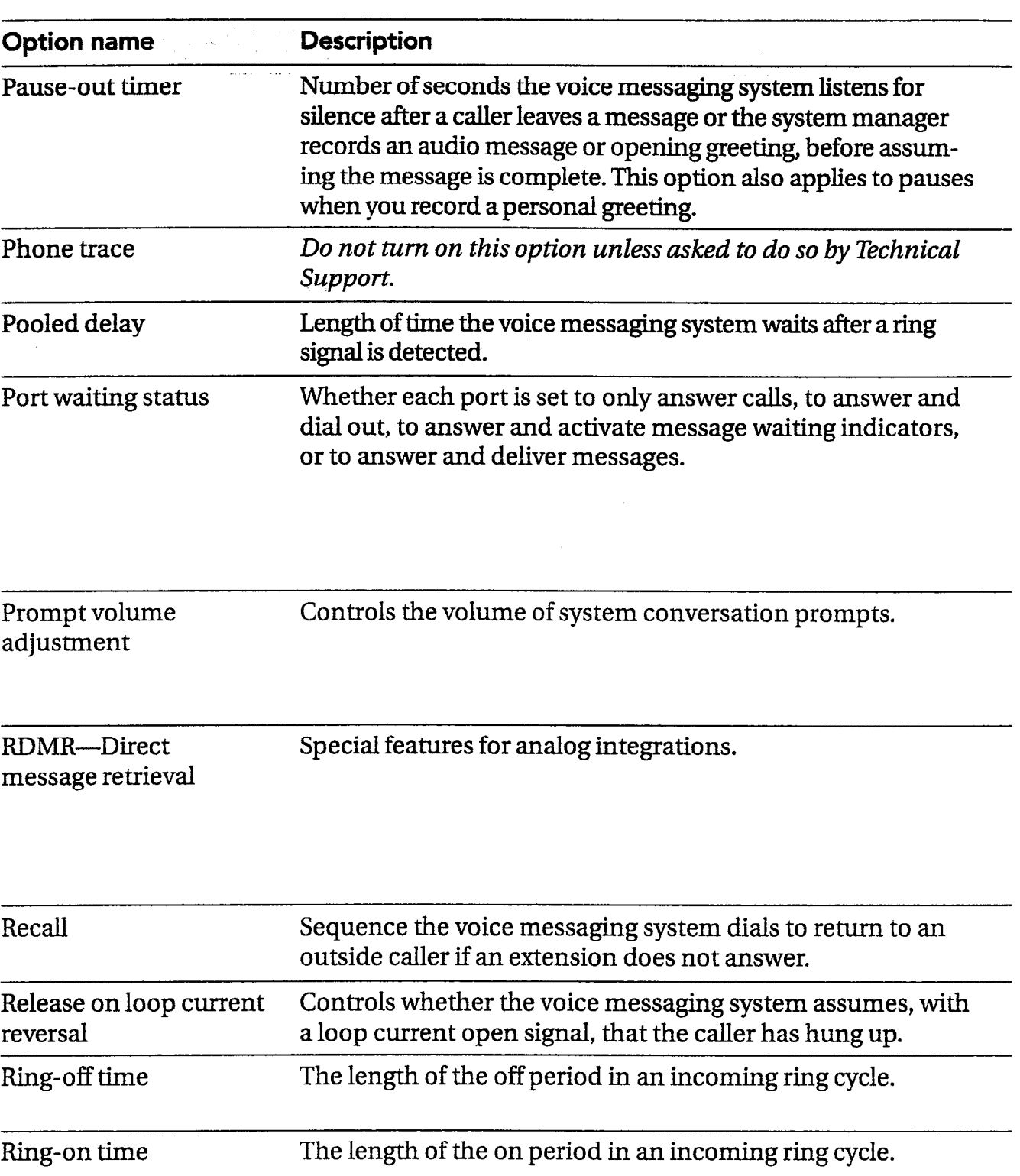

 $\tilde{\cdot}$  ,

 $\mathbb{R}^2$ 

 $\frac{1}{2}$ 

Î,

SYSTEM OPTIONS WORKSHEET

 $\sim$ 

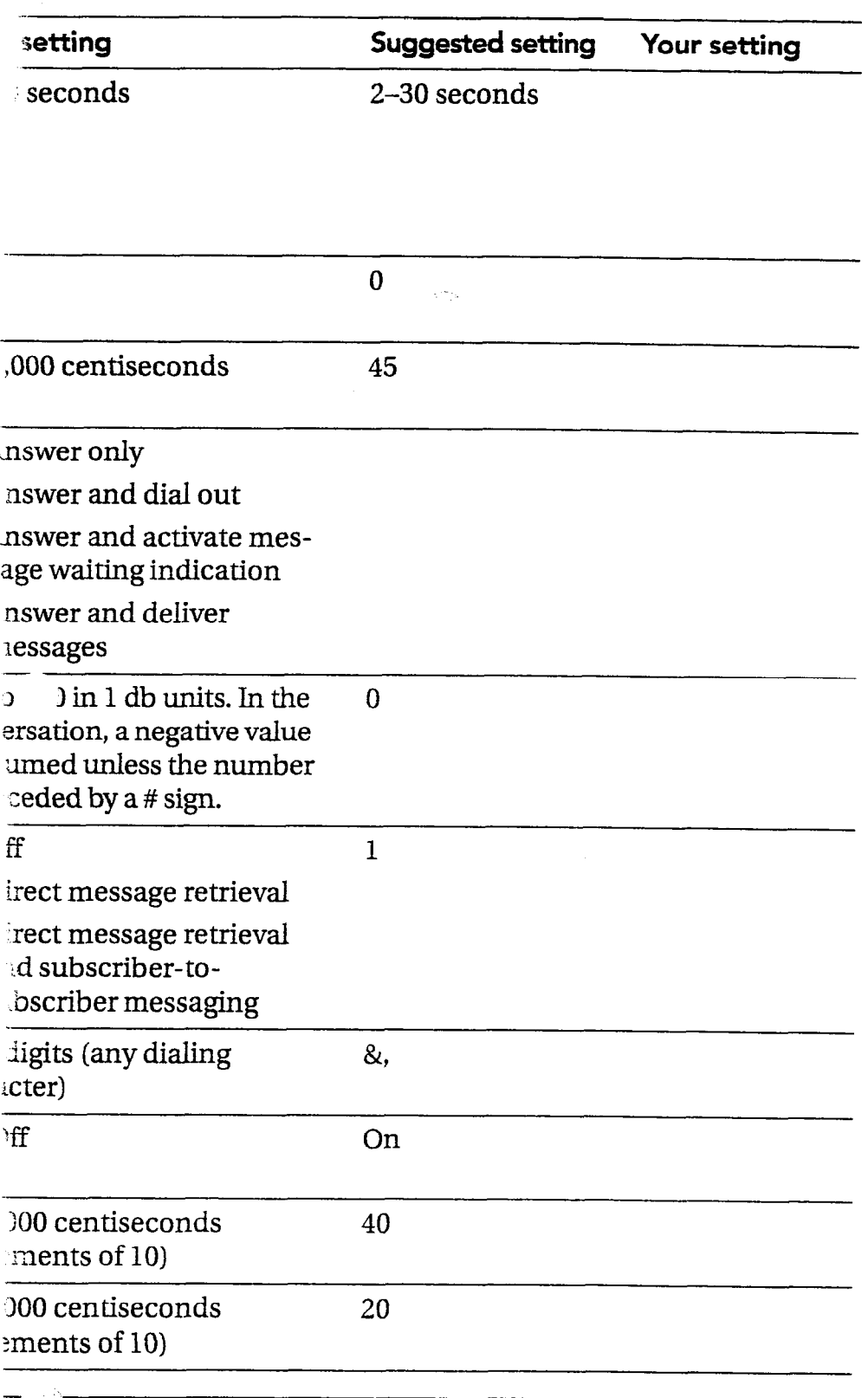

 $\hat{\mathcal{A}}$ 

 $\ddot{\phantom{a}}$ 

 $\sim 1$  $\sigma_{\rm{max}}=1$ 

 $\gamma$  $\label{eq:2} \frac{1}{2}\frac{1}{2} \frac{d\mu}{d\mu} = \frac{1}{2} \frac{1}{2} \frac{d\mu}{d\mu} = \frac{1}{2} \frac{d\mu}{d\mu}$ 

 $\mathcal{L}_{\rm{max}}$ 

 $\bar{\gamma}$ 

CHANGING SYSTEM OPTIONS 149

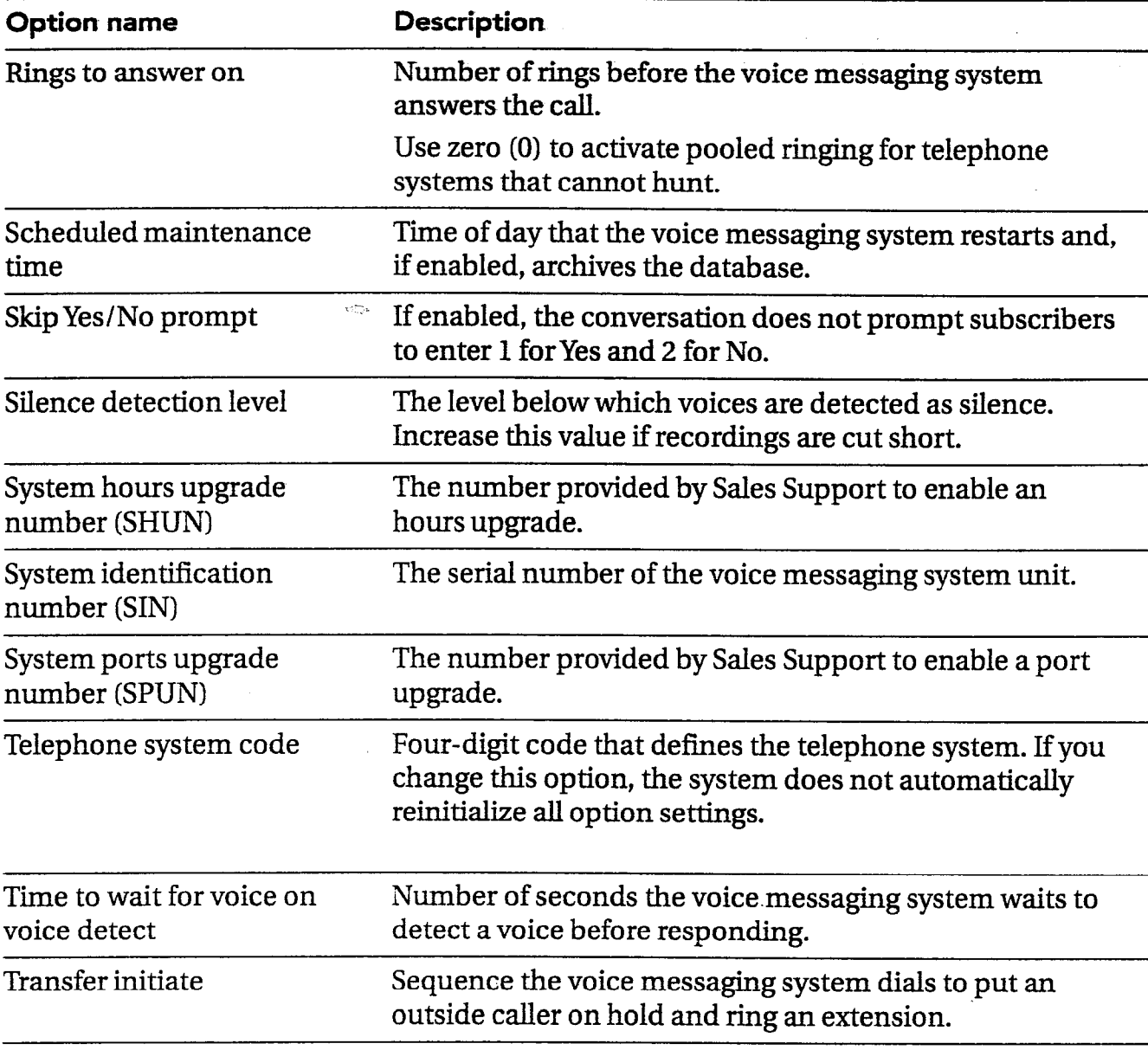

 $\widehat{\mathbb{CP}}$  $\widehat{\mathbb{C}}^*$ u.  $\begin{array}{c} \mathcal{L}_{\mathcal{P}} \\ \mathcal{L}_{\mathcal{P}} \end{array}$  $\begin{bmatrix} \frac{\partial}{\partial t} & \frac{\partial}{\partial t} & \frac{\partial}{\partial t} \\ \frac{\partial}{\partial t} & \frac{\partial}{\partial t} & \frac{\partial}{\partial t} \\ \frac{\partial}{\partial t} & \frac{\partial}{\partial t} & \frac{\partial}{\partial t} \end{bmatrix}$ يشتم

i

 $\ddot{\phantom{0}}$ 

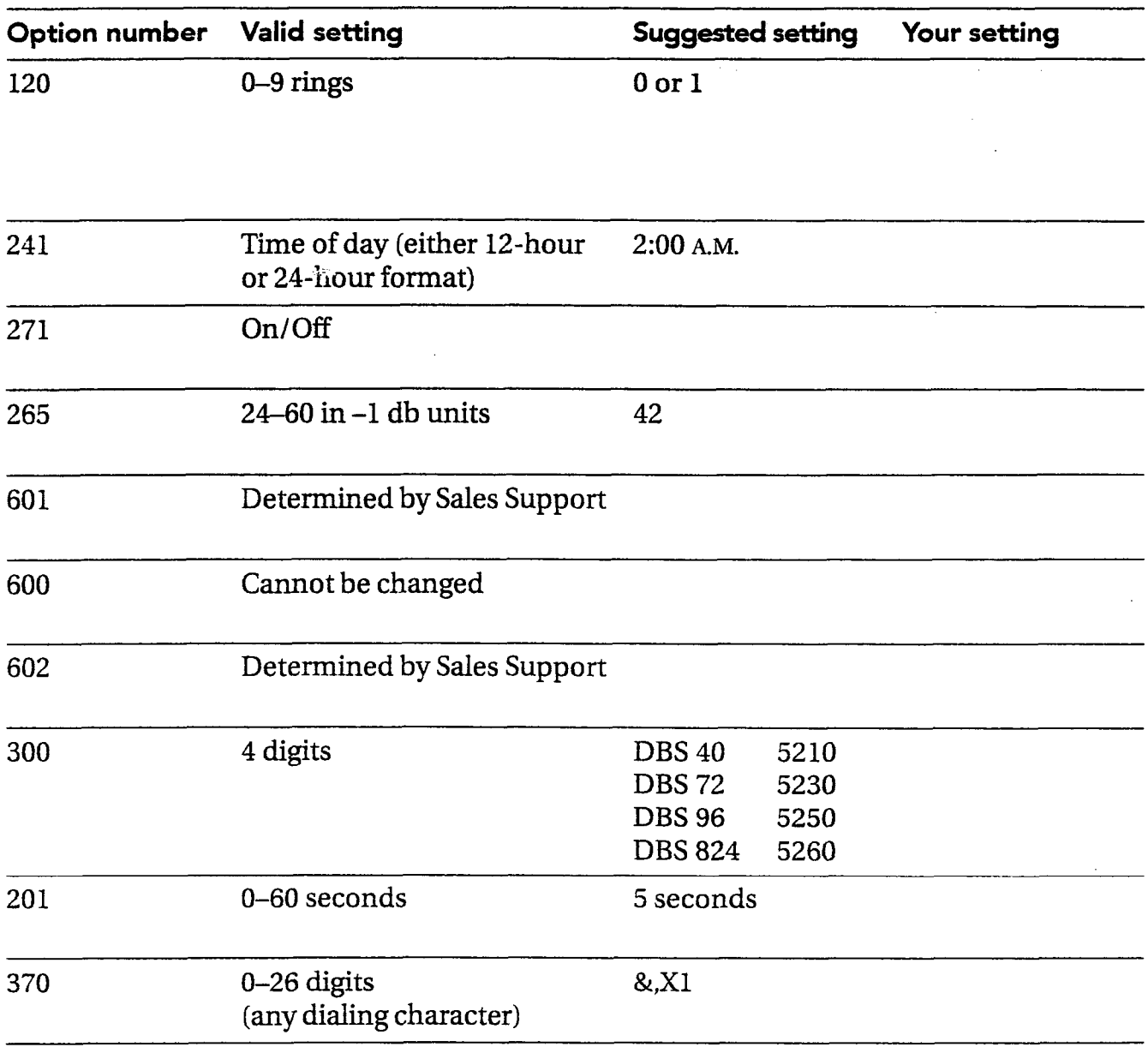

 $\overline{\phantom{a}}$ 

 $\mathbb{R}^2$ 

#### SYSTEM OPTIONS WORKSHEET

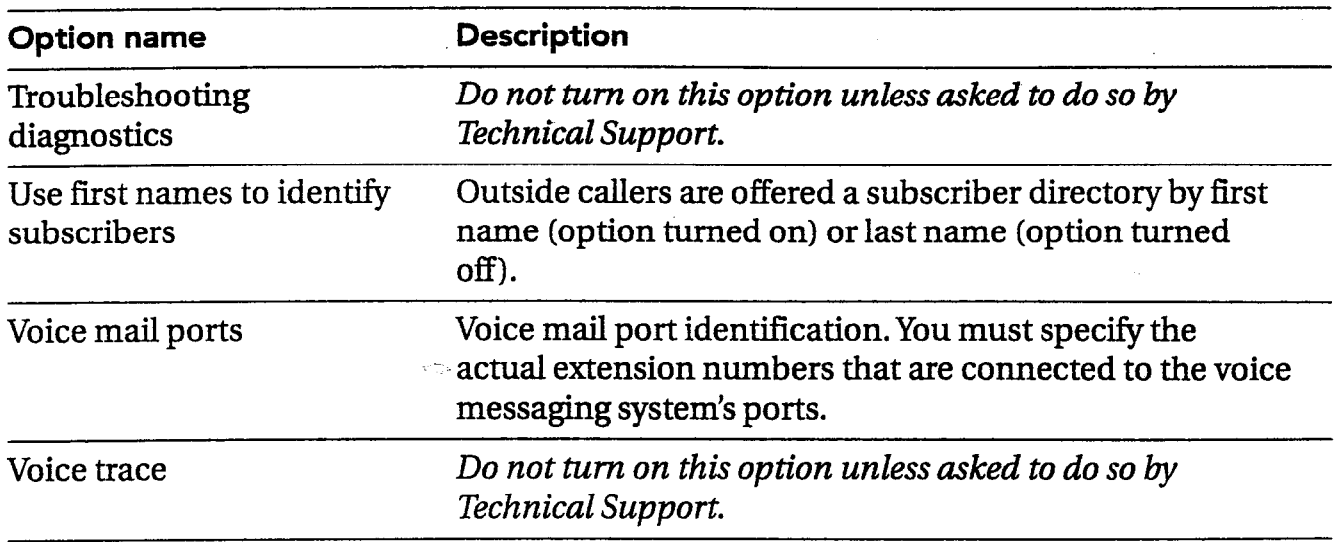

 $\bar{z}$ 

--

 $\bigoplus$  $\widehat{\mathbb{C}}$ 

> وداي<br>ا era.

 $\sim$   $\times$   $\sqrt{\phantom{a}}$ 

.:

#### SYSTEM OPTIONS WORKSHEET

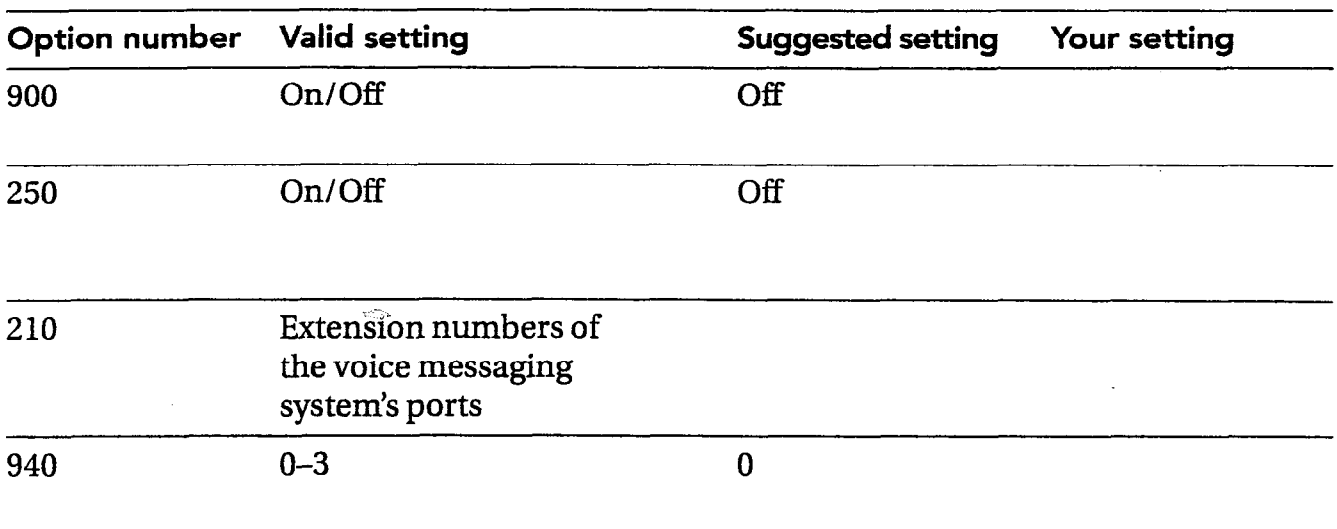

 $\mathcal{I}$ 

The following options affect how the voice messaging system interprets tones used for call progress and hang up supervision.

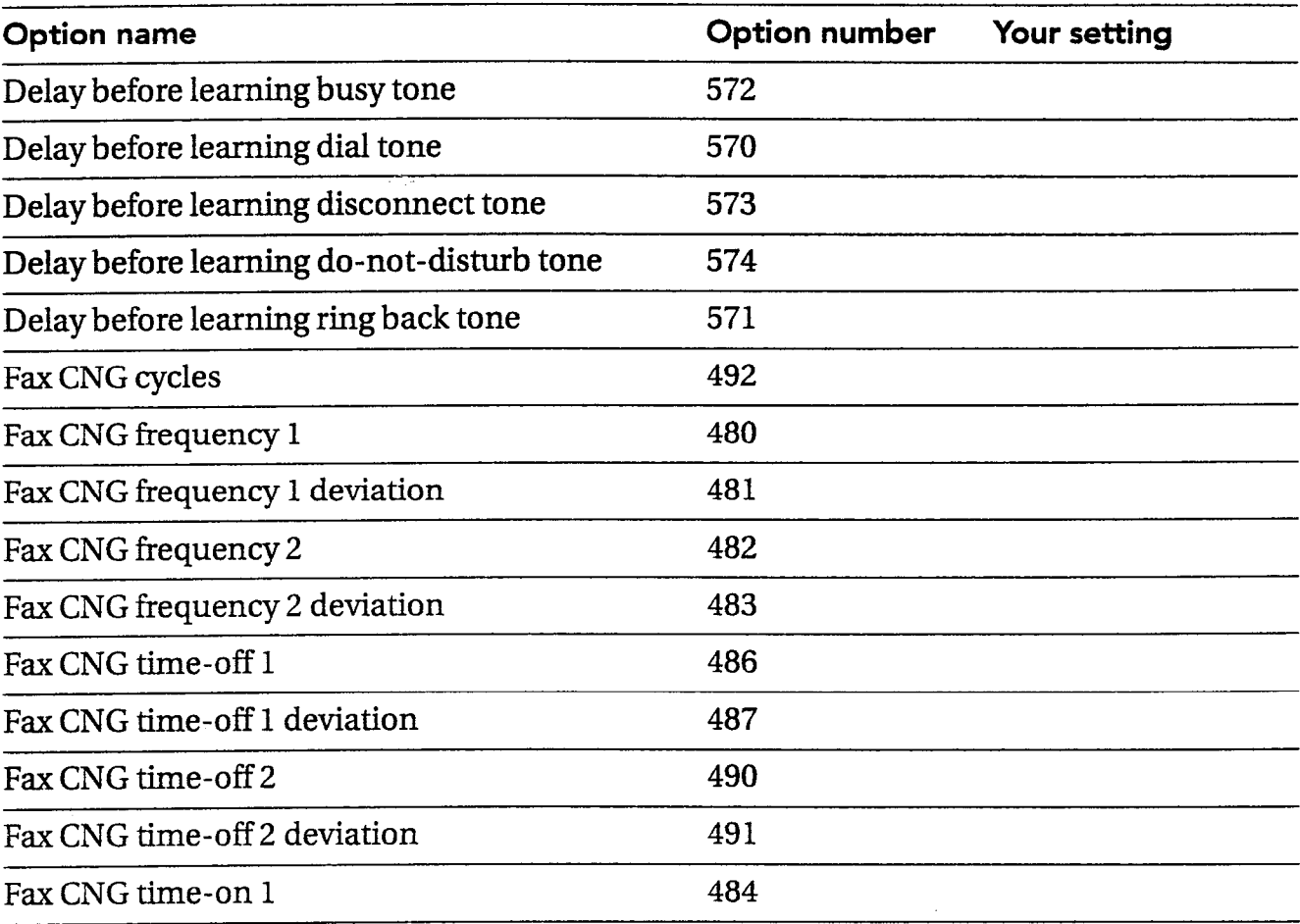

j.

 $\mathcal{G}^{\infty}_{\mathbb{Z}}$ 

 $\mathbb{R}^{2,2}$ 

 $\tilde{\mathcal{I}}^{\text{max}}$ 

#### CALL PROGRESS OPTIONS WORKSHEET

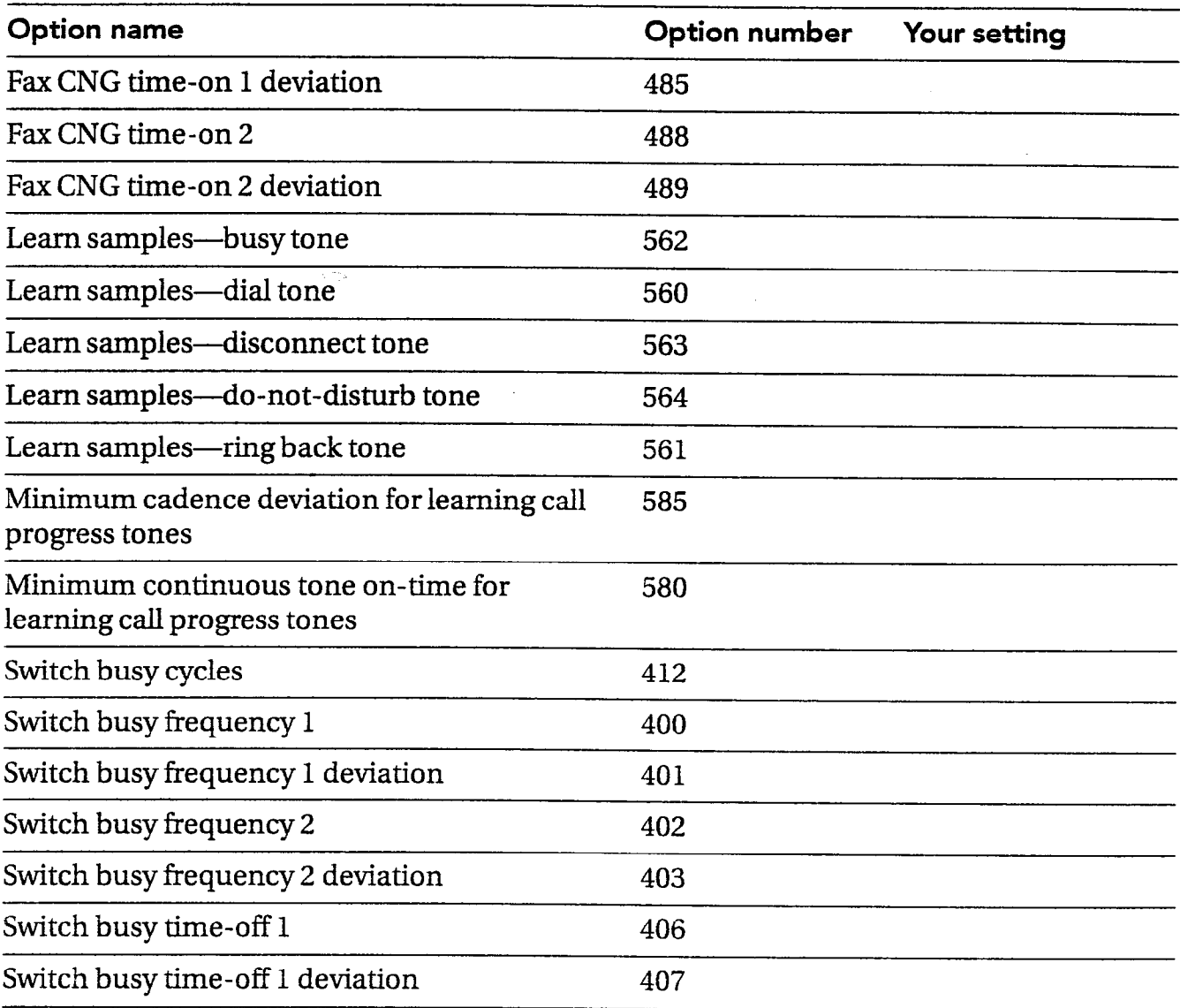

-.

 $\mathcal{L}_\mathrm{A}$ 

 $\overline{\phantom{a}}$ 

 $\bar{z}$ 

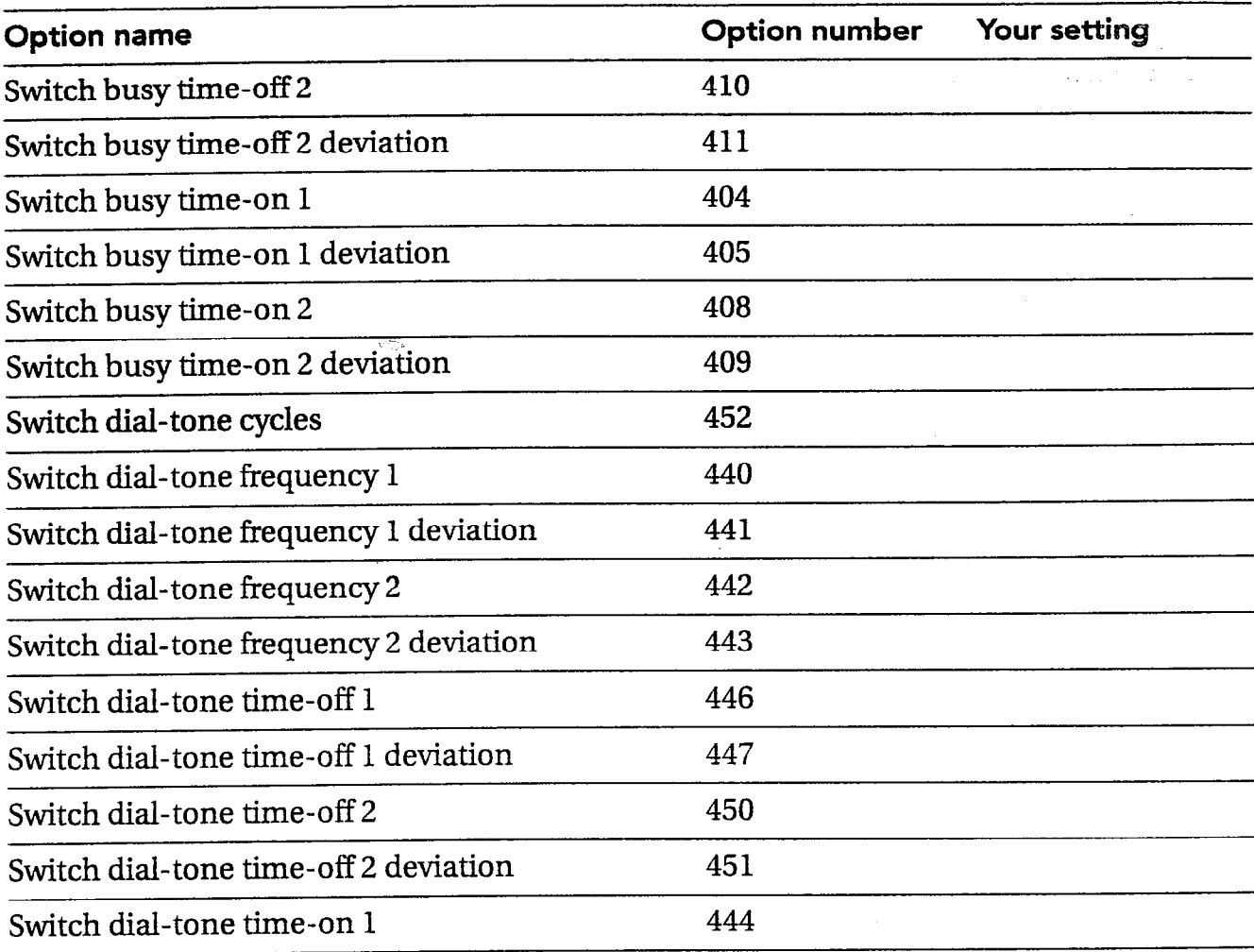

.- .

 $\mathbb{R}$  :

 $\mathcal{L}^{\pm}$ 

 $\mathbb{Z}_3^2$ 

 $\label{eq:3.1} \frac{1}{\gamma} \frac{1}{\gamma} \frac{1}{\gamma} \gamma$ yn is.<br>S

\.

#### CALL PROGRESS OPTIONS WORKSHEET

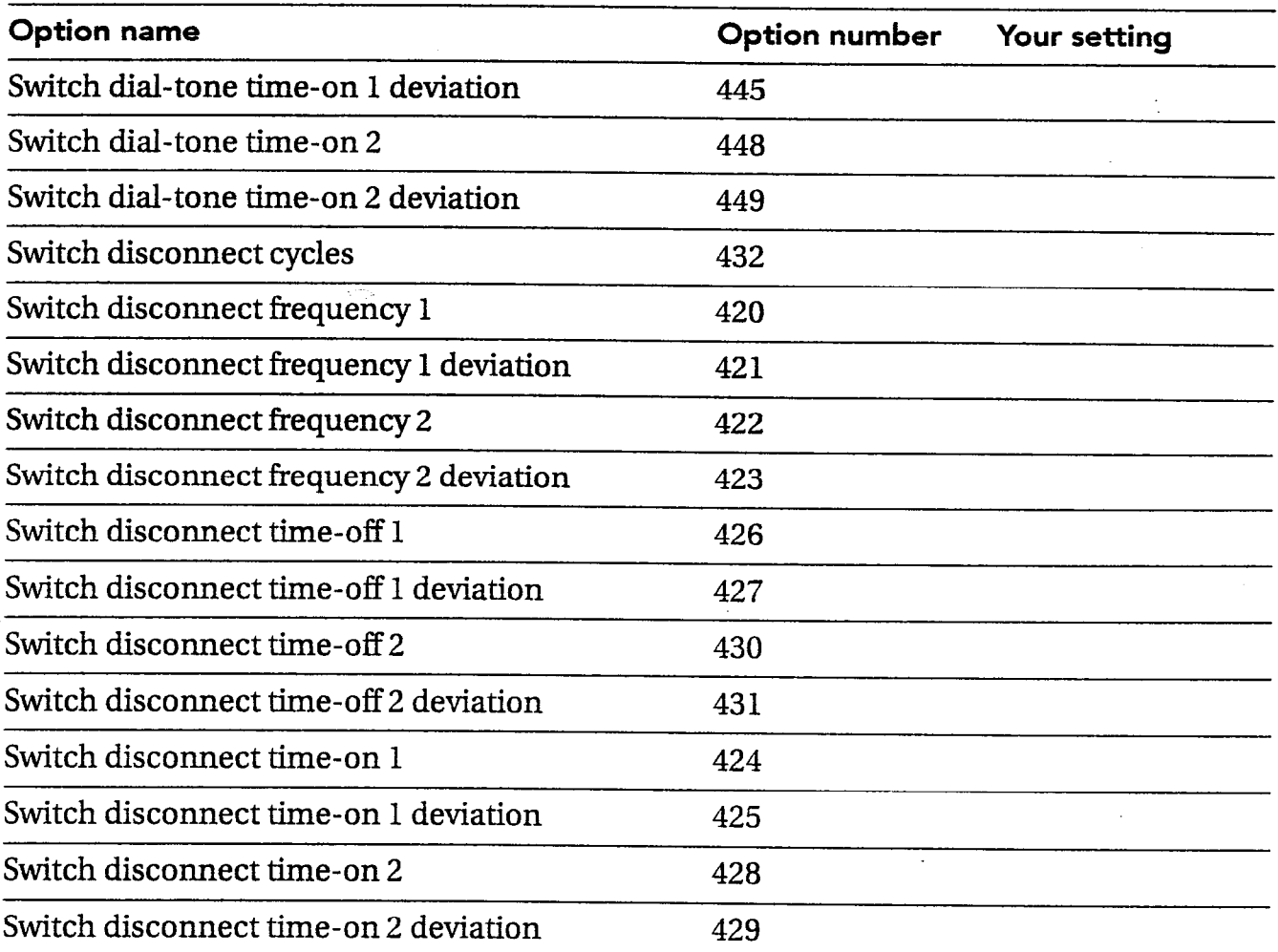

 $\bar{z}$ 

 $\mathcal{A}$ 

 $\hat{\mathcal{A}}$ 

Pig.

 $\sim$ 

 $\sim$ 

 $\sim$ 

 $\mathcal{A}$ 

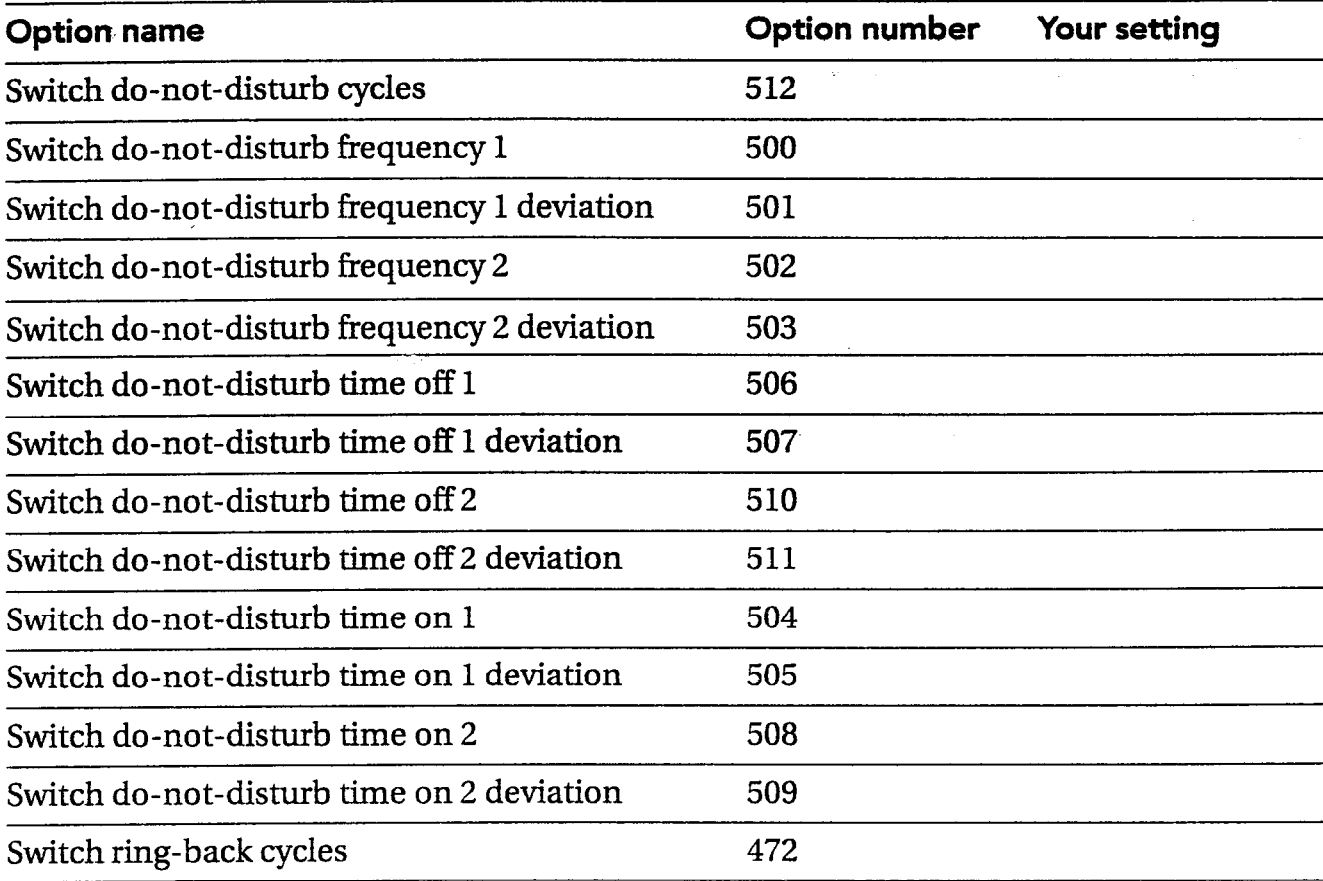

 $\mathcal{L}$ 

 $\frac{1}{2}$ 

 $\mathbb{Z}^2$ i ,.:

 $\hat{\tau}^{\pm}$ 

ģ. È

#### CALL PROGRESS OPTIONS WORKSHEET

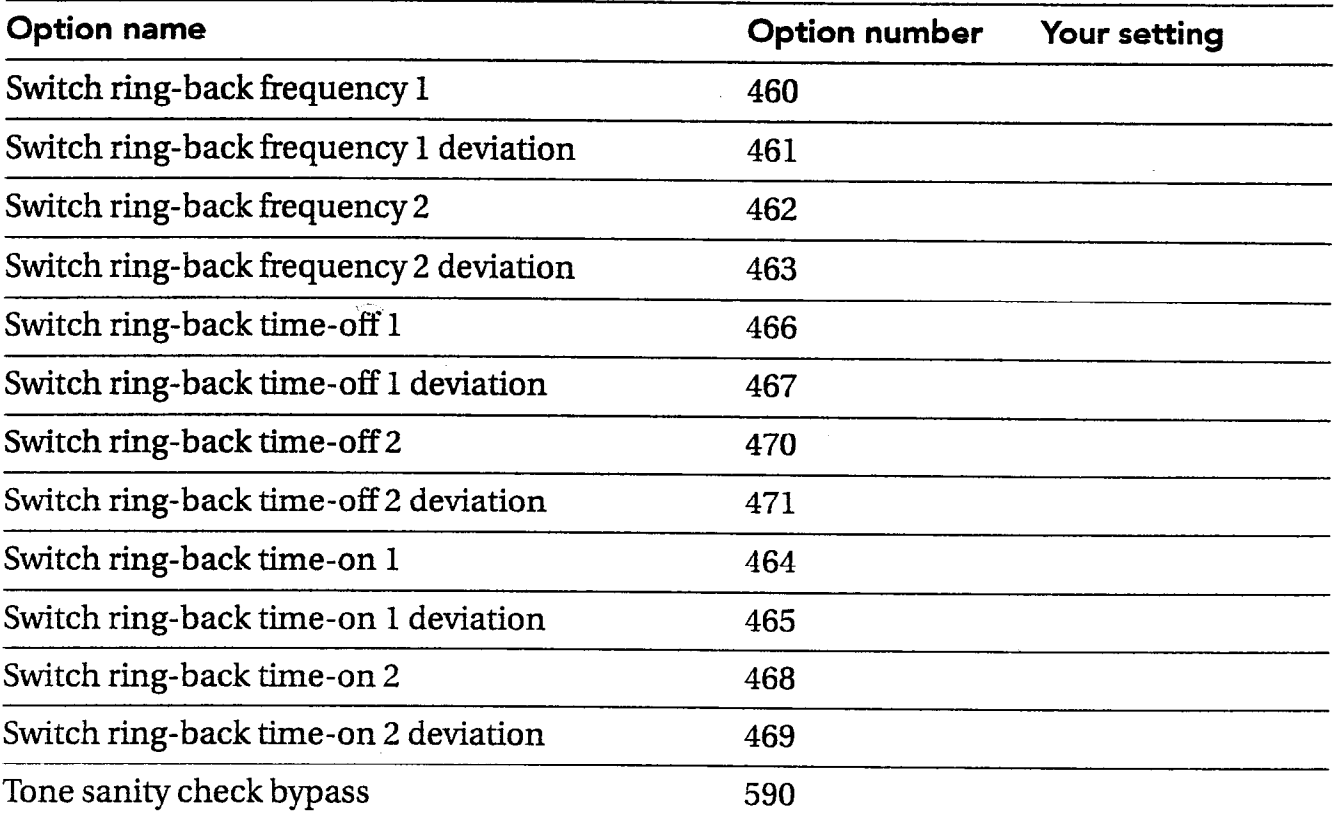

## System options by option number

The following list can be used as a crossreference tool to locate a system option by its number. This list includes ail system and call progress options.

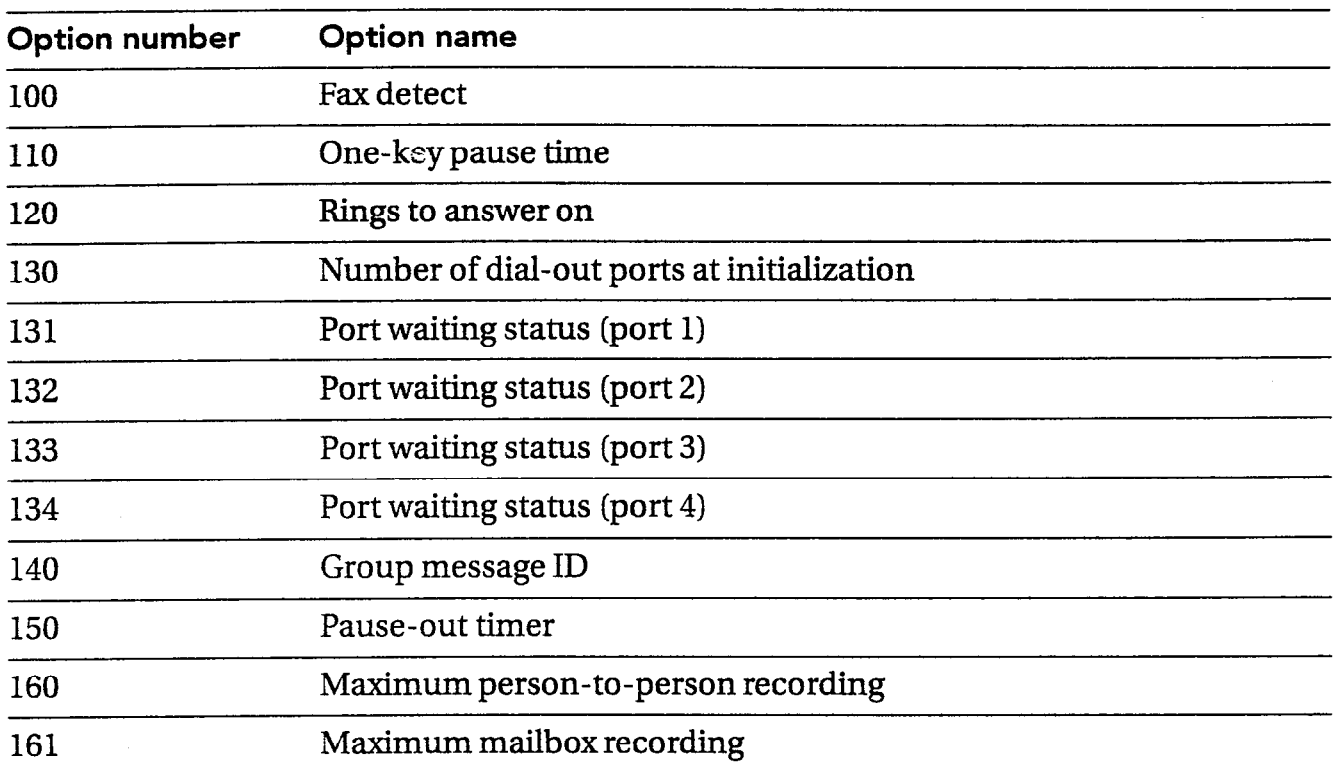

 $\mathbb{C}$ ģ.

 $\mathcal{A}$ 

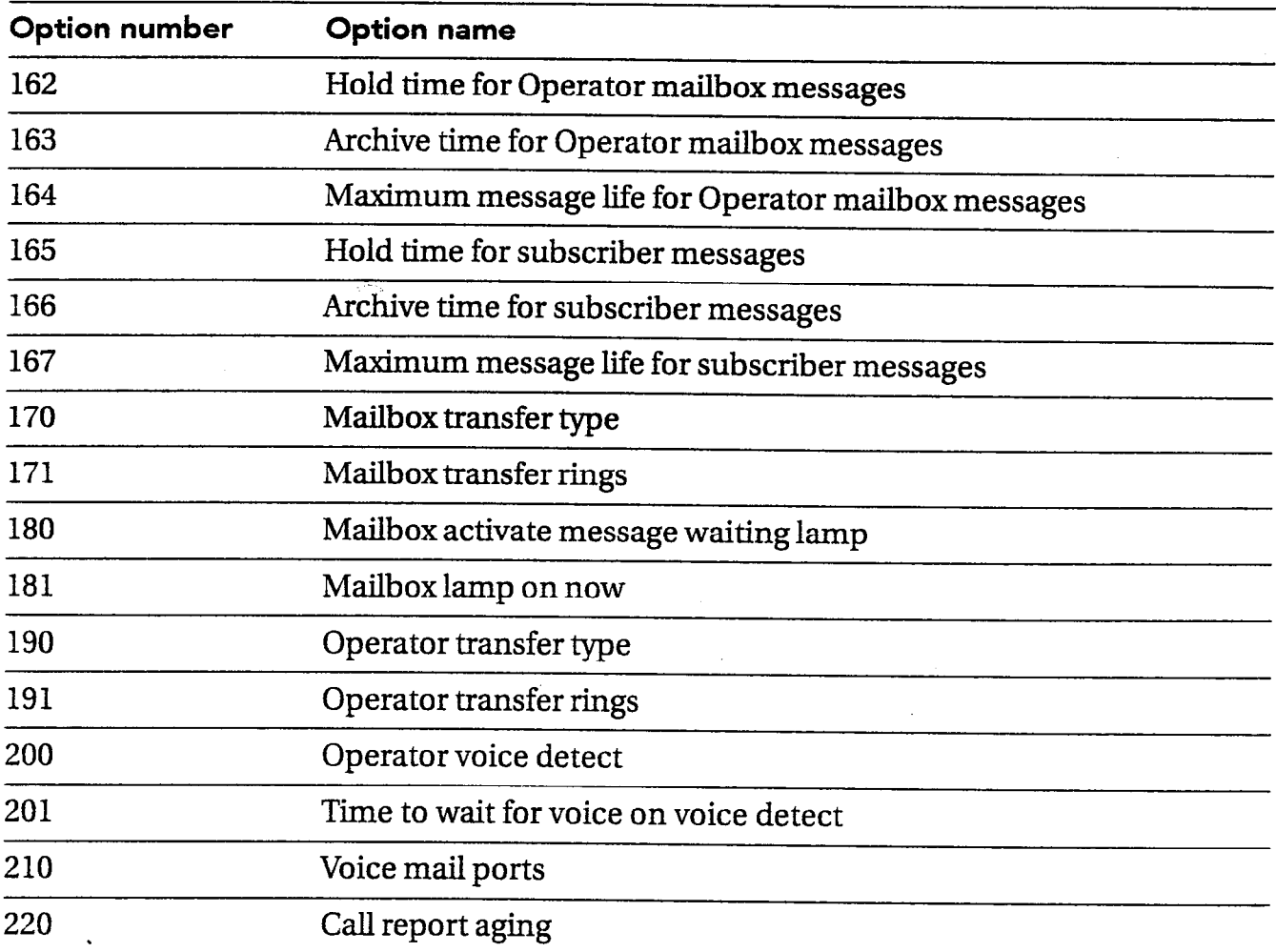

 $\sim 20^{\circ}$ 

 $\mathcal{A}^{\mathcal{A}}$ 

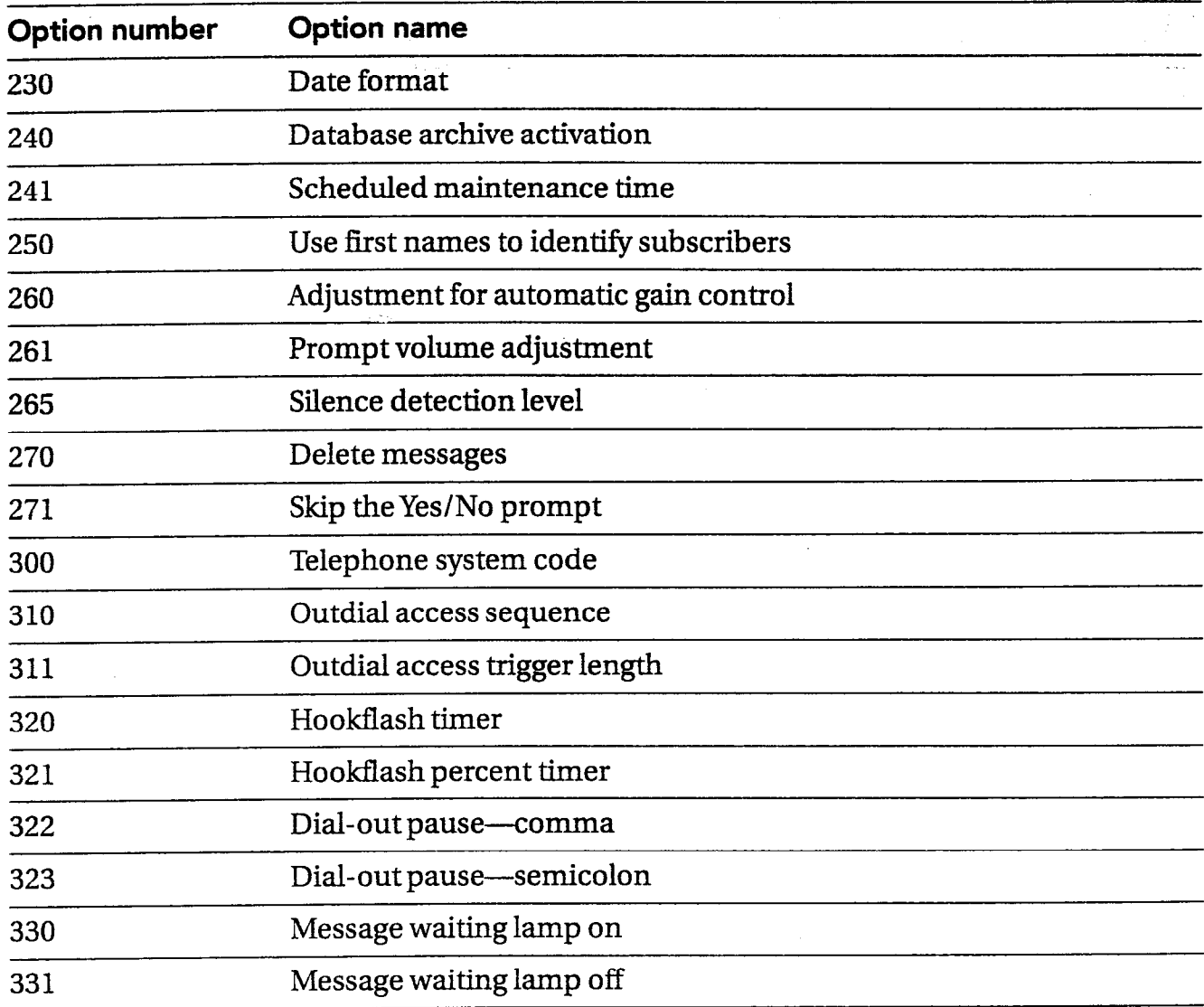

्रि  $\langle \widehat{\mathbb{R}}\rangle$ 

 $\rightarrow$ 

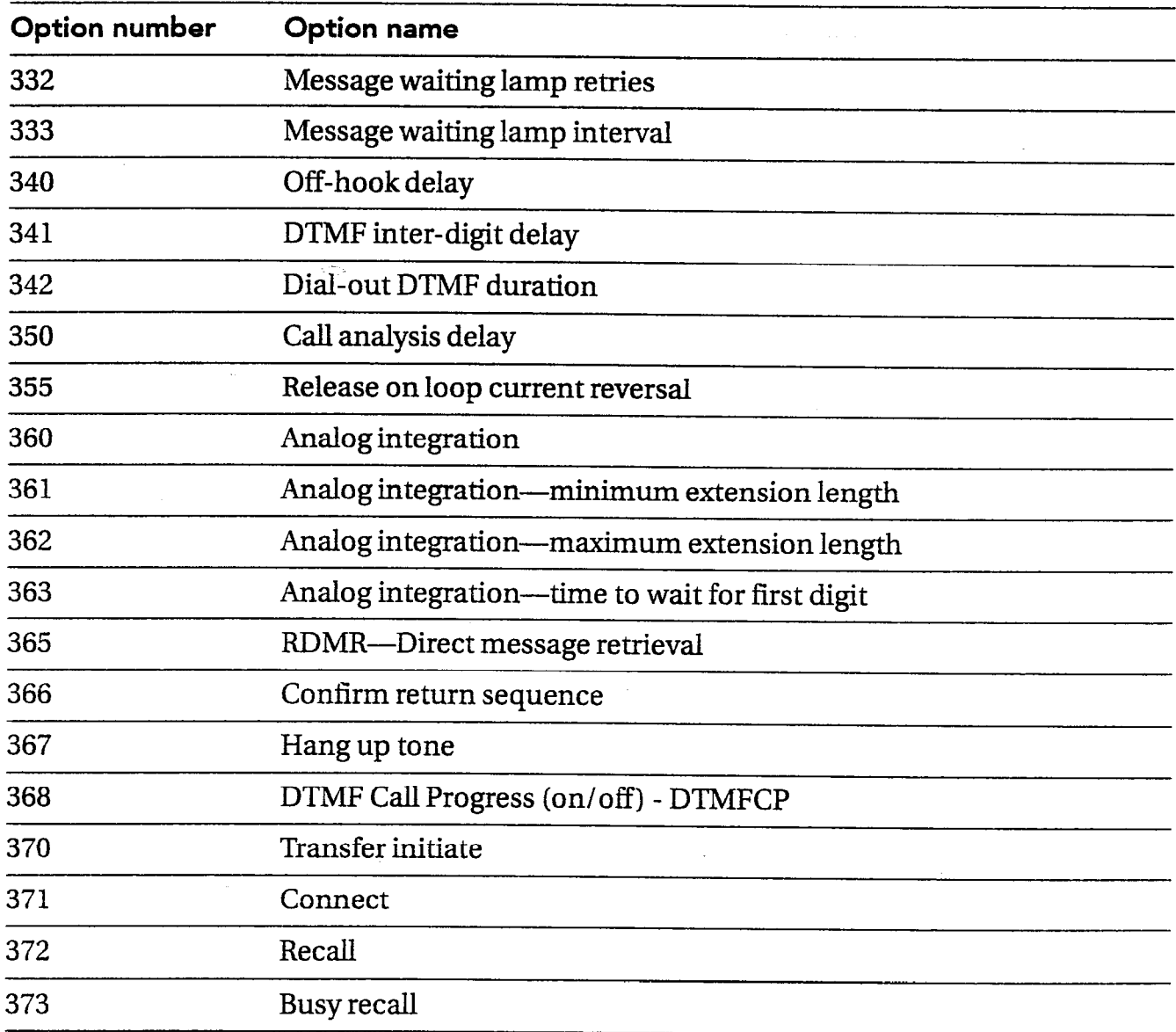

 $\hat{\alpha}_{\mathbf{k}}$ l,

 $\bar{z}$ 

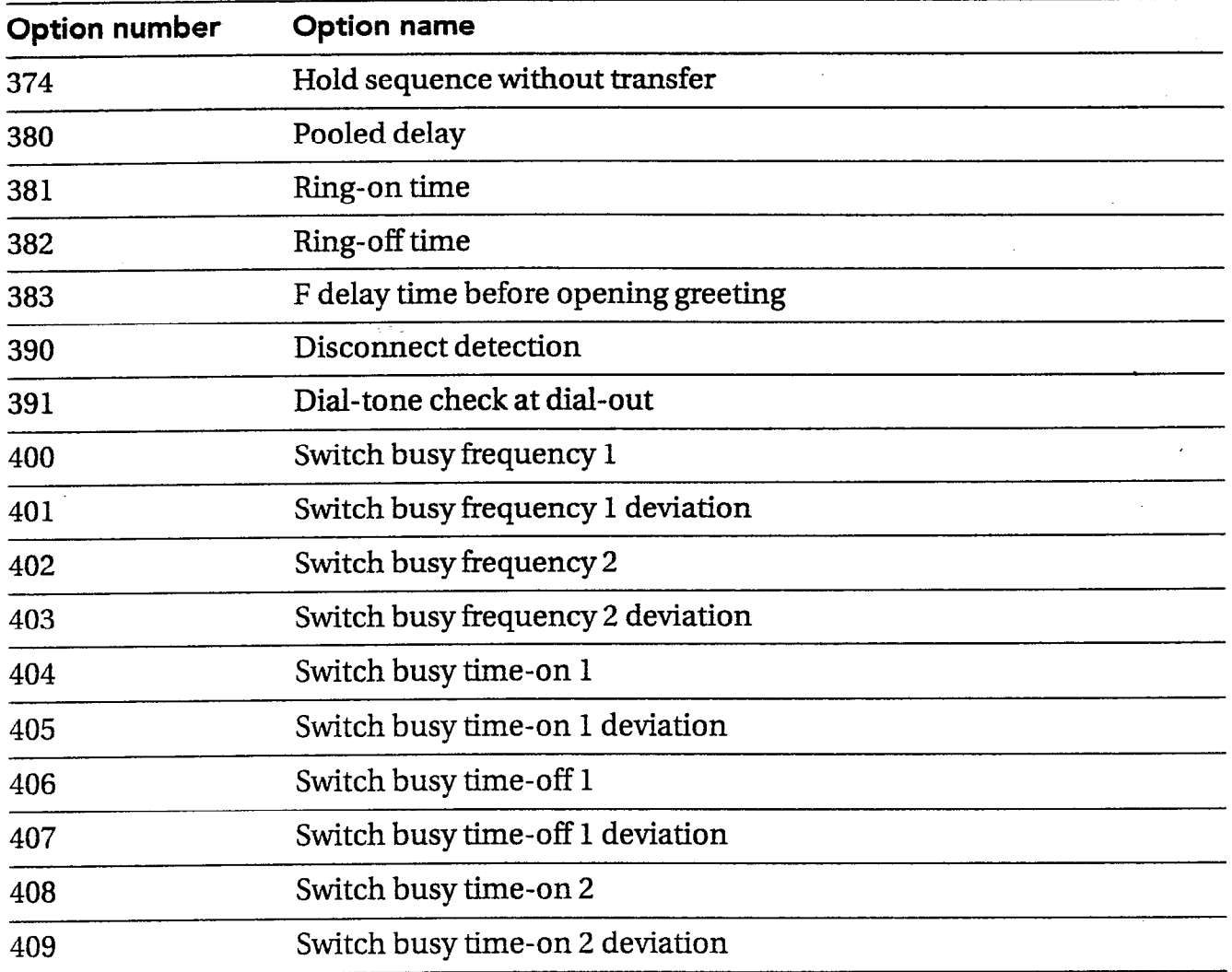

€  $\mathcal{Q}(\mathbb{Q})$ 

بأعدائه

ŗ,

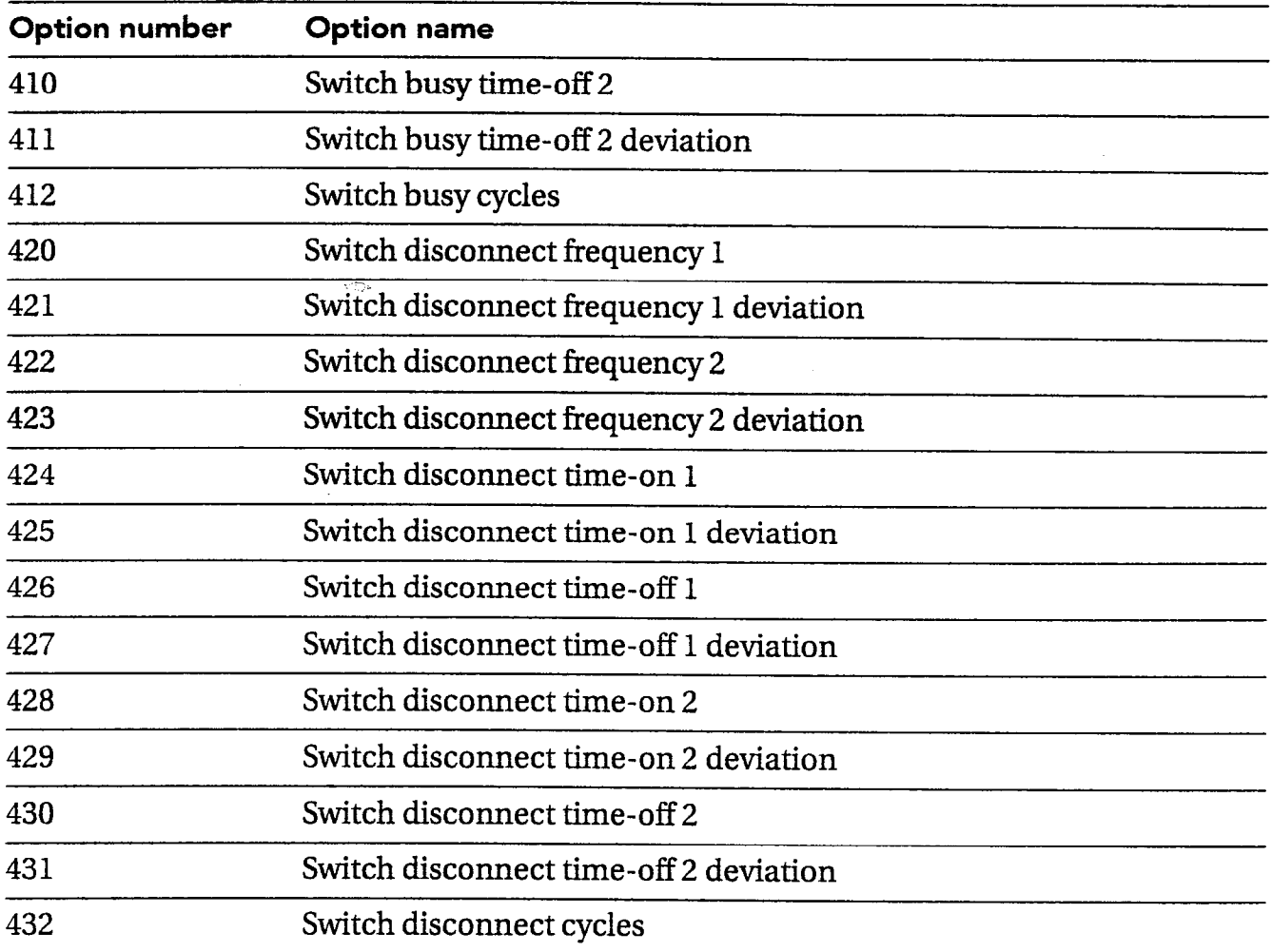

 $\pmb{\tau}$ 

÷.

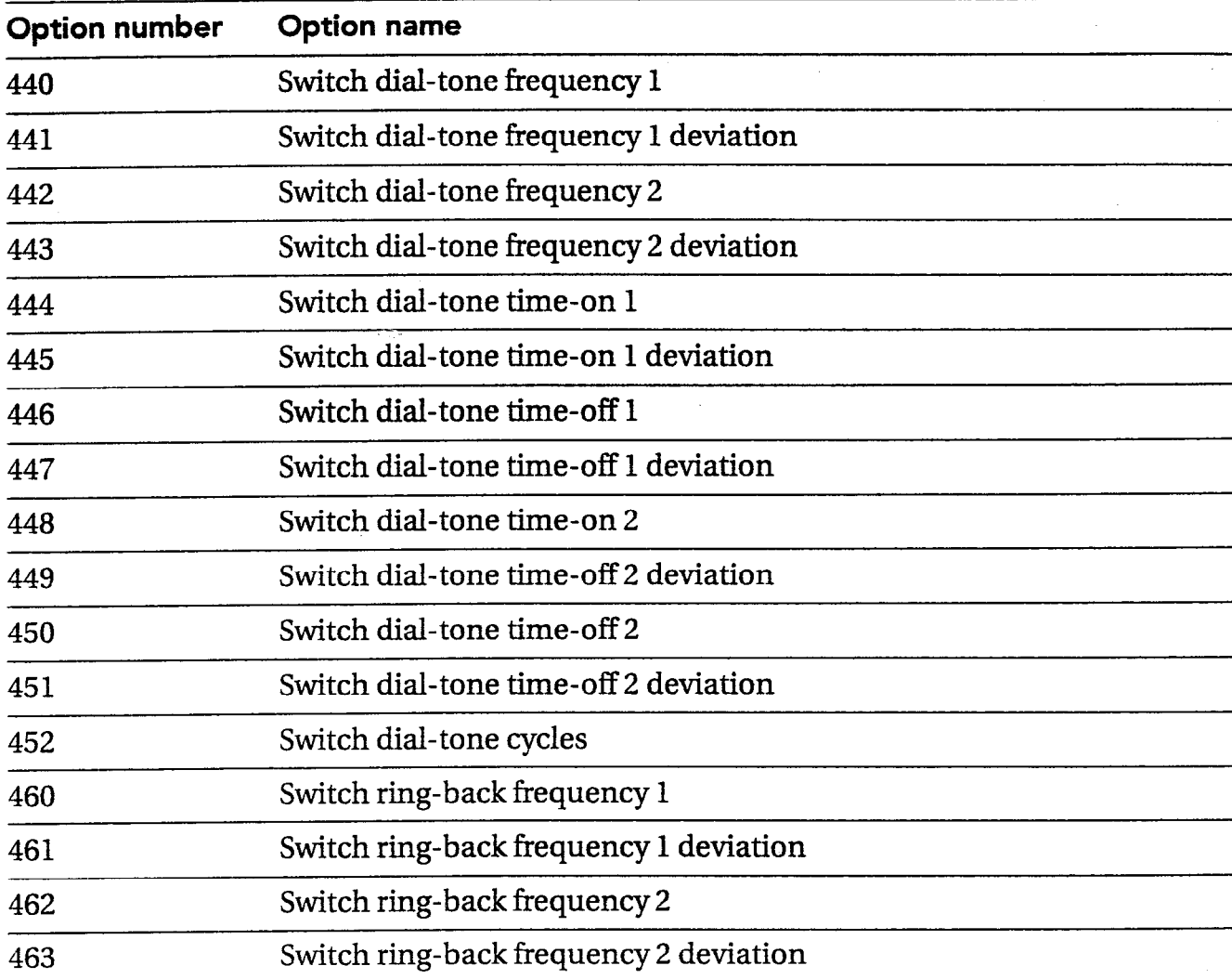

 $\frac{1}{2}$ 

e Ro

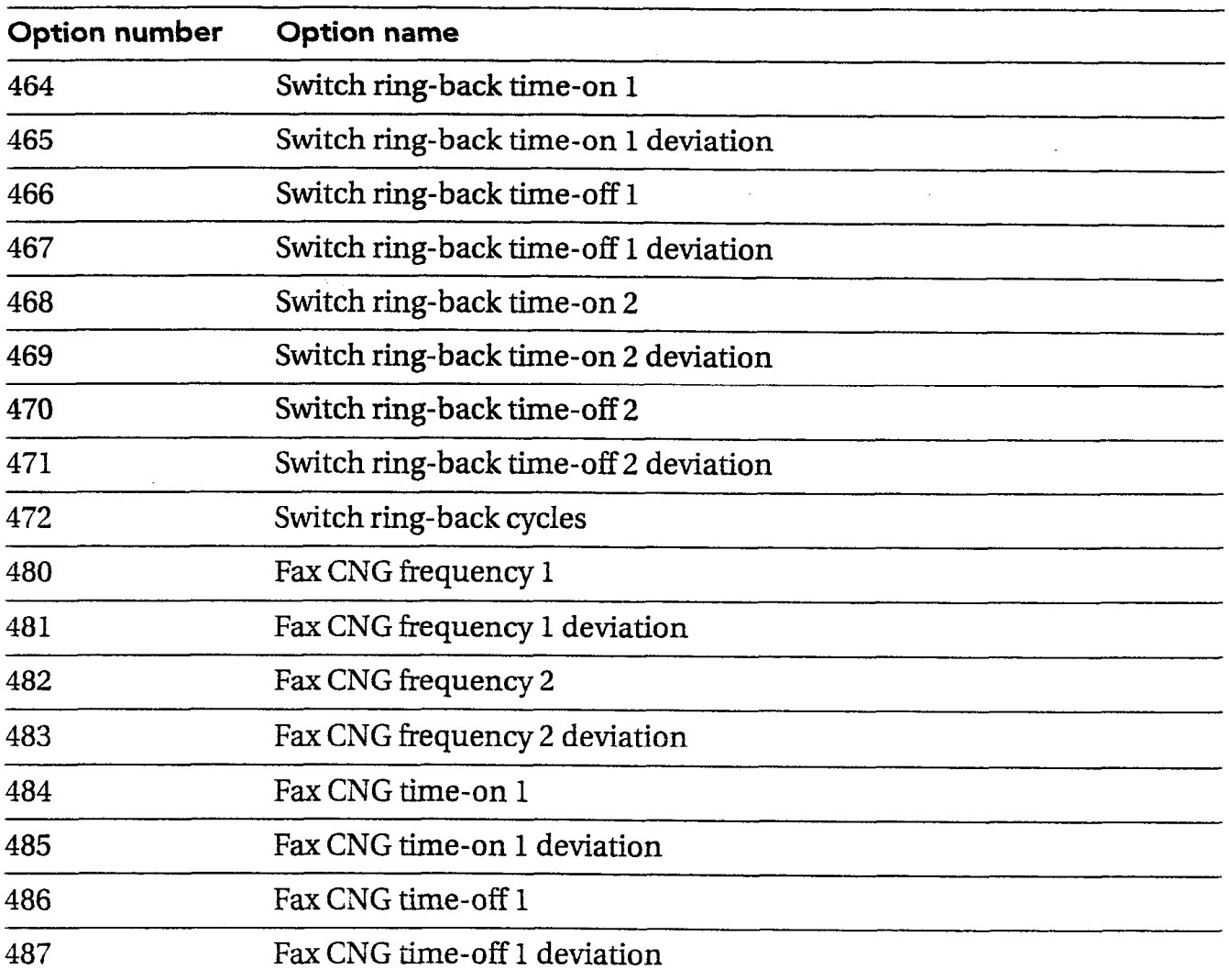

 $\sim$  ,

 $\bar{z}$ 

 $\sim$ 

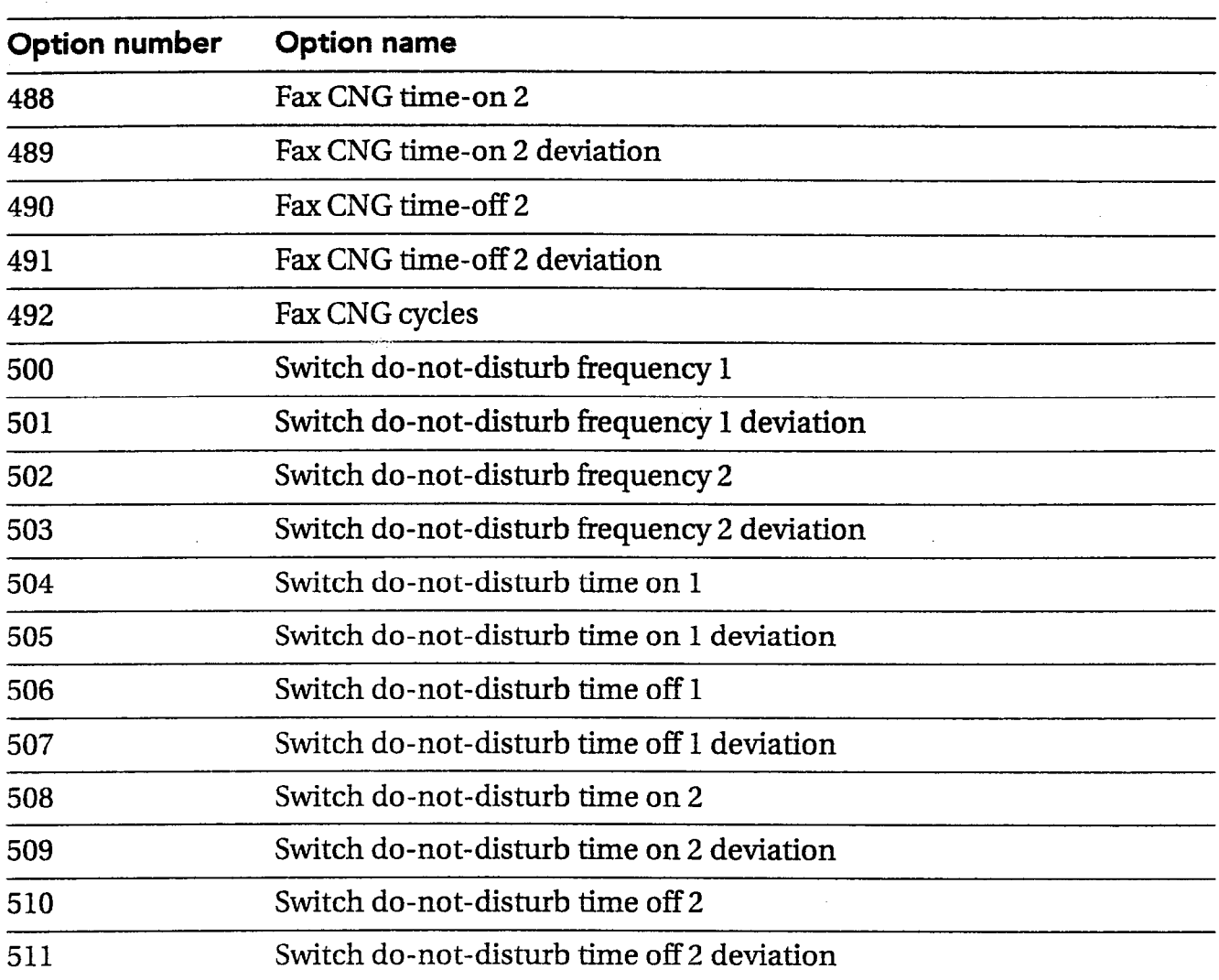

 $\subset$ in e

j.

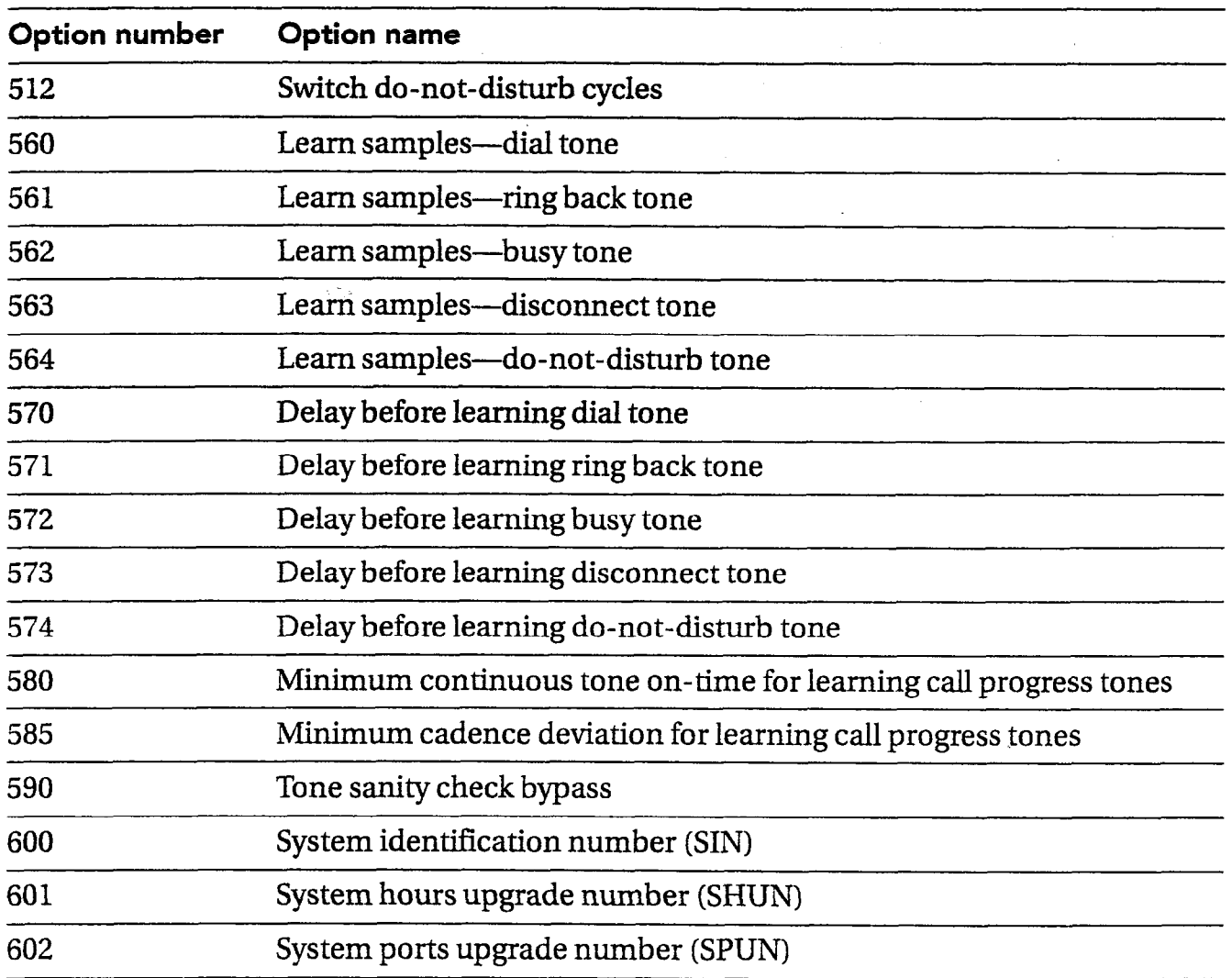

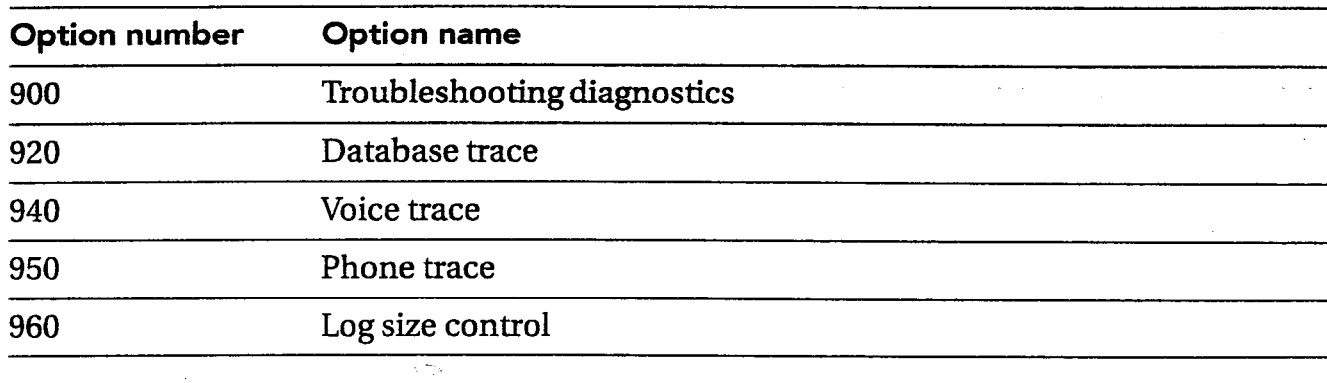

**170** PANAVOICE S-SERIES TECHNICIAN'S GUIDE

**C** P. gra<br>t

®

## Troubleshooting system options

You may need to change the system options to resolve telephone system problems. This Quick Diagnostic Guide is designed to help you identify voice messaging system option settings that are related to some common telephone system problems. The voice messaging system options can be changed by telephone or at the Technician's screen by using Remote Maintenance.

Quick Diagnostic Guide . . . . . . . . . . . . . . . . . . . . . . ..\_.. ,. . . . . . . . 172

This guide cross-references some possible unexpected behavior related to the voice messaging system's system options and suggests possible solutions.

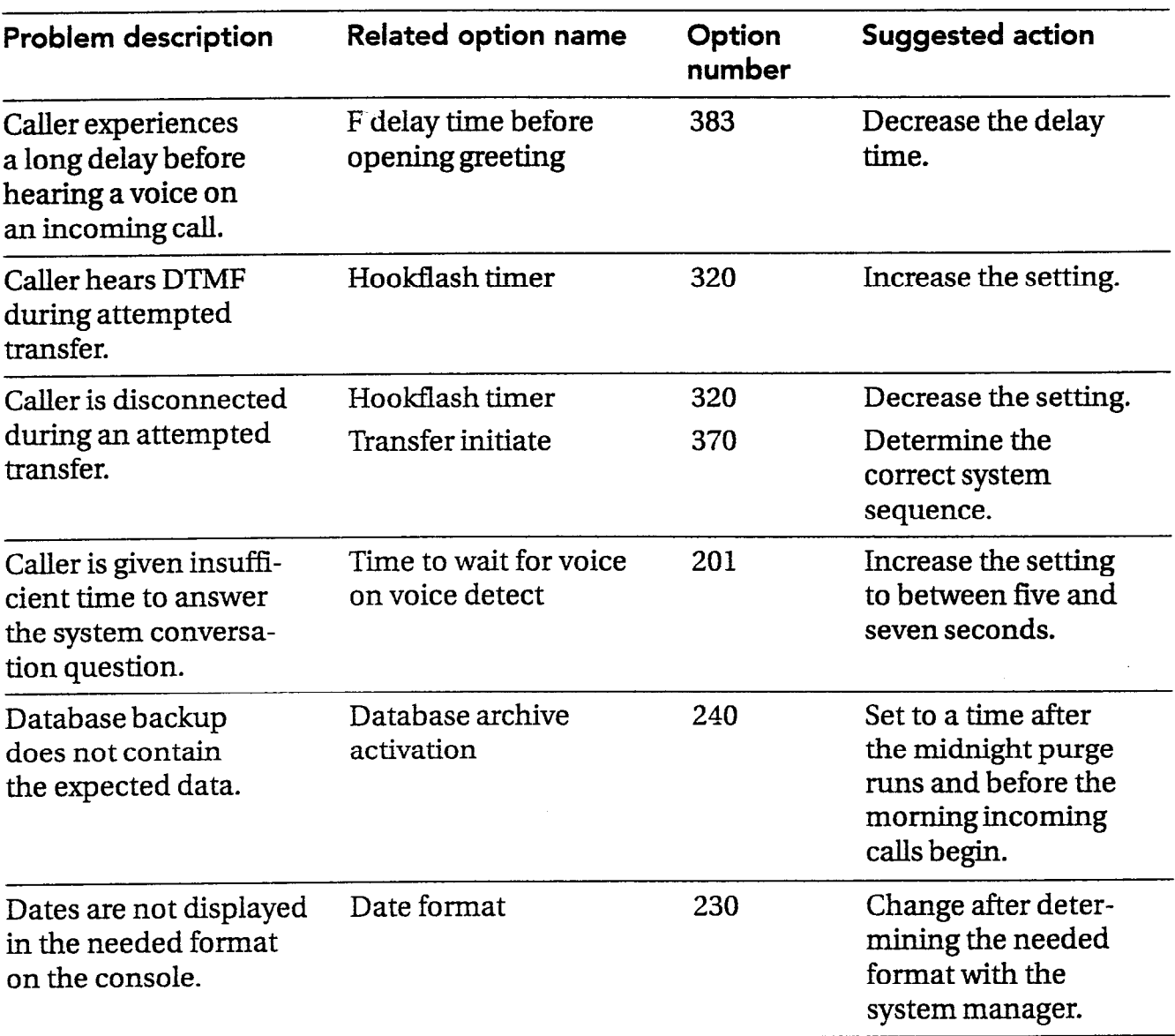

 $\frac{1}{25}$ 

 $\sum_{i=1}^n \frac{1}{i} \sum_{j=1}^n \frac{1}{j} \sum_{j=1}^n \frac{1}{j} \sum_{j=1}^n \frac{1}{j} \sum_{j=1}^n \frac{1}{j} \sum_{j=1}^n \frac{1}{j} \sum_{j=1}^n \frac{1}{j} \sum_{j=1}^n \frac{1}{j} \sum_{j=1}^n \frac{1}{j} \sum_{j=1}^n \frac{1}{j} \sum_{j=1}^n \frac{1}{j} \sum_{j=1}^n \frac{1}{j} \sum_{j=1}^n \frac{1}{j} \sum_{j=1}^n \frac{$  $\mathcal{C}^{\mathcal{M}}$ 

gina.<br>R

 $\overline{a}$ 

 $\mathbb{R}^2$ 

#### 172 PANAVOICE S-SERIES TECHNICIAN'S GUIDE

 $\mathcal{L}^{\mathcal{L}}$ 

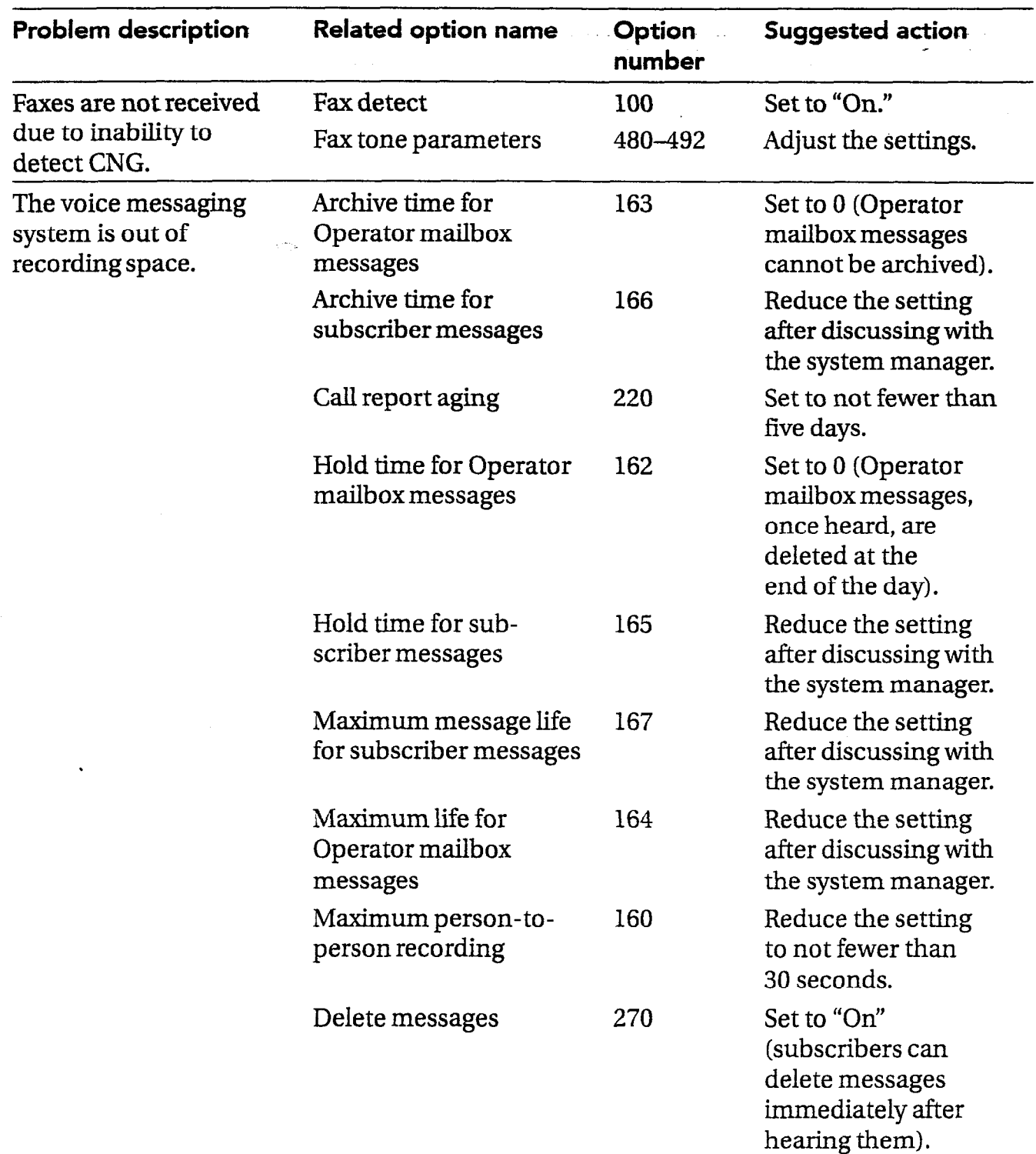

 $\sim 3\,\mu^2$ 

#### QUICK DIAGNOSTIC GUIDE , And the state of the state of the state of the state of the state of the state of the

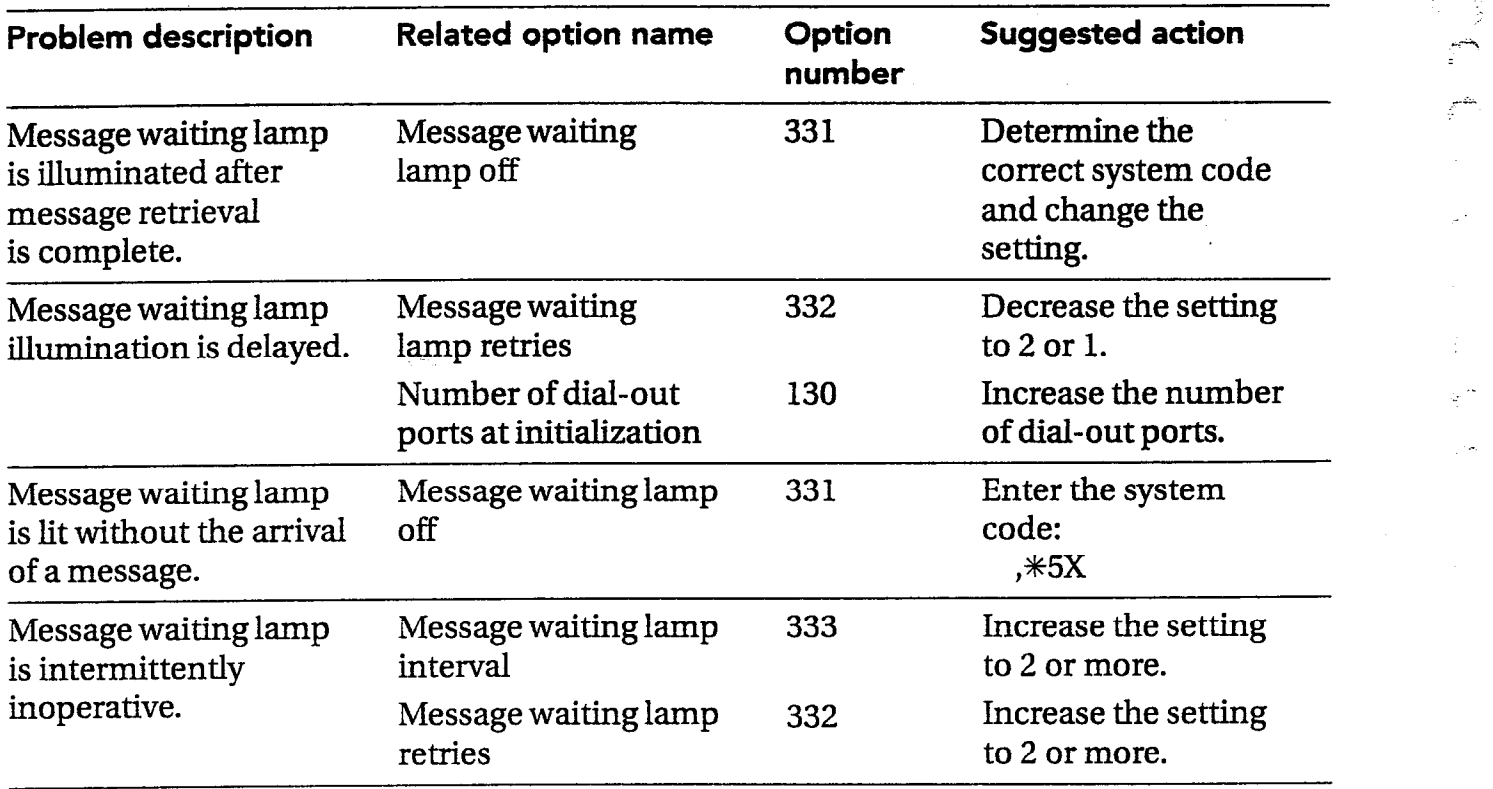

;.

଼ି

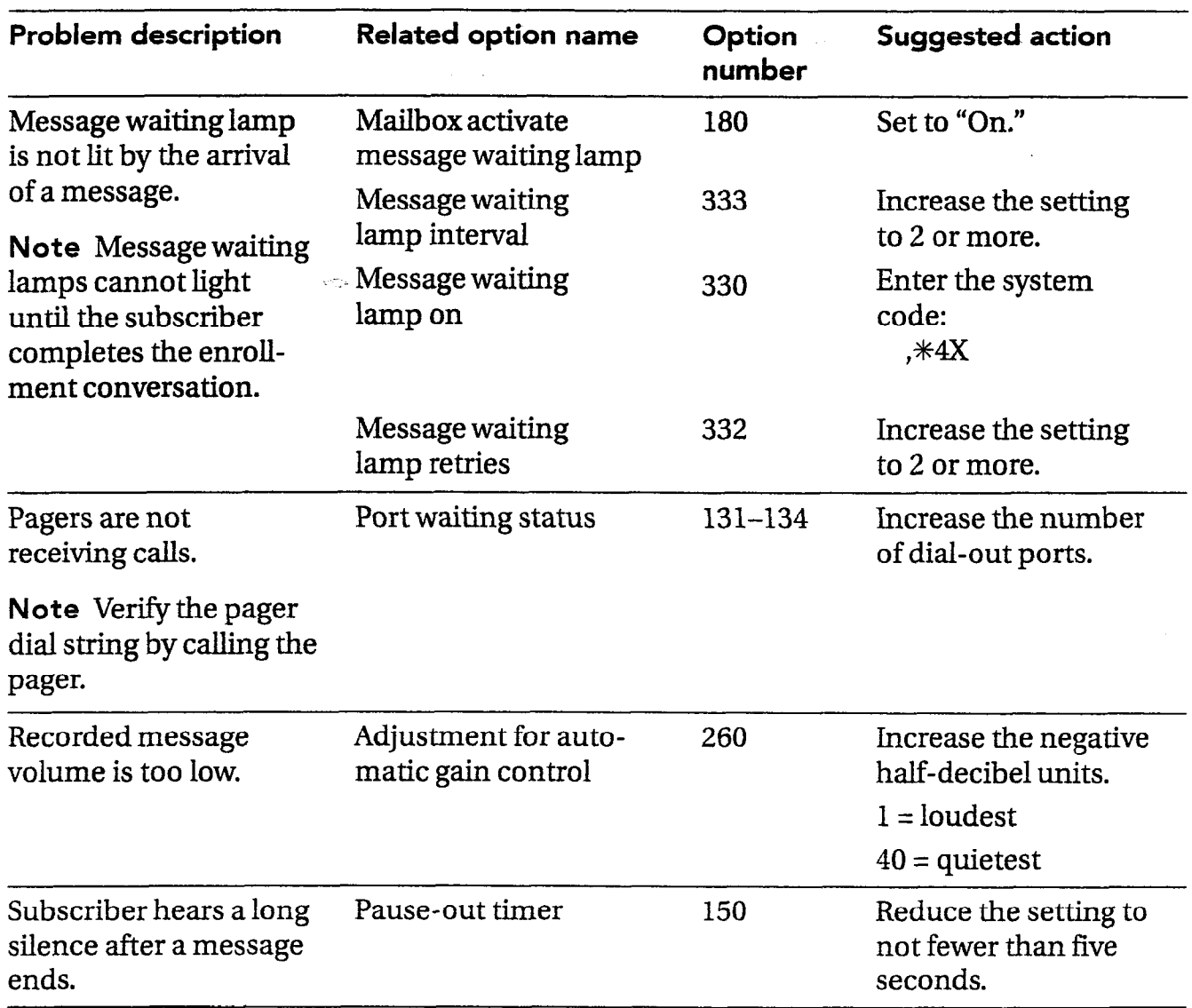

 $\bar{\mathcal{A}}$ 

 $\sim$ 

#### $\overline{\mathbf{Q}}$ UICK DIAGNOSTIC GUIDE . The state of the state of the state of the state of the state of the state of the state of the state of the state of the state of the state of the state of the state of the state of the

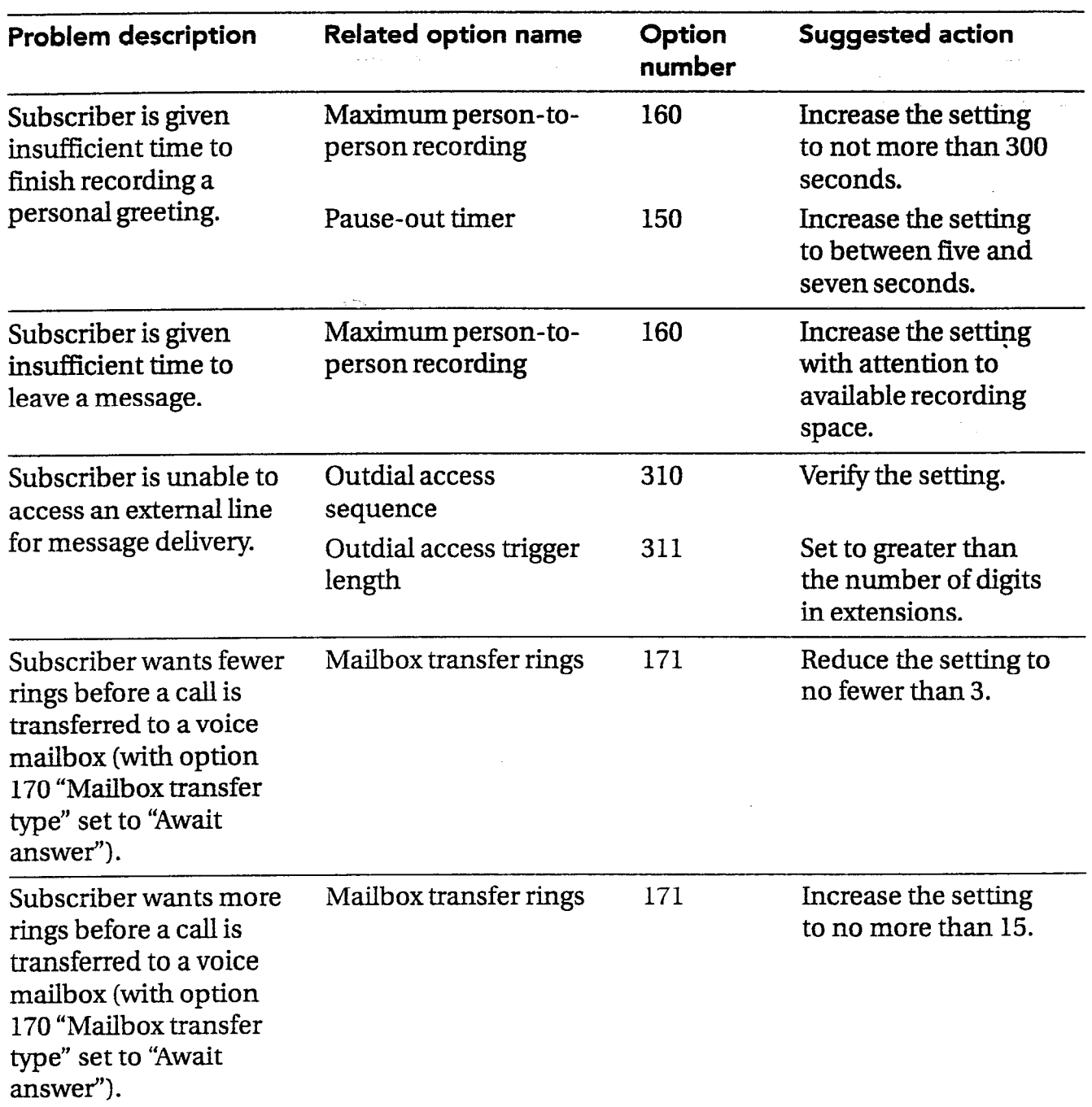

 $\mathbb{R}$ 

.  $\tilde{ }$ 

,.-\ i . .

بندم

176 PANAVOICE S-SERIES TECHNICIAN'S GUIDE

 $\sim 10^7$ 

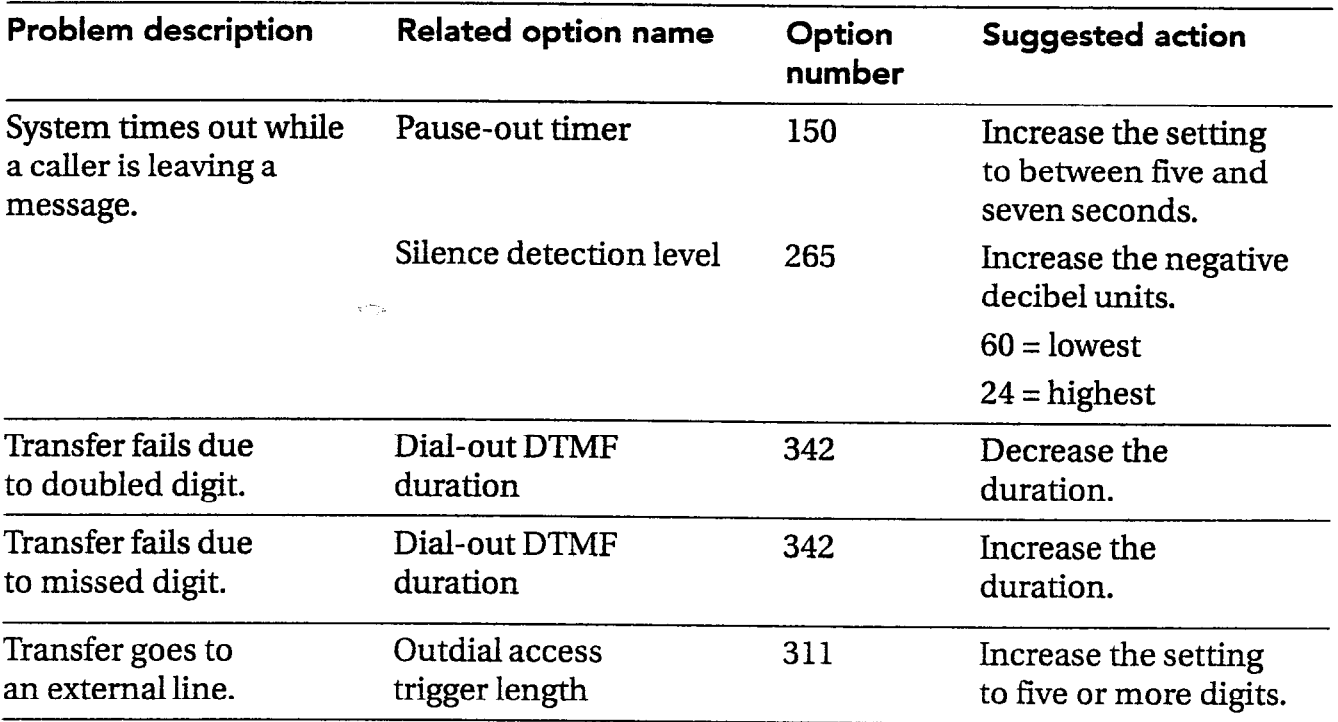

 $\sim$ 

 $\sim$ 

 $\mathcal{L}_{\mathbf{q}}$  , where

 $\tilde{\gamma}$ 

.<br>List

 $\sim$ 

**TED Utility** 

PPENDIX · C

Α

 $\omega_{\rm c}$  and  $\omega_{\rm c}$ 

 $\frac{1}{2} \sum_{i=1}^{n} \frac{1}{2} \sum_{j=1}^{n} \frac{1}{2} \sum_{j=1}^{n} \frac{1}{2} \sum_{j=1}^{n} \frac{1}{2} \sum_{j=1}^{n} \frac{1}{2} \sum_{j=1}^{n} \frac{1}{2} \sum_{j=1}^{n} \frac{1}{2} \sum_{j=1}^{n} \frac{1}{2} \sum_{j=1}^{n} \frac{1}{2} \sum_{j=1}^{n} \frac{1}{2} \sum_{j=1}^{n} \frac{1}{2} \sum_{j=1}^{n} \frac{1}{2} \sum_{j=1}^{n$ 

### Using the TED Utility . . . . . . . . . . . . . . . . . . . . . . . . . . . . . . . . . . . . . . . . . 180 TED commands . . . . . . . . . . . . . . . . . . . . . . . . . . . . . . . . . . . . . . . . . . . . . . . . . 182

الماريد ولاو

### Using the TED Utility .

TED is a full-screen editor for text files of up to 64K in length. It supports scrolling, editing functions (cut, copy, paste, and print), and the entire ASCII character set.

You can use TED to view and edit files. TED configures itself to your monitor, supporting EGA and VGA text modes other than the standard 80 columns by 25 rows. You can enter any character in the ASCII character set by pressing ALT+<the ASCII character code>.

G σ,

 $\mathbb{C}$ فينتصح

والأرد

#### To view or edit a file using TED

At the host computer's command prompt, type:

TED <file name>.<extension>

Replace <file name>.<extension> with the name and extension of the file you wish to view or edit. If you do not specify a file name, TED opens a new file and prompts you for a file name when you select the "Save" or "Exit" command.

Warning! If changes are made to any of the voice messaging system's files, the system will not restart unless the system's file list is updated. If you edit a file on the voice messaging system, go to the command prompt and type D:\ and press ENTER. Then type VMUTIL MAKELIST and press ENTER.

The command reference on the next page provides a list of TED's function key and keyboard features.

## TED commands -

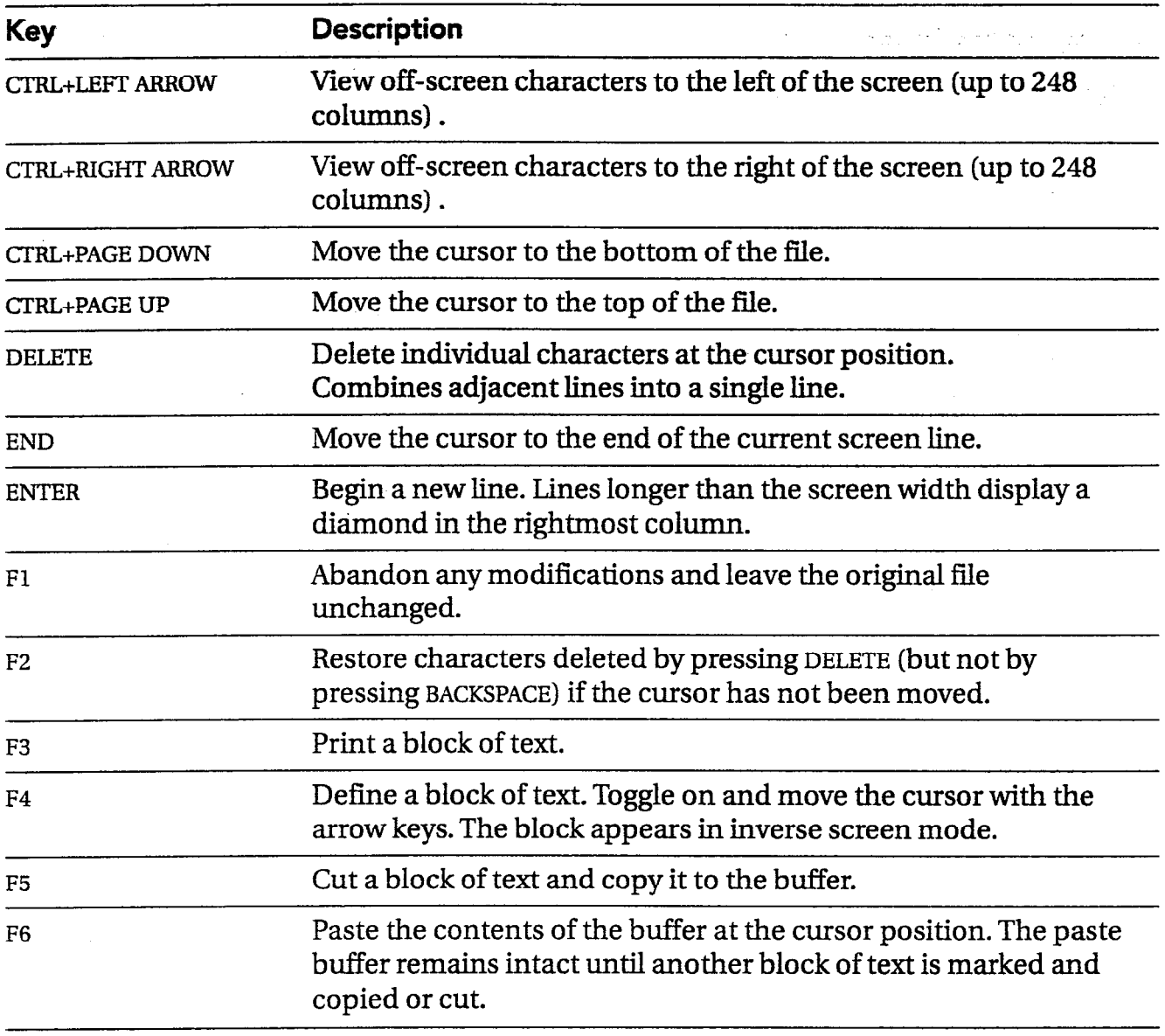

 $\epsilon_{\rm c}$  $\widehat{G}$  .

TA.

 $\sum_{\overline{\alpha}}\gamma^{\alpha\beta}\gamma_{\alpha}$ 

Ã,

 $\tilde{\mathcal{I}}^{(m)}$ 

#### -. TED COMMANDS

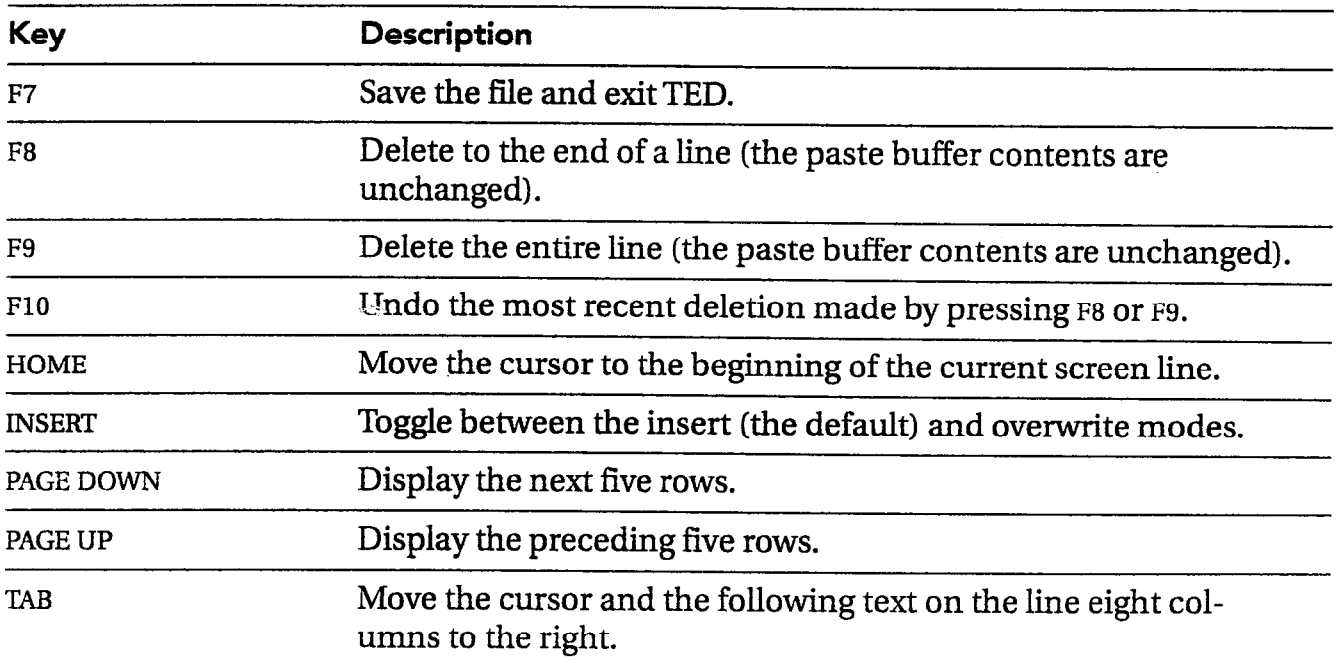

 $\frac{1}{2}$ 

 $\overline{a}$ 

 $\overline{\phantom{a}}$ 

#### PPENDIX  $\bullet$ D

# Using the voice messaging system's LED patterns for troubleshooting

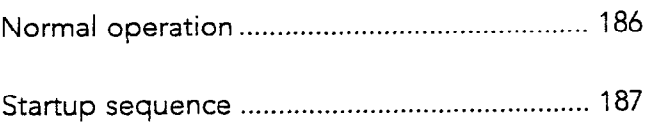
# Normal operation

When the voice messaging system is operating normally, you can determine certain status information by observing the LED patterns on the side of the unit.

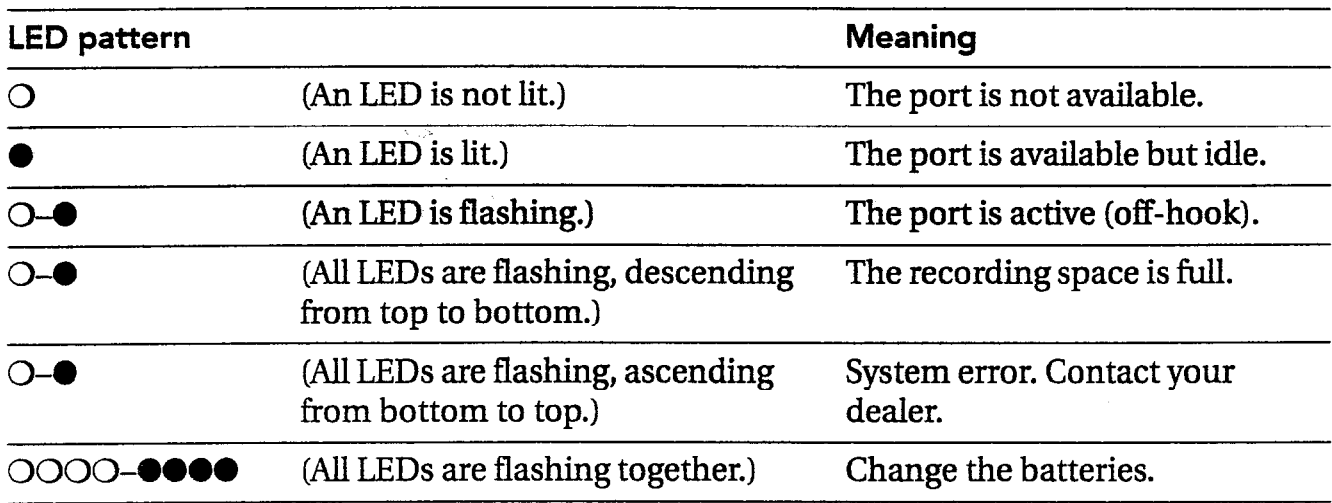

Ç, الركبتي

 $\frac{1}{2}$ 

frik<br>D

# Startup sequence

 $\cdot$ .

Occasionally the voice messaging system Note Some of the conditions indicated<br>must restart. During the startup process, by LED patterns require the assistance must restart. During the startup process, by LED patterns require the assistance<br>the voice messaging system goes through of Technical Support to correct the prothe voice messaging system goes through of Technical Support to correct the prob-<br>several steps to check the status of various lem. For these conditions, the steps in the parts of the system. As it goes through these steps, you will see three phases of LED activity:

- LEDs flash for eight to nine seconds. If any LEDs remain lit after the flashing stops, contact Technical Support.
- <sup>l</sup>LEDs remain off for about two seconds.
- LEDs again begin flashing, briefly displaying a series of patterns. If one of these LED patterns remains lit after the flashing stops, find the pattern in the following table and follow the corresponding instructions. Your customer may indicate the number corresponding to the pattern.

lem. For these conditions, the steps in the troubleshooting procedure direct you to gather information that Technical Support needs.

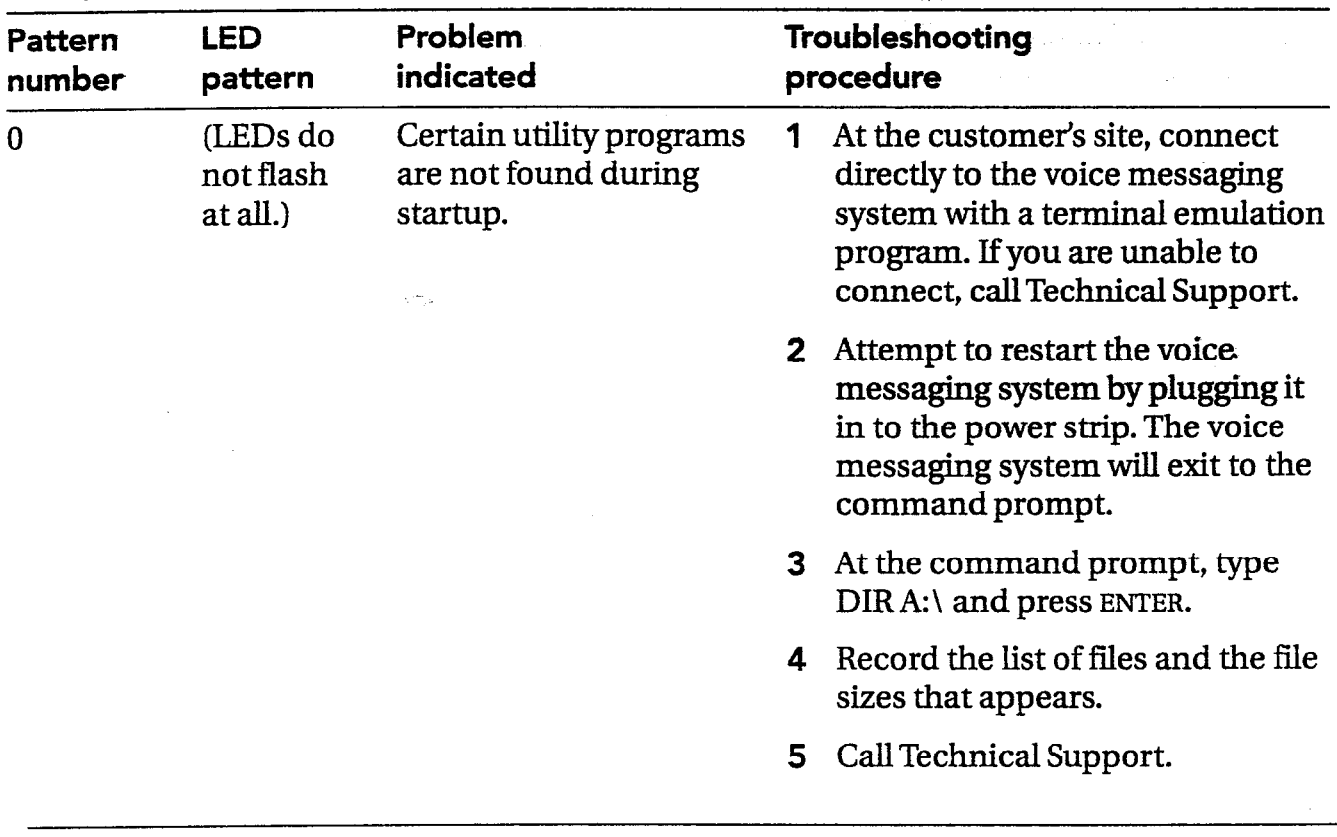

 $\sim 80\%$ 

 $\epsilon$ 

 $\bar{\omega}$ 

يتقليم<br>مناسبة ياندير

 $\mathcal{L}(\mathcal{L})$ 

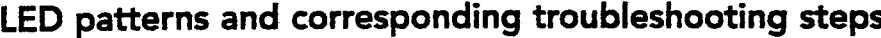

 $\bullet$  = Lit  $\circ$  = Not lit

188 PANAVOICE S-SERIES TECHNICIAN'S GUIDE

#### **STARTUP SEQUENCE**

 $\overline{a}$ 

| <b>Pattern</b><br>number | <b>LED</b><br>pattern    | <b>Problem</b><br>indicated<br>ROM files do not match<br>the file list.<br>s 25% | Troubleshooting<br>procedure |                                                                                                    |
|--------------------------|--------------------------|----------------------------------------------------------------------------------|------------------------------|----------------------------------------------------------------------------------------------------|
| 1                        | $\bigcirc$<br>$\bigcirc$ |                                                                                  | 1                            | At the customer's site, connect<br>directly to the voice messaging<br>system with a terminal emulation<br>program. If you are unable to<br>connect, call Technical Support. |
|                          |                          |                                                                                  | $\mathbf{2}$                 | Attempt to restart the voice<br>messaging system by unplugging<br>and plugging it in to the power<br>strip. The voice messaging system<br>will exit to the command prompt.  |
|                          |                          |                                                                                  |                              | 3 At the command prompt, type<br>VMUTIL CKLIST A:\ and press<br>ENTER.                                                                                                    |
|                          |                          |                                                                                  | 4                            | Record the list of files that<br>appears.                                                                                                    |
|                          |                          |                                                                                  | 5                            | Type VMUTIL CKLIST A:\DIRECT<br>and press ENTER.                                                                                                    |
|                          |                          |                                                                                  | 6                            | Record the list of files that<br>appears.                                                                                                    |
|                          |                          |                                                                                  | 7                            | <b>Type VMUTIL CKLIST</b><br>A:\MODEM and press ENTER.                                                                                                    |
|                          |                          |                                                                                  | 8                            | Record the list of files that<br>appears.                                                                                                    |
|                          |                          |                                                                                  | 9                            | Call Technical Support.                                                                                                    |

 $\bullet$  = Lit  $\circ$  = Not lit

 $\ddot{\phantom{a}}$ 

 $\sim 10$ 

 $\sim$   $\sim$ 

 $\omega = \omega_{\rm{max}}$  is  $\omega \sim \omega$  .

### STARTUP SEQUENCE : the state of the state of the state of the state of the state of the state of the state of the state of the state of the state of the state of the state of the state of the state of the state of the stat

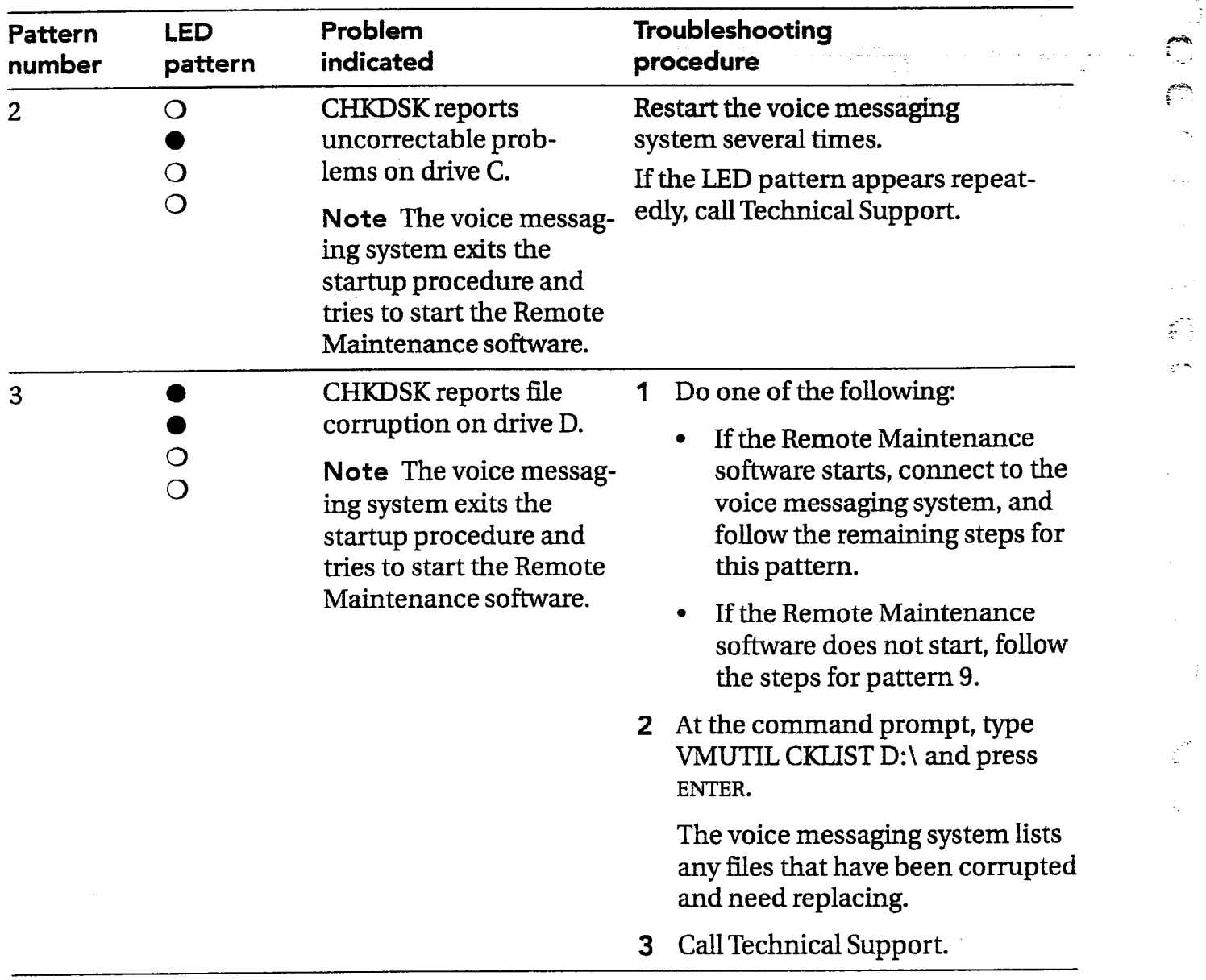

 $\mathbb{G}$ 

" . -\_  $\overbrace{\cdot}^{\mathcal{O}(2)}$ 

Ä,

 $\mathcal{L}(\mathcal{L})$ 

.:- .

 $\mathcal{L}^{\pm}$  .

 $\bullet =$ Lit  $\circ$  = Not lit

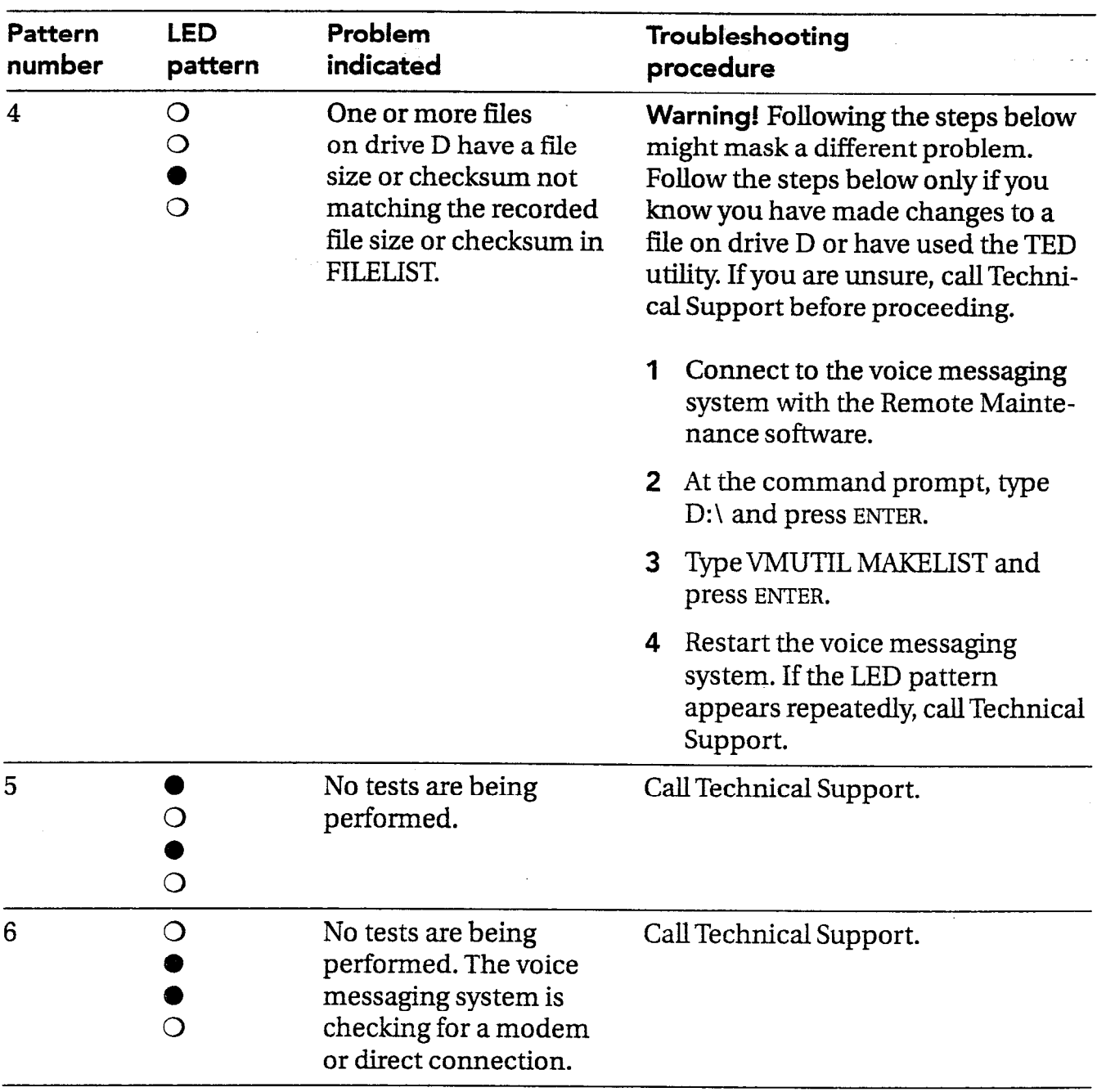

 $\bullet$  = Lit  $\circ$  = Not lit

 $\mathbf{r}$ 

#### STARTUP SEQUENCE

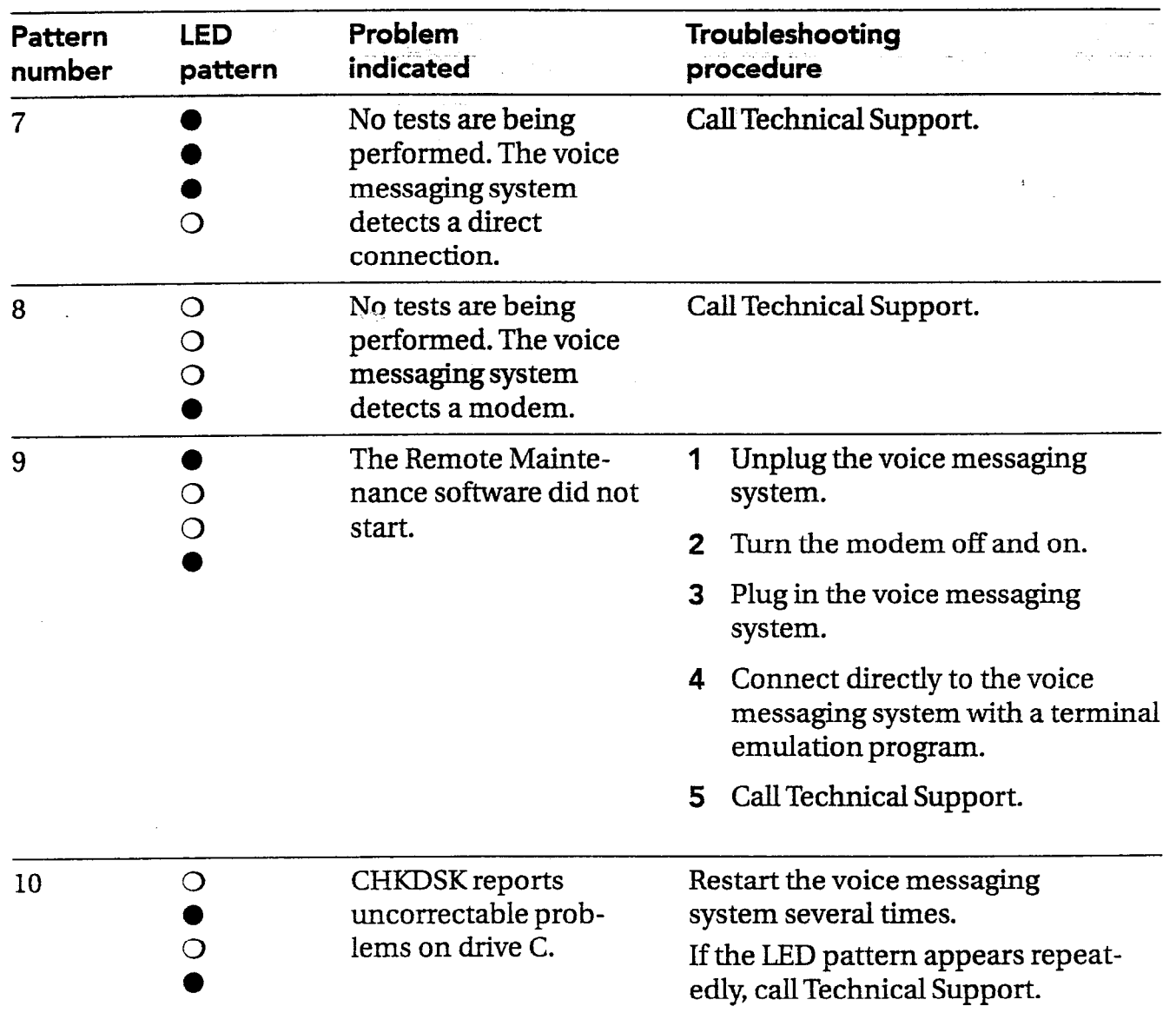

 $\odot$  $\widehat{\mathcal{S}}^{\pm}$ 

 $\begin{array}{c} \displaystyle \frac{1}{2} \frac{1}{2}$ ļ.

.

 $\mathcal{E}^{\mathcal{P}^{\mathcal{P}^{\mathcal{P}}}}_{\mathcal{P}^{\mathcal{P}}_{\mathcal{P}^{\mathcal{P}}}}$  $\mathbb{R}^{2m}$ 

 $\bar{\omega}$ 

 $\bullet =$ Lit  $\circ$  = Not lit

 $\ddot{\phantom{a}}$ 

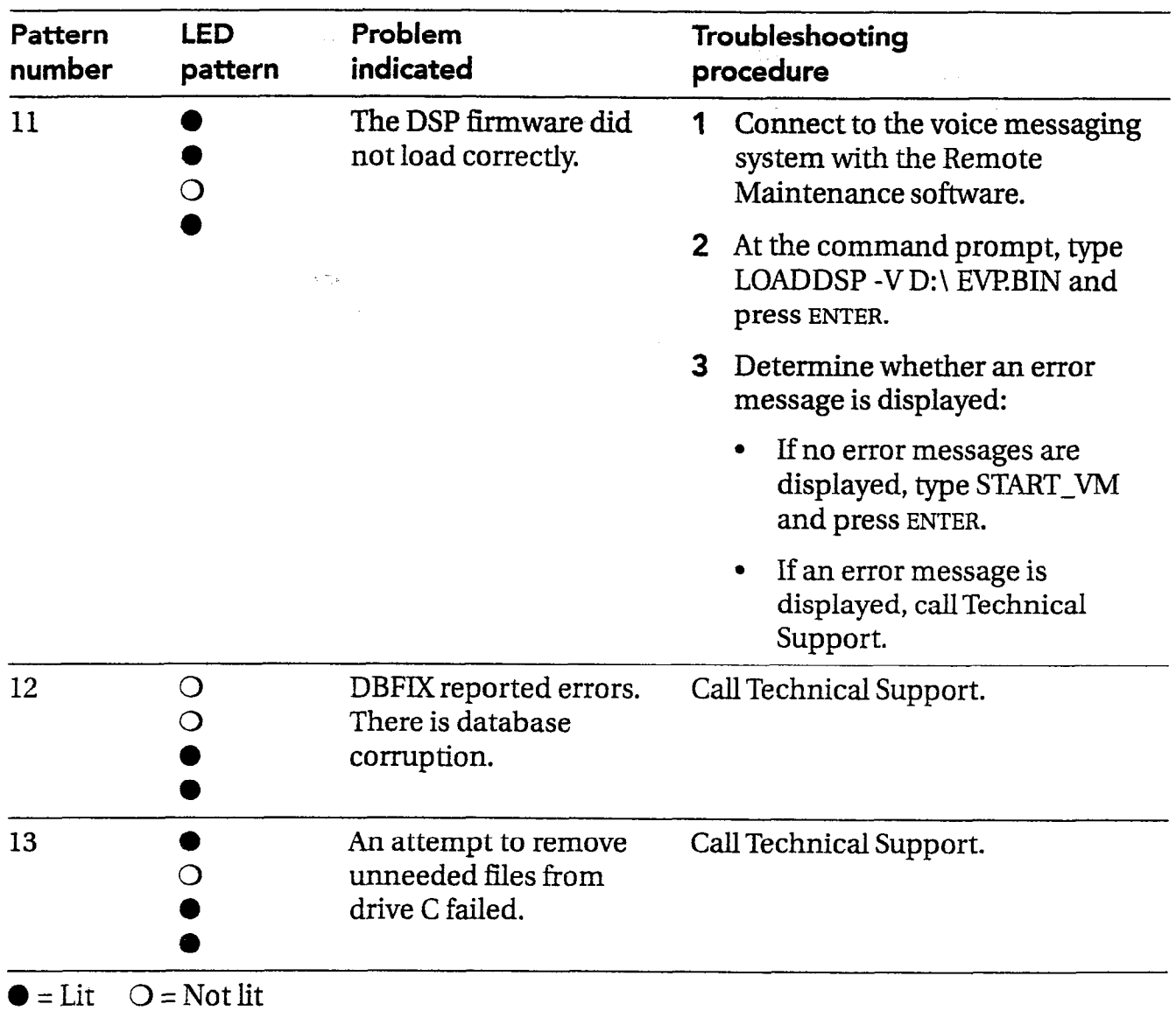

#### STARTUP SEQUENCE

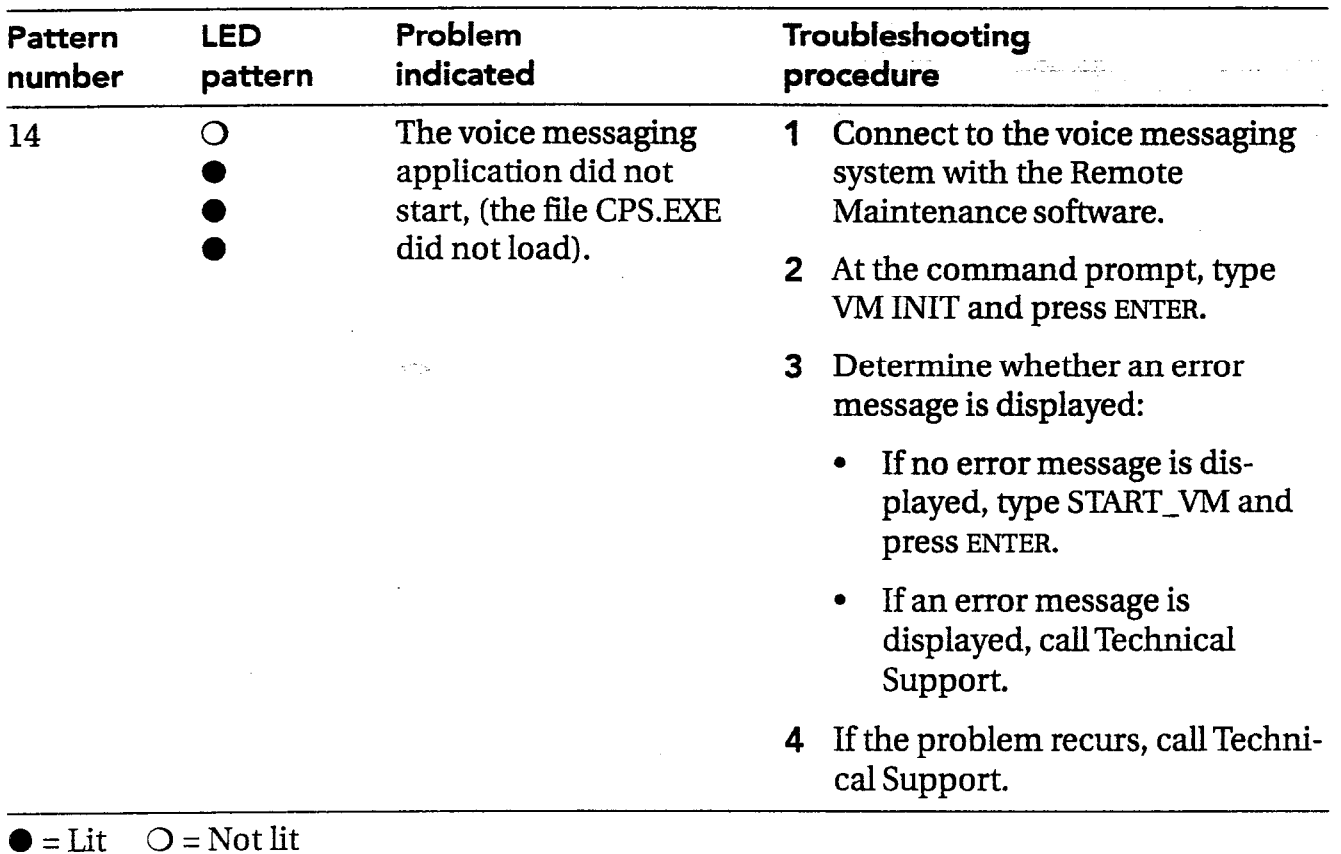

 $\widehat{\mathbb{C}}$ 

-:; :. 1:

'\ ,J

1 94 PANAVOICE S-SERIES TECHNICIAN'S GUIDE

 $\tau_{\rm e}$  as

Glossary

# Glossary

## A-B C

## ARCHIVED MESSAGE

Any message a subscriber listens to and then saves for a number of days. You set the number of days that messages are archived. All old or archived messages must be saved each time they are heard or they are deleted. See also new message; old message.

## AUDIOTEXT

Recorded information that is available to callers 24 hours a day about whatever your customer's organization wants callers to hear. You can provide menus of information or other messages, and you can use audiotext messages in menu keys.

## **AUTOMATED ATTENDANT**

A way of setting up the voice messaging system so that the voice messaging system acts as a receptionist, answering and routing incoming calls.

## AUTOMATIC DIRECTORY ASSISTANCE

A directory of subscriber extension IDS that is available to callers when they spell the first three letters of the subscriber's last or first name, depending on your setup, on the telephone keypad.

#### AWAIT ANSWER

One of three types of call transfer in which the voice messaging system waits for the extension to be answered before completing a transfer to that extension. See also release; wait for ringback.

## CALL FORWARDING TO A PERSONAL GREEIING

30.

The ability of some telephone systems to automatically forward calls to the voice messaging system when an extension is busy or unanswered. The telephone system sends a follow-along ID with the forwarded call. This ID identifies for the voice messaging system the extension the call was forwarded from.

## CALL ROUTING

The processing of calls through the voice messaging system without being transferred to the telephone system. See also await answer; call transfer; release; wait for ringback.

#### CALL TRANSFER

The transfer of calls from the voice messaging system to the telephone system, which takes control of connecting the call to an extension. You can turn call transfer on and off. See also await answer; release; wait for ringback.

#### **CONVERSATION**

The collection of prerecorded questions, choices, and responses that the voice messaging system plays to guide callers through the voice messaging system. The conversation consists of greetings and prompts. Greetings can be changed over the telephone.

## D

#### DAY GREETING

The greeting that plays during the days and times you have designated as normal business hours. See also night greeting.

#### DAY MODE

The voice messaging system's operating mode during normal business hours. You can set up the voice messaging system to function differently during day mode and night mode hours. You define what days of the week and hours of the day are day mode. All other hours are assigned to night mode. See also holiday mode; schedule.

#### DEFAULT

The option the system uses if you do not select another option.

#### DIRECTORY ASSISTANCE

A directory of subscribers' extension IDS that is available to callers with lettered keypads. Callers can use directory assistance to reach a subscriber's extension ID without speaking to an operator.

## E

#### **EASY MESSAGE ACCESS**

A function enabling subscribers to check messages by pressing a single button on their telephones. The availability of this function depends on the capabilities of the telephone system.

#### **EXTENSION**

The actual telephone number of a telephone in your customer's system.

## F

### FAX DETECT

A function that allows the voice messaging system to detect an incoming fax tone and automatically deliver faxes to the Operator mailbox.

### FAX NOTIFICATION

A function that allows the voice messaging system to notify the operator each time it delivers a fax. When this function is enabled, the fax sender is given the opportunity to record a message describing the fax and who it is for.

## G

#### GREETING

A recording that gives information, welcomes callers to the system, offers menu options, or offers a chance to leave a message. If your customer's organization uses the automated attendant, the opening greeting is what callers hear when they dial the main telephone number for the organization. A subscriber's personal greeting is what callers hear when they reach a subscriber's voice mailbox.

**GROUP** See message group.

## H-L

## HOLIDAY MODE

A special schedule mode that overrides the normal schedule. The system manager activates holiday mode and records a holiday greeting in the greetings part of the system manager's conversation.

## M

## MAILBOX

The location where the voice messaging system stores messages from callers. For example, the voice messaging system keeps messages for a subscriber in that subscriber's mailbox.

## MENU KEYS

The organization of menus, audio messages, and call routing choices, which the system manager designs and sets up, that provides callers with easy access to frequently requested departments and information.

## MESSAGE GROUP

A list of subscribers to whom a subscriber can send the same message at once. Any subscriber can be a member of any message group. The system manager assigns subscribers to groups in the system manager's conversation.

#### **MESSAGE NOTIFICATION**

The voice messaging system's ability to call subscribers at any telephone number they specifywhen they have new messages. The system can also activate pagers and message waiting indicators.

 $\ddot{\cdot}$ 

£

## MESSAGE WAITING INDICATOR

A feature on a telephone, such as an indication light, a distinctive dial tone, or an LCD display, that lets subscribers know when they have messages waiting.

## N

### NEW MESSAGE

A message that has not yet been heard by the recipient. See also archived message; old message.

## NIGHT GREETING

The greeting that plays during ail days and times except those specified in day mode.

### NIGHT MODE

The voice messaging system's operation mode outside of normal business hours. You can set up the voice messaging system to handle calls differently during day mode and night mode hours. You define what days and hours are day mode. All other hours are assigned to night mode. See also holiday mode; schedule.

## $\mathbf O$

### OLD MESSAGE

A message that has been heard, but not deleted or archived. You and the system manager decide how long old messages are saved. See also archived message; new message.

### OPENING GREETING

The greeting that callers hear when they call your customer's main telephone number, if the organization uses the automated attendant.

## OPERATOR MAILBOX

A mailbox used exclusively for storing calls that go to the person with operator responsibilities at your customer's organization.

## OUTSIDE CALLER

See unidentified caller.

## P

### PERSONAL ID

A unique system lD that identifies a subscriber to the system.

### PORT

The standard modular telephone jacks located on the side of the voice messaging system unit that the system uses to connect to and communicate with the telephone system.

#### PROMPT

A recording that is played at specific places in the system conversation.

## PUBLIC MESSAGES

Messages collected in the Operator mailbox. The operator screens these messages and routes them to the appropriate subscribers.

## Q

### QUICK OPTION MENU

An alternative to the Yes-and-No conversation, in which subscribers select menu options by pressing digits.

## R

### RECORDED NAME

The audio recording of the subscriber's name that the voice messaging system plays in prompts requiring identification of the source or destination of a message or call. This may also be referred to as the voice name.

### RELEASE

One of the three types of call transfer, in which the voice messaging system completes the transfer without checking whether the call is answered or whether there is a busy signal. See also await answer; call transfer; wait for ringback.

-., i'

#### s-u

## S

## **SCHEDULE**

The method for determining how calls are handled at different times and/or different days. You can define up to three different schedules for the system. See also day mode; holiday mode; night mode.

## SECURITY CODE

A series of characters that subscribers set so that no one else can access their voice mailboxes.

## **SUBSCRIBER**

Anyone who is enrolled in the voice messaging system. The system identifies a caller as a subscriber when the subscriber enters a personal ID.

## SUBSCRIBER'S PERSONAL GREETING

The greeting callers hear when they reach a subscriber's voice mailbox.

### **SWITCH**

The telephone system.

## SYSTEM GREETINGS See opening greeting.

## SYSTEM ID

A unique system ID that you assign to each subscriber.

### SYSTEM MANAGER

The individual in an organization who sets up and maintains the voice messaging system.

#### SYSTEM MANAGER CONVERSATION

The collection of prerecorded prompts, questions, choices, and menus that the system plays to the system manager to allow the system manager to maintain the voice messaging system. .

## T

### **TOUCHTONES**

The sounds made by pressing the keys on touchtone telephones.

## **TRANSFER**

See call transfer.

## U

### UNIDENTIFIED CALLER

An individual calling from outside the voice messaging system. If a subscriber calls the system and does not enter a personal ID, that subscriber is treated as an unidentified caller.

## $\mathbf v$

The location where the voice messaging One of three types of call transfer, in which system stores messages. The voice messag-<br>the voice messaging system waits for an system stores messages. The voice messag-<br>in the voice messaging system waits for an<br>ing system gives each extension on the extension to ring a certain number of tin ing system gives each extension on the extension to ring a certain number of times telephone system a separate voice mailbox. before transferring the call. See also await

### VOICE NAME

The recorded name of a subscriber. The voice messaging system plays the voice name in prompts that require identification of the source or destination of a message or call. See also recorded name.

## $W-Z$

VOICE MAILBOX WAIT FOR RINGBACK

before transferring the call. See also await  $\blacksquare$  answer; release.

(梦 小

 $\langle \cdot, \cdot \rangle_{\mathcal{S}}$ 

 $\frac{1}{2}$  .

Index

 $\sim$ 

# Index ————————————————————

Special characters 1 for Yes, 2 for No, skipping 150

## A

about the Technician's Guide 2 AC ringing requirements 23 accessing backup utility 99 Remote Maintenance Main menu 91 Reports menu 119 system manager's screen 116 technician's screen 116 activating pooled ringing 150 adding a mailbox at the console 119 by telephone 44, 45, 46, 47 adjusting tone delays 64 aging, call report 138 analyzing tone delays 61 answering calls about 8 while transferring files 102 answering test 72 application method 8, 9, 42, 43 archived messages Operator mailbox 138 subscribers 138 archiving the database about 54, 56, 57 activating 138 system option code 150 training the system manager 82 automated attendant about 8, 10 and application method 42 available external lines 14 available ports 14 decisions 12, 14, 15 defined 10

disabling during training 82 fax routing 11 grouping external lines 13 menu keys 11 not using 9, 15 overuse 14 primary 12, 15 private 12, 15 releasing calls 14 role of 11 secondary 12, 15 system manager training 80 telephone traffic 14 testing 72 automatic gain control adjustment 138 automatic mode, learning call progress tones about 64 call forwarding 68 camp-on options 68 do-not-disturb tone 68 hunt groups 68 using 68 automatic subscriber-to-subscriber messaging training the system manager 81

f

:. .\_

## s

backing up the system about 98, 100 overview of tasks 98 recommended schedule 98 training the system manager 82 backup utility accessing 99 phone book entry 100 banner screen about 116 returning to 119 system status 117 bar graph, Usage reports 130

204 PANAVOICE S-SERIES TECHNICIAN'S GUIDE

batteries about 21, 56 training the system manager 81 baud rate 93 billing log characteristics 110 field descriptions 111 file format 110 importing to other applications 110 task overview 112 turning off 113 turning on 112 updating 113 viewing 113 busy recall 138 busy tone learning 66 system option codes 154 testing 62

## c

call analysis delay 138 call forward to personal greeting. See call forwarding call forwarding about 9, 25 enabling at extensions 26 learning call progress tones 65, 68, 69 restoring after power failure 81 telephone system support 42 testing 74 tone delay testing 61 training the system manager 81 call handling  $8, 15, 42$ 

call log about 126, 132 field descriptions 134, 135 importing to another application 132 viewing for earlier date 128, 129 CaII menu, Remote Maintenance 94 call progress tones resetting default parameters 64 system option codes 154 troubleshooting at console 123 See also learning call progress tones call report aging 138 call routing 10 call traffic, effect on automated attendant 14 call transfer' about 8, 9, 10 and application method 42 operator 82 subscriber report 136 training the system manager 82 turning off 9 camp-on learning call progress tones 65, 68 tone delay testing 61 capabilities of telephone system 24 changing the file transfer directory 104 checking messages 25 checking system information 70 COM port, Remote Maintenance connection 93 comma, dialing character 140 conflicting IDS 45 connect sequence 138 connecting to the voice messaging system with a modem 87 connecting to the voice messaging system with Remote Maintenance 94

C-D

connecting to the telephone system about 8, 13, 26, 27 procedure 33 console about 116 adding amailbox 119, 121 Banner screen 116 copying voice fields 119 creating reports 126 expanding a field 119 function keys 117 local connection 119 navigation 118, 119 returning to the Banner screen 119 selecting a port for local connection 119 signing in 119 system manager's screen 120 technician's screen 122, 123 toggling between screens 118, 119 troubleshooting call progress options 123 troubleshooting menu keys 121 troubleshooting system options 122 conversation, technician. See technician's conversation copying reports to files 127 copying voice fields at the console 119 creating reports 126 customizing your system 52, 138

## D

daily maintenance 54, 55, 56 data protection 56 database archiving about 54, 56 setting up 57

system option code 150 database trace 138 date format 138 decisions automated attendant 12 call handling 8 recording on the System Setup Worksheet 16 delay call analysis 138 off-hook 144 when checking voice mail 14 deleting files 106 messages 138 reports 127 deleting files 106 delivering messages 24 dial tone check at dial-out 140 learning 66 system option codes 154 testing 62 dial-out DTMF duration 140 dial-out pause comma 140 semicolon 140 dial-out ports 144 dialing characters 53 dialing sequence, external line 146 Direct Connect about 84 baud rate 93 hardware required 85 modem speed setting 93 modem type 93 requirements 85 voice switch not available 94

 $\mathcal{F}^{\mathbf{S}_{\mathbf{S}}}_{\mathcal{G}}$ 

 $\sum_{i=1}^n$ .<br>- . . . <del>. . .</del>

-.. . . \_'

direct message retrieval 148 directory assistance 10 directory, first-name 121 disabling the mouse 89 disconnect detection 140 dialing character 53 testing 73 disconnect tone learning 67 not provided by telephone system 68 system option codes 154 testing 63 do-not-disturb tone learning 67, 68 not learned in automatic mode 67 not provided by telephone system 67 system option codes 154 testing 63 **DTMF** duration, dialing sequence 140 inter-digit delay 140 signal testing 31 duplicate IDS 45 duties of system manager 6

## E

earlier reports, viewing 128 easy message access about 25, 26 restoring after power failure 81 training the system manager 81 editing files, TED Utility 180 ending a Remote Maintenance connection 97 exiting from Remote Maintenance 91 expanding a console field 119

extensions, programming 26 external line access testing 32 connected to the voice messaging system 13, 14 dialing sequence 146 ringing assignments testing 32 external phone number, length 146

## F

F delay time before opening greeting 140 fax detection system option code 140 testing 75 fax extension deleting mailbox for 50 for hunt groups 50 fax machine connection 26 fax notification 51 fax routing 11 fax support about 50 hunt group 26 fax testing 32 field descriptions, caII log 134, 135 fiie compression 103 file directories, making new 106, 107 File Menu screen about 103, 105 managing files 106 file transfer. See transferring files first-name directory 121, 152 follow-along ID 25, 140 forgetting the technician's password 59 formatting the date 138 forwarding calls 25 forwarding calls to voice mail. See call forwarding function keys, console 117

## G

gain control automatic adjustment 138 graph, report 127 group message ID 140

## H

handling calls 8, 15, 42 hangup detection 140 tone 140 hardware Direct Connect 85 telephone system 26 hold sequence without transfer 142 hold time Operator mailbox 142 subscriber messages 142 hookflash percent timer 142 timer 142 transfer testing 32 hookswitch flash, dialing character 53 hunt groups fax support 26 learning call progress tones 68, 69 pooled ringing alternative 150

## I

IDS, conflicting 45 importing the call log to another appiication 132 incoming ring cycle 148 individual mailboxes 47 initializing the system 38, 39 installing Remote Maintenance 88 installing the telephone system connections 28

installing the voice messaging system power supply 21 preparation 20 uninterruptible power supply 21 using a power strip 21 inter-digit delay 140

 $\mathbb{C}^{\infty}_{\mathbb{C}}$ -

:

## J

jacks, telephone 27

## L

lamps 24 last-name directory, enabling 152 learning call progress tones about 60 answering calls during test 64 automatic mode 64, 68 busy tone 62, 66 call forwarding 64, 68, 69 camp-on options 64, 68 dial tone 62, 66 disconnect tone 63, 67 do-not-disturb tone 63, 67, 68 hunt groups 68, 69 manual mode 64, 66 recali sequence 61 ring back tone 62, 66 system option codes 154 tone delays 61 transfer sequence 61 troubleshooting 69 unlearned tones 69 leaving messages 10 LED patterns, troubleshooting 186 loading Remote Maintenance 91 local connection 119 location of the voice messaging system 20 logging in system manager's screen 117 technician's conversation 37 technician's screen 117 "Login" field, Remote Maintenance phone book 93 loop current reversal, release 148 loss of power 56 loudness of recording playback 138

## M

mailbox adding, about 44, 45 adding for individuals 47 adding ranges 46 adding, special procedure at console 121 fax extension 45 identifying 44 limits 44 maintenance 120 maximum recording 144 Operator 49 operator's extension 45 range 44 transfer rings 142 transfer type 142 maintenance scheduled 150 system 54, 55, 56 MAKELIST 102, 181 making new file directories 106, 107 managing files 106 manual mode, learning call progress tones about 64, 66 busy tone 66 dial tone 66 disconnect tone 67 do-not-disturb 67 ring back tone 66

maximum message life Operator mailbox 144 subscriber messages 144 maximum person-to-person recording 144 menu keys about 11 system manager's screen 120, 121 message delivery 24 message notification about 24 testing 74 message waiting indicators about 24 activating 142 code to turn off 144 code to turn on 144 interval 144 lamp on now 142 number of retries 144 messages about 10, 25 delays when checking 14 deletion option 138 hold time 142 maximum life 144 subscriber report 136 modem connecting 87 PBX incompatibility 86 requirements 86 restarting the voice messaging system after connecting 94 restarting the system after connecting 86 speed 93 type 93 modem connection, Remote Maintenance 84 modular jacks 27 mouse, disabling for Remote Maintenance 86, 89

-

## N

navigating the console 118, 119 notification of messages 24 number of rings to answer on 150

## 0

off-hook delay 144 one-key pause time 146 opening greeting 10, 140, 146 operating system, exiting to 91 operating system, Remote Maintenance 86 operator and automated attendant 10 call transfer 82 role of 8, 10, 11, 15 training 80 Operator mailbox about 48, 49 archive time 138 fax notification 51 hold time 142 maximum message life 144 operator transfer rings 146 operator transfer type 146 operator transfers, testing 73 operator voice detect 146 operator's extension 45, 48, 49 orientation, system manager training 80 outdial access sequence 146 outdial access trigger length 146 outside calls, usage reports 130 overflow calls, handling 15 overview of the voice messaging system 2 overwrite duplicate files 103 overwrite verify 103

## P.

password Remote Maintenance phone book 93 technician's 37, 58 to log in to console 117 pause, dialing character 53 pause length, setting 140 pause time, one-key 146 pause-out timer 148 PBX incompatibility with modem 86 performing a system backup 100 personal greeting 10 phone book backup utility 100 creating 93 information needed 92 "Login" field 93 password 93 Remote Maintenance 92 setting up 92 phone trace 148 playback loudness 138 pooled delay 148 pooled ringing, activating 150 port hunting, testing 73 port status, banner screen 117 port waiting status 148 ports, dial-out 144 power supply about 21, 56 training the system manager 81 preparing the telephone system 26 Previous reports about 126, 127 viewing 128 primary attendant 12, 15 printing reports 127 private attendant 12, 15

 $\mathcal{F}$ 

χÝ

programming extensions 26 telephone system 26, 28, 29 prompt volume adjustment 148 pulse dialing, dialing character 53

## Q

quick connect, Remote Maintenance 94, 95

## R

range of mailboxes 46 RDMR 148 recall sequence learning call progress tones 61 system option code 148 recommendations, backing up the system 98 recording loudness 138 recording space subscriber report 136 troubleshooting on system manager's screen 121 upgrading 76 recording time, mailbox maximum 144 release on loop current reversal 148 releasihg calls, affect on call transfer 14 reloading Remote Maintenance 90 Remote Maintenance about 84 accessing the Main menu 91 backing up the voice messaging system 99, 100 backing up the system 98 billing log 110, 111, 112, 113 Callmenu 94 connecting 94 directory 88 ending a connection 97

exiting to the operating system 91 getting started 90 installing 88 loading 91 managing files 106 modem connection 87 modem requirements 86 operating system 86 phone book 92, 93 preparing to use 86 quick connect 94, 95 reloading 90 reports 126 restarting the system 108, 109 restoring a backup 98, 101 resuming a session 96 support computer 84 suspending a session 96 transferring files 102, 103, 104, 105 unloading 91 using Direct Connect 85 voice switch 94, 95 replog. See call log reports call log 126, 127, 132 choosing graphs or tables 127 copying to files 127 creating 84, 126, 127 deleting 127 deletion, preventing 127 directory 127 earlier 128 preventing deletion 127 previous 126, 127, 128 printing 127 sample subscriber report 136 sample subscriber usage table 131

reports (continued) sample usage bar graph 130 saving with new file name I27 subscriber 126, 136 usage 126, 127, 130 usage, bar graph 130 usage, table 130 viewing data for previous date 127, 128, 129 Reports menu, accessing 119 requirements AC ringing 23 DTMF signaling 23 message notification 24 modem 86 ring signal 23 support computer 86 telephone system 22 voice messaging system 20 responsibilities of system manager 6, 7 restarting the system for modem connection 86 locally 108 remotely 108, 109 restoring a backup 98, 101 resuming a Remote Maintenance session 96 returning to the Banner screen 119 ring back tone learning 66 system option codes 154 testing 62 ring signal requirements 23 ring test 31 ring-off time 148 ring-on time 148 rings to answer on 150 role of operator 15 routing calls 10 routing faxes 11

## S

saving reports 127, 128 scheduled maintenance 54, 55, 56, 150 second-line ringing, tone delay testing 61 secondary attendant 12, 15 selecting a port for local connection 119 semicolon, dialing character 140 Setup Information Record about 80 training the system manager 81 signing in to the console 119 silence detection level 150 single-line ports testing 27, 31 single-line telephone support about 22 external modules 23 skippingYes-and-No prompt 150 special dial tone 24 special dialing characters 53 startup, troubleshooting 186 status of system, checking 70 subscriber messages, maximum length 144 subscriber reports about 126, 136 sample 136 subscriber usage table, sample 131 subscriber-to-subscriber messaging 81 SUNLOAD command 90 support computer installing Remote Maintenance software 88 phone book entry 92 requirements 86 requirements for Direct Connect 85 role 84 suspending a Remote Maintenance session 96 switch. See telephone system system customization 138 system identification number 77

212 PANAVOICE S-SERIES TECHNICIAN'S GUIDE

system initialization 38, 39 system manager choosing 6 responsibilities 6, 7 training. See training the system manager System Manager's Guide 7 system manager's screen about 120  $e^{i\frac{2\pi}{3}}$ accessing 116 logging in 117 mailbox maintenance 121 menu keys 121 troubleshooting recording space 121 system options about 52 call progress tones 154 changing 52 customizing the system 138 daily maintenance 54, 55 database archive 54 numeric list 160 tone delay 64 troubleshooting 172 troubleshooting at console 122 System Options Worksheet about 52 form 138 training the system manager 80, 81 See also System Setup Worksheet system reports. See reports System Setup Worksheet about 16 application method 43 fax extension 50 form 17 mailboxes 44 Operator mailbox 49 operator's extension 45, 48

planning setup 36 record of settings 71 telephone system 40 See also System Options Worksheet system startup, troubleshooting 186 system status, Banner screen 116, 117

## T

table, report 127 table, usage reports 130 technician's conversation about 36 accessing 36, 37 application method 43 automatic learn mode 68 checking system information 70, 71 daily maintenance 55 database archiving 57 fax extension 51 fax notification 51 learning call progress tones 64, 66, 67, 68 mailbox maintenance 44, 46, 47 manual learn mode 66, 67 Operator mailbox 49 operator's extension 49 password 59 structure 36 system options 52, 55 telephone system 41 tone delay 64 upgrading recording space 77 Technician's Guide overview 2 technician's password about 37 changing 58 reserting 59

**Contract of the Contract of the Contract of the Contract of the Contract of the Contract of the Contract of the Contract of the Contract of the Contract of the Contract of the Contract of the Contract of The Contract of T** 

S-T

T

technician's screen about 122, 123 accessing 116 logging in 117 troubleshooting call progress options 123 troubleshooting system options 122 TED Utility 102, 180 telephone system adjusting programming 72 call forwarding 25, 42 capabilities 24 connecting to 8, 12, 26, 27, 28, 33 easy message access 25 fax machine connections 26, 50 hardware 26 identifying 40, 41 installing modular jacks 27 preparing 22, 26 programming 26, 28, 29 related system options 52 releasing calls 14 requirements 22, 23 system option code 150 technician's conversation 40, 41 testing 27, 31 wiring 27 testing answering 72 automated attendant 72 busy tone 62 call forwarding 74 dial tone 62 disconnect 73 disconnect tone 63 do-not-disturb tone 63 DTMF signaling 31 external access to fax machine 32

external line access 32 external line ringing assignments 32 fax detection 75 hookflash transfers 32 message notification 74 operator transfers 73 port hunting 73 ring back tone 62 ringing 31 setup 72 single-line ports 27, 31 telephone system 27 tone delays 61 text files, viewing 128 toggling between screens 118, 119 Tone Analysis Worksheet about 61 form 62 using for multiple sites 63 tone delays, analyzing 61 tone dialing, dialing character 53 tones, learning. See learning call progress tones touchtone duration, dialing sequence 140 inter-digit delay 140 trace database 138 phone 148 tracking Remote Maintenance sessions 110, 112 traffic, effect on automated attendant 14 training the system manager about 80 archiving the database 82 automated attendant 80 backing up the system 82 batteries 81 call forwarding 81

diam<sup>n</sup>

214 PANAVOICE S-SERIES TECHNICIAN'S GUIDE

call transfer 82 easy message access 81 orientation 80 overview 80 power supply 81 Setup Information Record 81 subscriber-to-subscriber message 81 system components 80 System Options Worksheet 81 transfer initiate 150 transfer rings mailbox 142 operator 146 transfer sequence, learning call progress tones 61 transfer testing 32 transfer type mailbox 142 operator 146 transfer. See call transfer transferring calls 8, 9, 10 transferring fles changing directory 104 file compression 103 File Menu screen 105 overview 103 overwrite duplicate files 103 overwrite verify 103 procedure 104 purpose 102 TED Utility 102 transfer options 103, 104 updating system file list 102, 181 while the voice messaging system answers calls 102 troubleshooting call progress options, console 123 console 116

 $-$  where  $-$ 

;

LED patterns 186 reports 126 system options 172 system options, console 122 system settings 117 turning off the billing log 113 turning on the billing log 112

## U

unloading Remote Maintenance 91 updating billing log 113 system file list 102, 181 upgrading recording space 76 usage bar graph, sample 130 Usage reports about 126, 130 bar graph 130 calls from outside callers 130 formats 130 scope 130 table 130

## V

viewing billing log 113 earlier reports 126 files 84, 106, 107 files, TED Utility 180 reports for previous date 127, 128, 129 system options 122 system settings 84 text files 128 voice detect opening greeting 146 time to wait for voice 150

T-V

 $V-Z$ 

voice fields, copying at console 119 voice mail only 9 voice mail ports, identifying 152' voice mailbox. See mailbox voice messaging system, role of 8, 9, 10 voice switch, Remote Maintenance 94, 95 volume adjustment, prompts 148

4ú

 $\mathbb{C}^2$  $\tilde{\ell}_{\sigma}$ 

j. i<br>S

## W

wiring for telephone system 27 Worksheet, System Options 138

## Y-Z

Yes-and-No prompt, skipping 150

216 PANAVOICE S-SERIES TECHNICIAN'S GUIDE